# 虚拟专用网络

最佳实践

文档版本 01 发布日期 2025-02-05

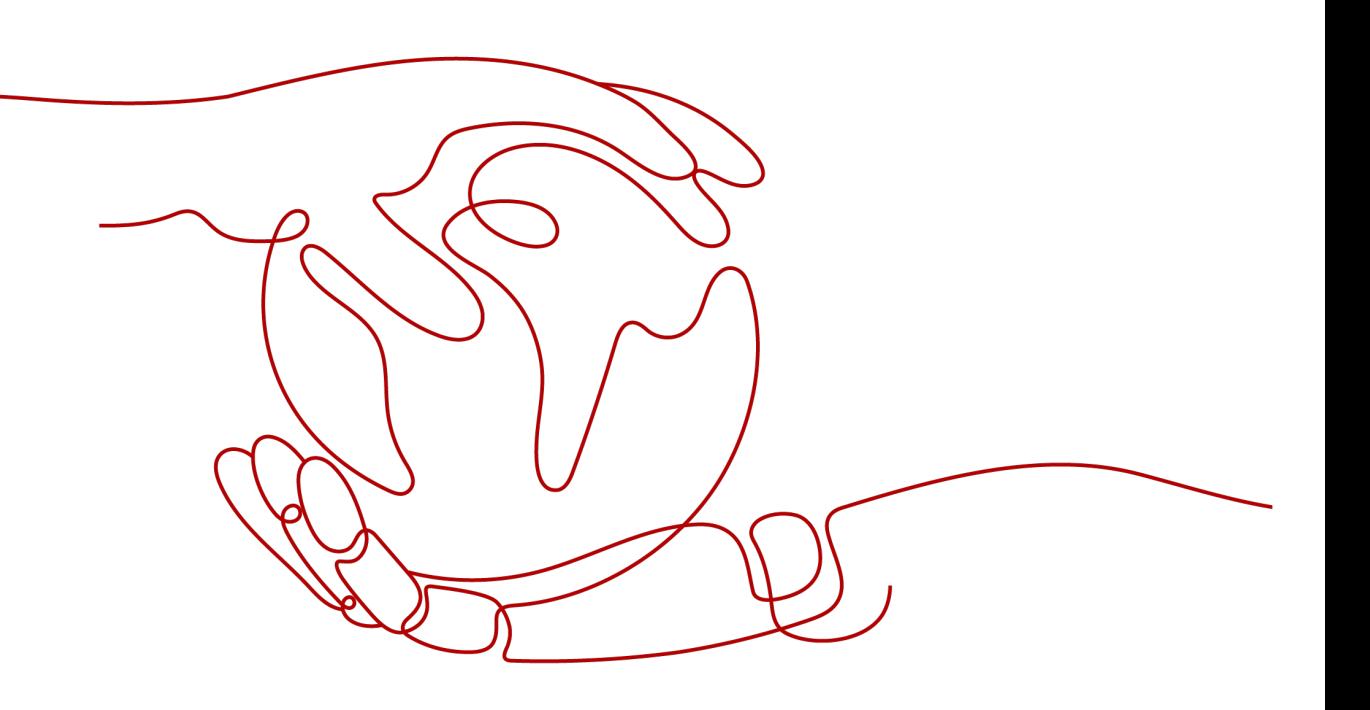

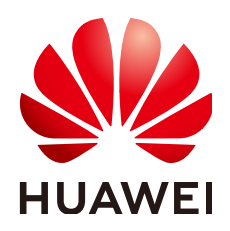

#### 版权所有 **©** 华为技术有限公司 **2025**。 保留一切权利。

非经本公司书面许可,任何单位和个人不得擅自摘抄、复制本文档内容的部分或全部,并不得以任何形式传 播。

#### 商标声明

**SI** 和其他华为商标均为华为技术有限公司的商标。 本文档提及的其他所有商标或注册商标,由各自的所有人拥有。

#### 注意

您购买的产品、服务或特性等应受华为公司商业合同和条款的约束,本文档中描述的全部或部分产品、服务或 特性可能不在您的购买或使用范围之内。除非合同另有约定,华为公司对本文档内容不做任何明示或暗示的声 明或保证。

由于产品版本升级或其他原因,本文档内容会不定期进行更新。除非另有约定,本文档仅作为使用指导,本文 档中的所有陈述、信息和建议不构成任何明示或暗示的担保。

# 华为技术有限公司

地址: 深圳市龙岗区坂田华为总部办公楼 邮编:518129

网址: <https://www.huawei.com>

客户服务邮箱: support@huawei.com

客户服务电话: 4008302118

安全声明

### 漏洞处理流程

华为公司对产品漏洞管理的规定以"漏洞处理流程"为准,该流程的详细内容请参见如下网址: <https://www.huawei.com/cn/psirt/vul-response-process> 如企业客户须获取漏洞信息,请参见如下网址: <https://securitybulletin.huawei.com/enterprise/cn/security-advisory>

# **1** 站点入云 **VPN** 企业版

# **1.1** 通过 **VPN** 实现云上云下网络互通(双活模式)

# **1.1.1** 方案概述

#### 应用场景

当用户数据中心需要和VPC下的ECS资源进行相互访问时,可以通过VPN快速实现云上 云下网络互通。

#### 方案架构

本示例中,用户数据中心和VPC之间采用两条VPN连接保证网络可靠性。当其中一条 VPN连接故障时,系统可以自动切换到另一条VPN连接,保证网络不中断。

#### 图 **1-1** 方案架构

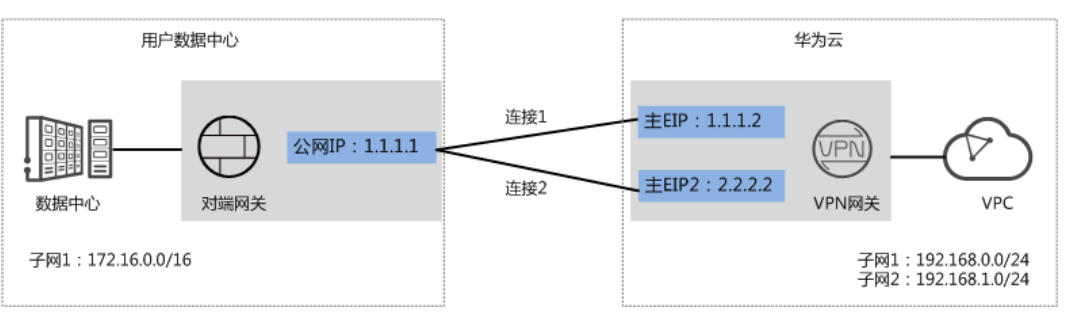

# 方案优势

- 双连接:VPN网关提供两个接入地址,支持一个对端网关创建两条相互独立的 VPN连接,一条连接中断后流量可快速切换到另一条连接。
- 双活网关:VPN双活网关部署在不同的AZ区域,实现AZ级高可用保障。

# 约束与限制

- VPN网关的本端子网与对端子网不能相同,即VPC和用户数据中心待互通的子网 不能相同。
- VPN网关和对端网关的IKE策略、IPsec策略、预共享密钥需要相同。
- VPN网关和对端网关上配置的本端接口地址和对端接口地址需要互为镜像。
- VPC内弹性云服务器安全组允许访问对端和被对端访问。

# **1.1.2** 组网和资源规划

### 数据规划

#### 表 **1-1** 规划数据

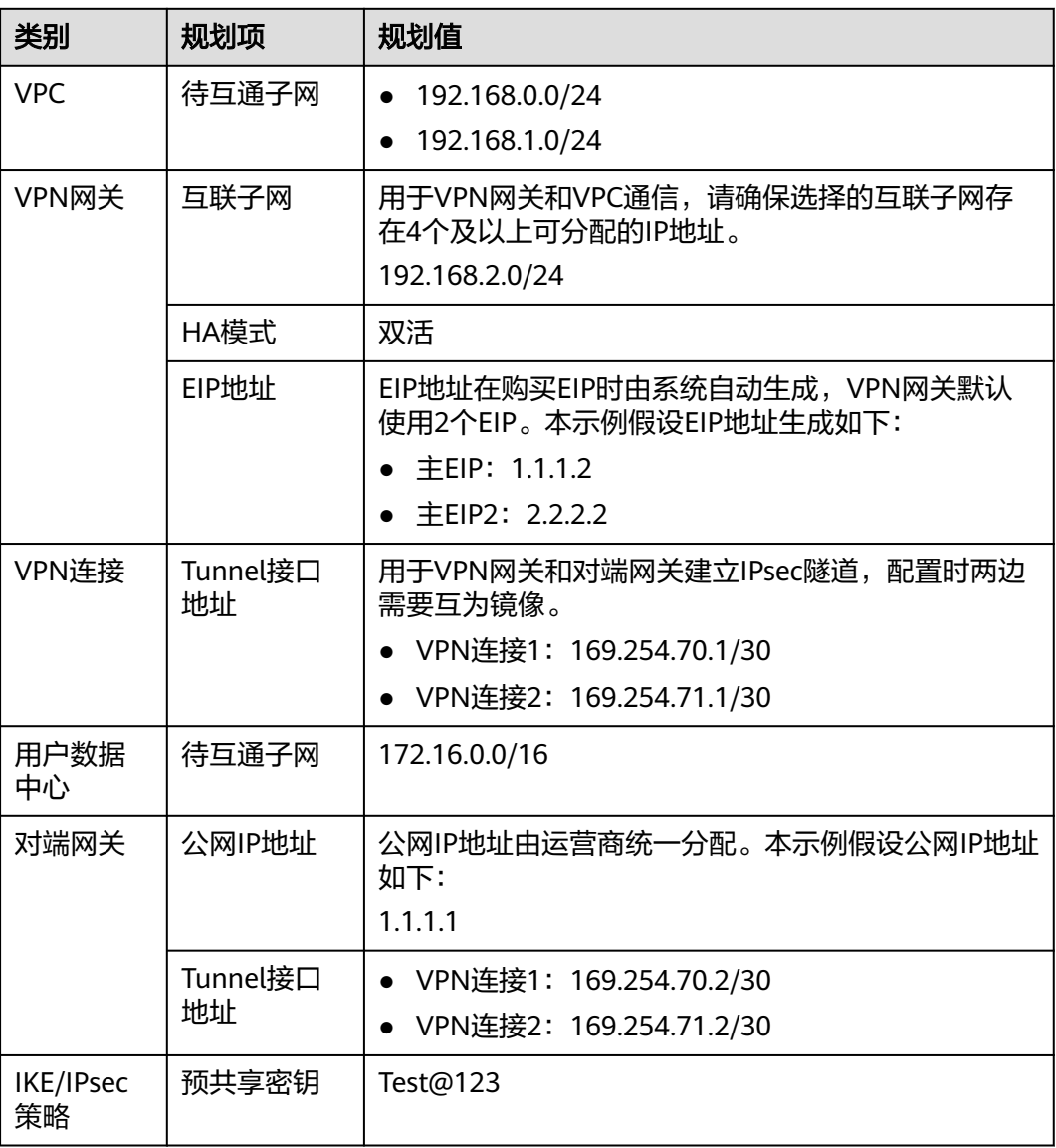

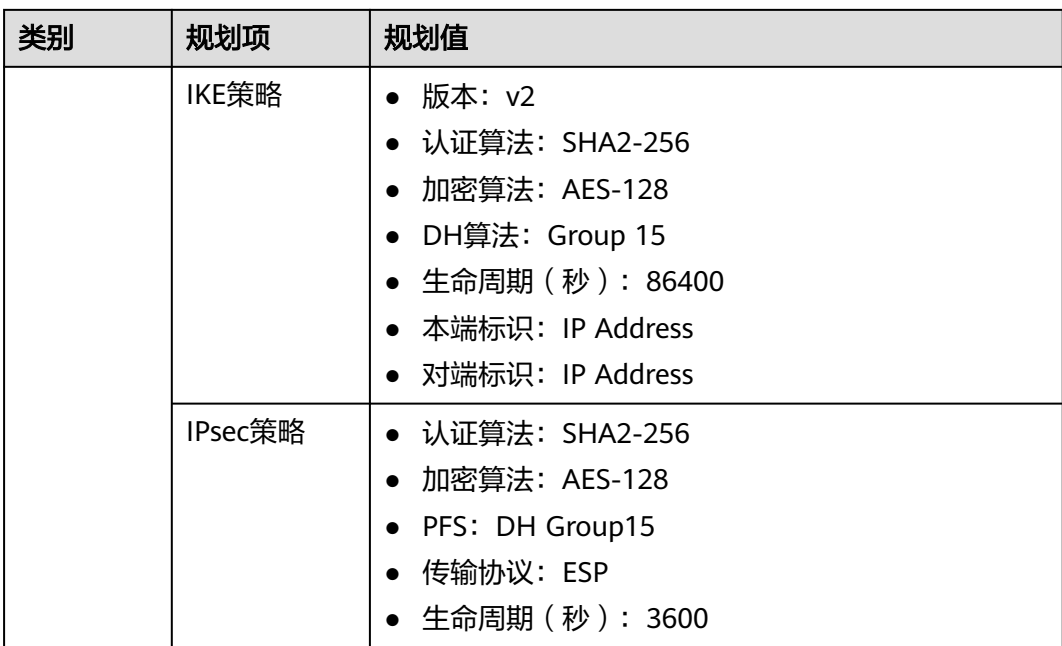

# **1.1.3** 操作步骤

### 前提条件

- 云侧
	- 请确认虚拟私有云VPC已经创建完成。如何创建虚拟私有云VPC,请参见<mark>创建</mark> [虚拟私有云和子网](https://support.huaweicloud.com/intl/zh-cn/usermanual-vpc/zh-cn_topic_0013935842.html)。
	- 请确认虚拟私有云VPC的安全组规则已经配置,ECS通信正常。如何配置安全 组规则,请参见<mark>[安全组规则](https://support.huaweicloud.com/intl/zh-cn/usermanual-vpc/zh-cn_topic_0030969470.html)</mark>。
	- 如果通过企业路由器ER关联VPN网关,请确认企业路由器ER已经创建完成。 如何创建企业路由器ER,请参见企业路由器ER相关资料。
- 数据中心侧
	- 用户数据中心的VPN设备已经完成IPsec连接相关配置。相关操作步骤请参见 [管理员指南。](https://support.huaweicloud.com/intl/zh-cn/admin-vpn/vpn_admin_00110.html)

# 操作步骤

华为云VPN服务支持静态路由模式、BGP路由模式和策略模式三种连接模式。本示例 以静态路由模式进行配置讲解。

- 步骤**1** 登录管理控制台。
- 步骤**2** 选择"网络 > 虚拟专用网络"。
- 步骤**3** 配置VPN网关。
	- 1. 选择"虚拟专用网络 > 企业版-VPN网关",单击"创建VPN网关"。
	- 2. 根据界面提示配置参数。 VPN网关参数说明如表**[1-2](#page-6-0)**所示。

#### <span id="page-6-0"></span>表 **1-2** VPN 网关参数说明

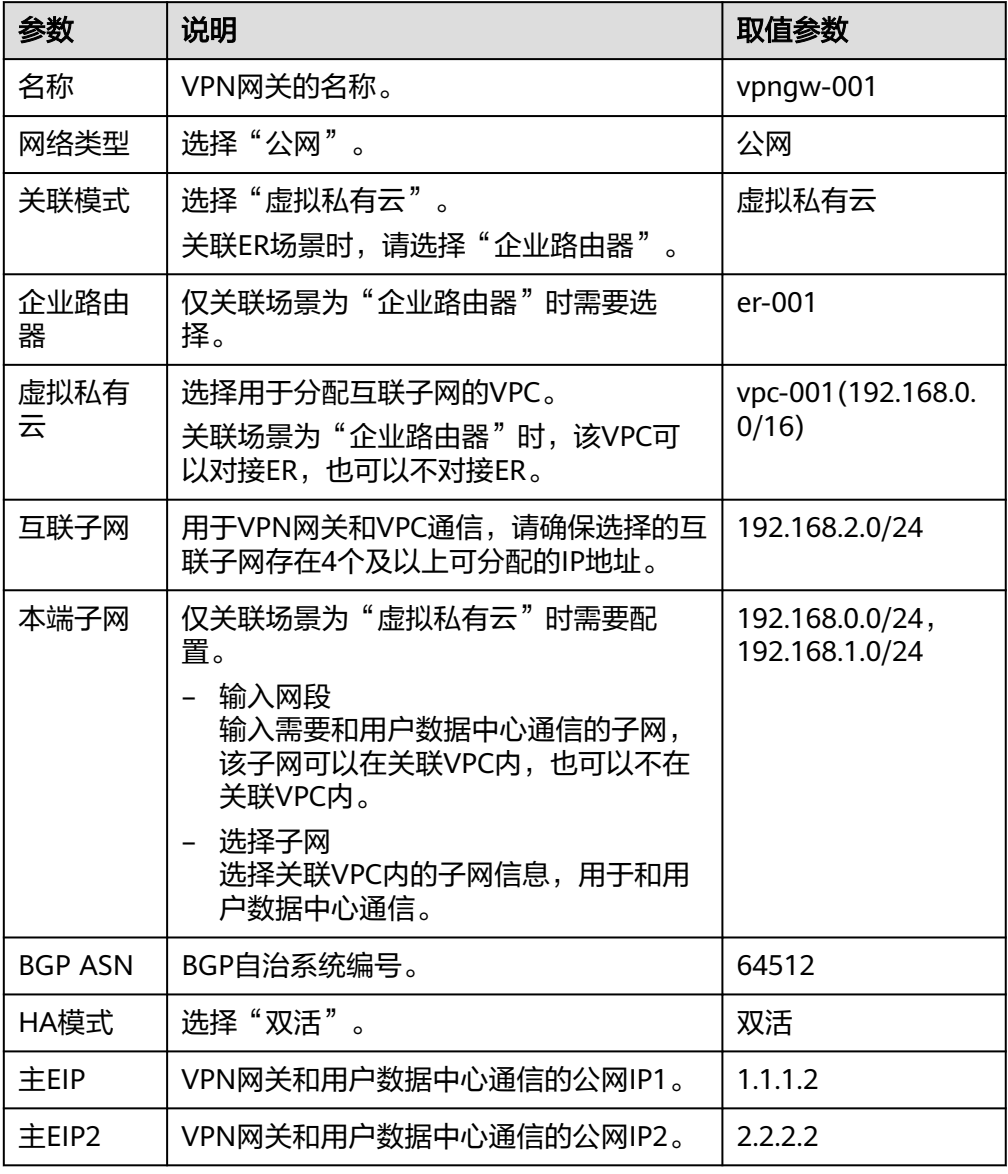

步骤**4** 配置对端网关。

- 1. 选择"虚拟专用网络 > 企业版-对端网关",单击"创建对端网关"。
- 2. 根据界面提示配置参数。 对端网关参数说明如表**1-3**所示。

#### 表 **1-3** 对端网关参数说明

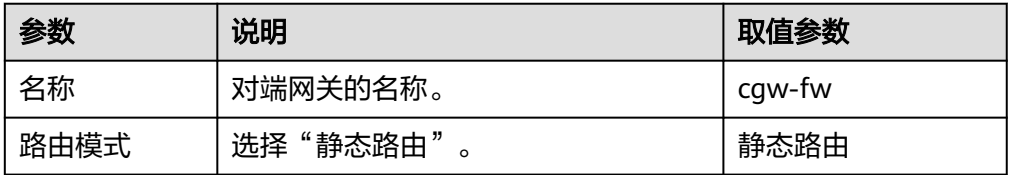

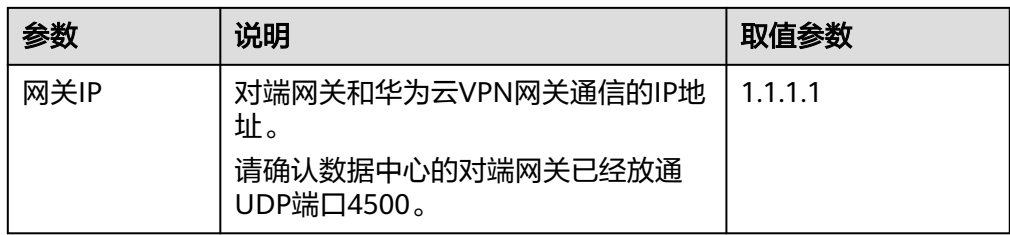

#### 步骤**5** 配置VPN连接。

- 1. 选择"虚拟专用网络 > 企业版-VPN连接",单击"创建VPN连接"。
- 2. 配置第一条VPN连接参数,单击"提交"。 VPN连接参数说明如表**1-4**所示。

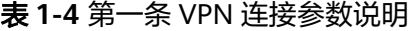

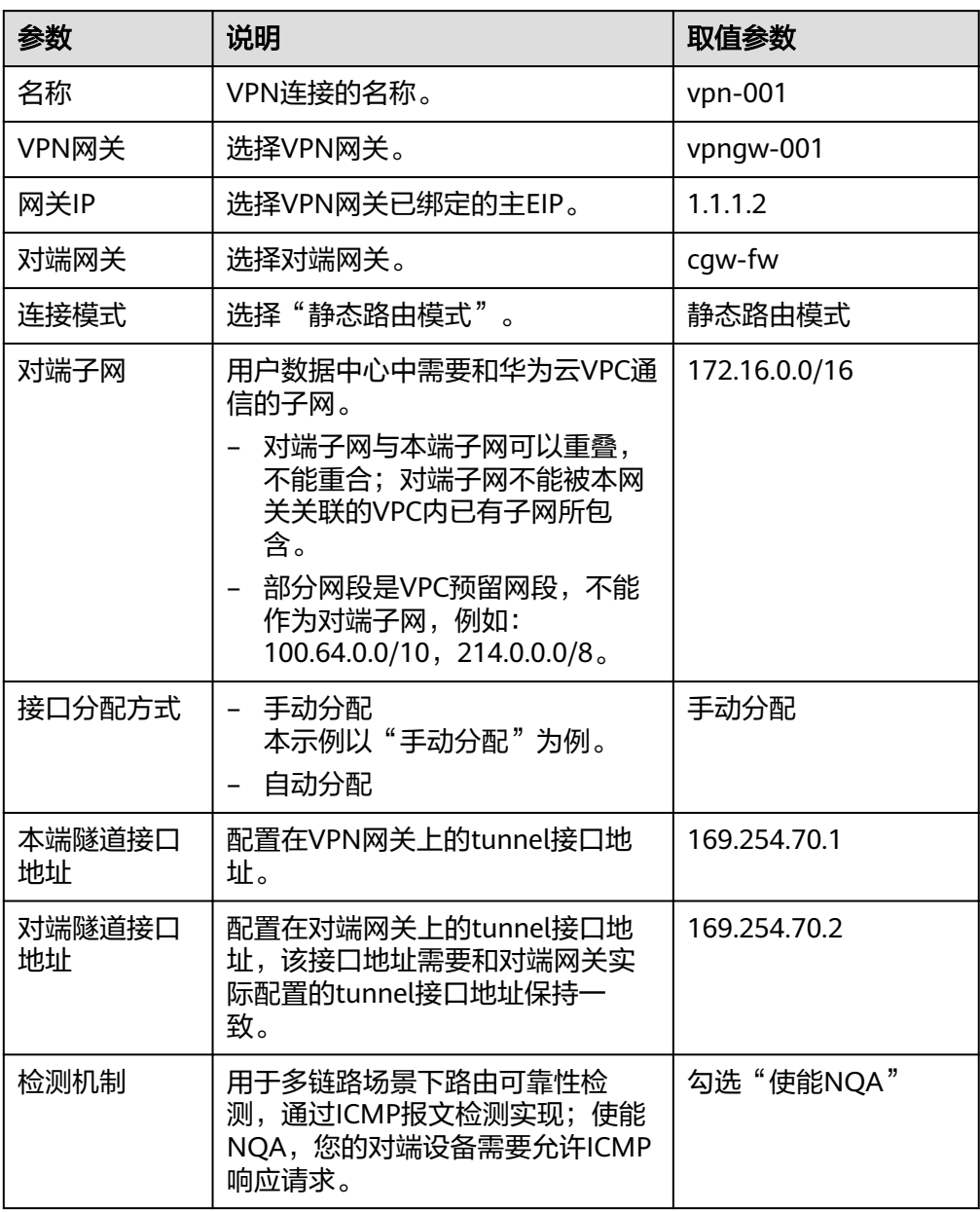

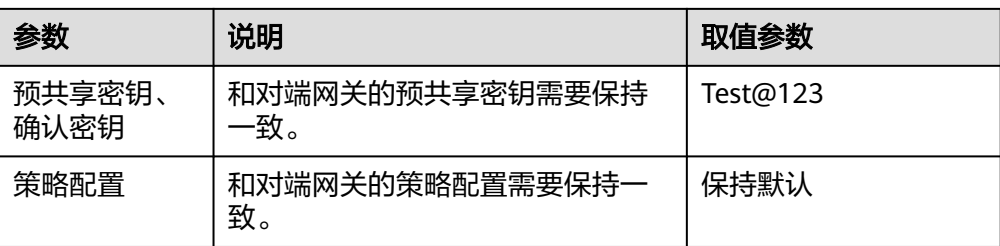

#### 3. 配置第二条VPN连接参数。

说明

此处仅对和第一条VPN连接配置不同的参数,未提及参数建议和第一条VPN连接配置保持 一致。

表 **1-5** 第二条 VPN 连接参数说明

| 参数           | 说明                  | 取值参数         |
|--------------|---------------------|--------------|
| 名称           | VPN连接的名称。           | $vpn-002$    |
| 网关IP         | 选择VPN网关已绑定的主EIP2。   | 2.2.2.2      |
| 本端隧道接口<br>地址 | VPN网关的Tunnel隧道IP地址。 | 169.254.71.1 |
| 对端隧道接口<br>地址 | 对端网关的Tunnel隧道IP地址。  | 169.254.71.2 |

步骤**6** 配置对端网关信息。

根据对端网关类型不同,配置操作可能存在差异。详细配置方法,请参见<del>[管理员指](https://support.huaweicloud.com/intl/zh-cn/admin-vpn/vpn_admin_00110.html)</del> [南](https://support.huaweicloud.com/intl/zh-cn/admin-vpn/vpn_admin_00110.html)。

**----**结束

### 结果验证

- 大约5分钟后,查看VPN连接状态。 选择"虚拟专用网络 > 企业版-VPN连接",两条VPN连接状态显示为正常。
- 用户数据中心内服务器和华为云VPC子网内服务器可以相互Ping通。

# **1.2** 通过 **VPN** 实现云上云下网络互通(主备模式)

# **1.2.1** 方案概述

#### 应用场景

当用户数据中心需要和VPC下的ECS资源进行相互访问时,可以通过VPN快速实现云上 云下网络互通。

# 方案架构

本示例中,用户数据中心和VPC之间采用两条VPN连接保证网络可靠性,连接1和连接 2互为主备。当其中一条VPN连接故障时,系统可以自动切换到另一条VPN连接,保证 网络不中断。

#### 图 **1-2** 方案架构

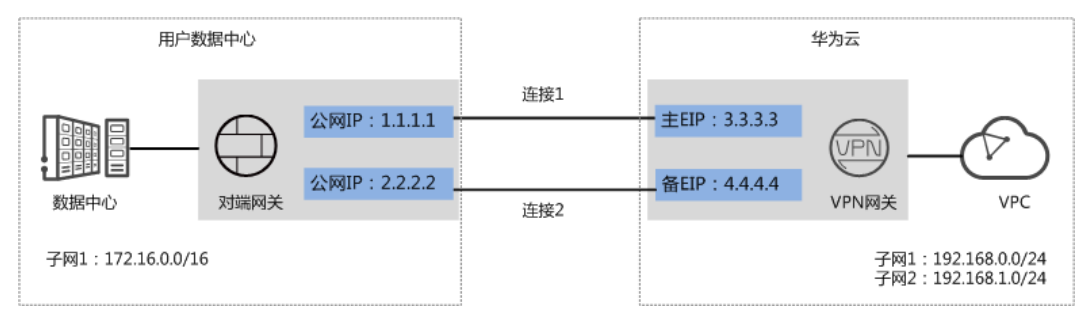

### 方案优势

- 双连接:VPN网关提供两个接入地址,支持一个对端网关创建两条相互独立的 VPN连接,一条连接中断后流量可快速切换到另一条连接。
- 主备网关:VPN网关和对端网关通过主连接进行通信;当主连接发生故障时, VPN连接会自动切换到备连接;故障恢复后,VPN连接会自动切回到主连接。方 便用户确定VPN连接的流量路径,出云流量优先走主EIP。

# 约束与限制

- VPN网关的本端子网与对端子网不能相同,即VPC和用户数据中心待互通的子网 不能相同。
- VPN网关和对端网关的IKE策略、IPsec策略、预共享密钥需要相同。
- VPN网关和对端网关上配置的本端接口地址和对端接口地址需要互为镜像。
- VPC内弹性云服务器安全组允许访问对端和被对端访问。

# **1.2.2** 组网和资源规划

#### 数据规划

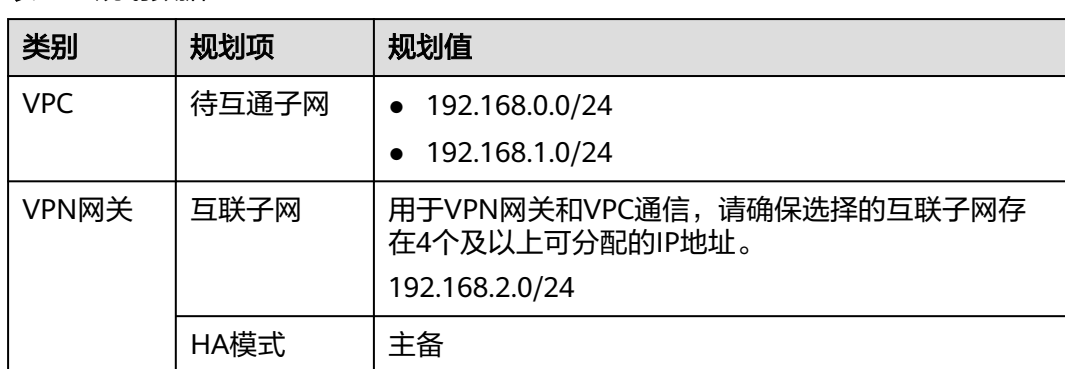

#### 表 **1-6** 规划数据

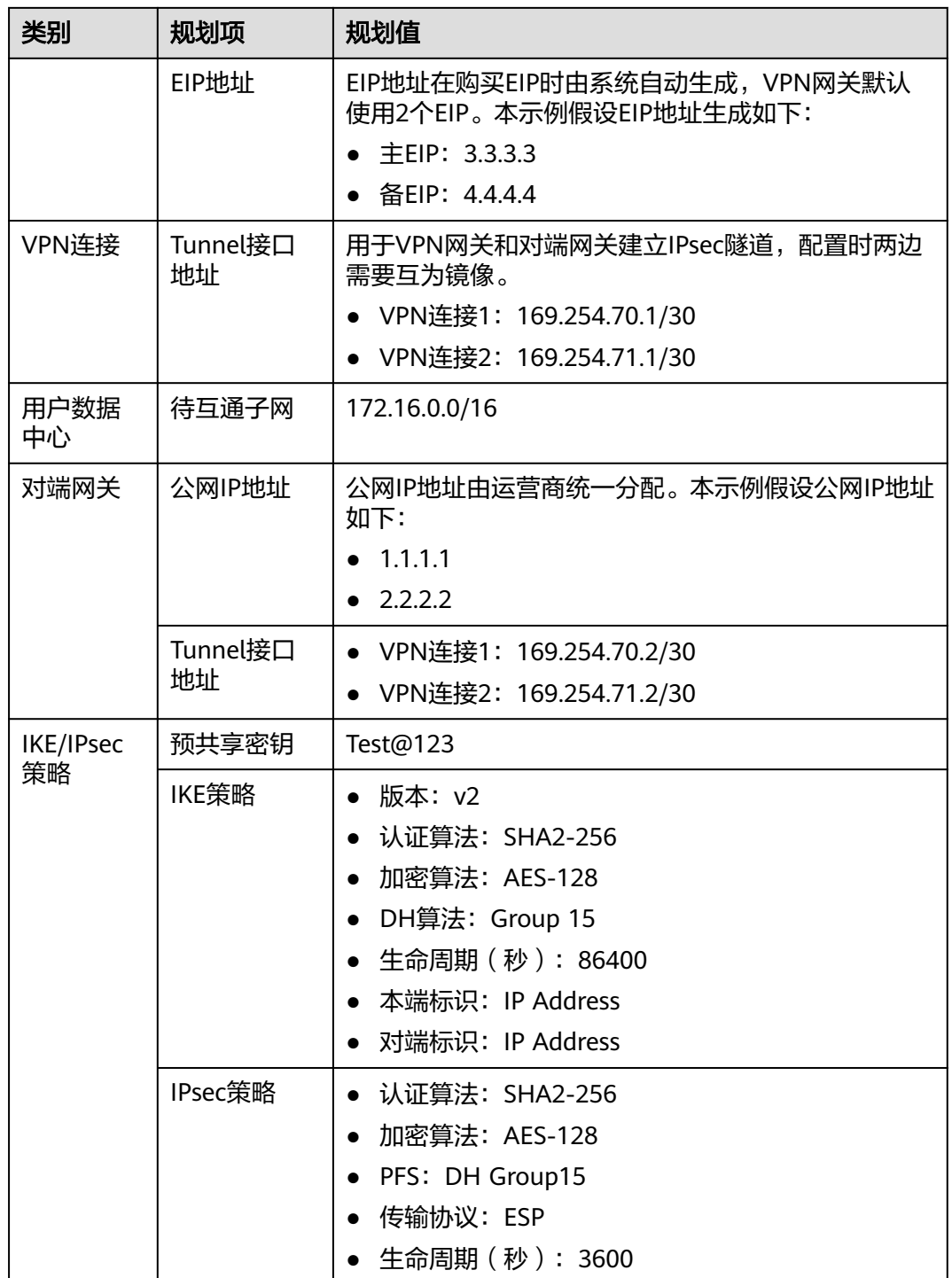

# **1.2.3** 操作步骤

# 前提条件

- 云侧
	- 请确认虚拟私有云VPC已经创建完成。如何创建虚拟私有云VPC,请参见<mark>创建</mark> [虚拟私有云和子网](https://support.huaweicloud.com/intl/zh-cn/usermanual-vpc/zh-cn_topic_0013935842.html)。
- 请确认虚拟私有云VPC的安全组规则已经配置,ECS通信正常。如何配置安全 组规则,请参见**[安全组规则](https://support.huaweicloud.com/intl/zh-cn/usermanual-vpc/zh-cn_topic_0030969470.html)**。
- 如果通过企业路由器ER关联VPN网关,请确认企业路由器ER已经创建完成。 如何创建企业路由器ER,请参见企业路由器ER相关资料。
- 数据中心侧
	- 用户数据中心的VPN设备已经完成IPsec连接相关配置。相关操作步骤请参见 [管理员指南。](https://support.huaweicloud.com/intl/zh-cn/admin-vpn/vpn_admin_00110.html)

#### 操作步骤

华为云VPN服务支持静态路由模式、BGP路由模式和策略模式三种连接模式。本示例 以静态路由模式进行配置讲解。

- 步骤**1** 登录管理控制台。
- 步骤**2** 选择"网络 > 虚拟专用网络"。
- 步骤**3** 配置VPN网关。
	- 1. 选择"虚拟专用网络 > 企业版-VPN网关",单击"创建VPN网关"。
	- 2. 根据界面提示配置参数。 VPN网关参数说明如表**1-7**所示。

表 **1-7** VPN 网关参数说明

| 参数                              | 说明                                                                                                    | 取值参数                              |
|---------------------------------|----------------------------------------------------------------------------------------------------|-----------------------------------|
| 名称                              | VPN网关的名称。                                                                                                    | vpngw-001                         |
| 网络类型                            | 选择"公网"。                                                                                                    | 公网                                |
| 关联模式                            | 选择"虚拟私有云"。<br>关联ER场景时,请选择"企业路由器"。                                                                                                 | 虚拟私有云                             |
| 企业路由<br>器                       | 仅关联场景为"企业路由器"时需要选<br>择。                                                                                                    | $er-001$                          |
| 虚拟私有<br>$\overline{\mathbf{z}}$ | 选择用于分配互联子网的VPC。<br>关联场景为"企业路由器"时,该VPC可<br>以对接ER,也可以不对接ER。                                                                         | vpc-001(192.168.0.<br>0/16        |
| 互联子网                            | 用于VPN网关和VPC通信,请确保选择的互<br>联子网存在4个及以上可分配的IP地址。                                                                                      | 192.168.2.0/24                    |
| 本端子网                            | 仅关联场景为"虚拟私有云"时需要配<br>置。<br>- 输入网段<br>输入需要和用户数据中心通信的子网,<br>该子网可以在关联VPC内,也可以不在<br>关联VPC内。<br>选择子网<br>选择关联VPC内的子网信息,用于和用<br>户数据中心通信。 | 192.168.0.0/24,<br>192.168.1.0/24 |

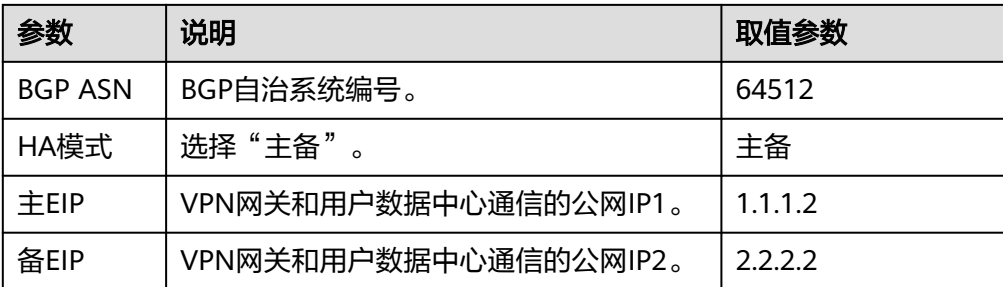

步骤**4** 配置对端网关。

- 1. 选择"虚拟专用网络 > 企业版-对端网关",单击"创建对端网关"。
- 2. 根据界面提示配置参数。 对端网关参数说明如表**1-8**所示。

表 **1-8** 对端网关参数说明

| 参数   | 说明                                                          | 取值参数   |
|------|-------------------------------------------------------------|--------|
| 名称   | 对端网关的名称。                                                    | cgw-fw |
| 路由模式 | 选择"静态路由"<br>$\Omega$                                        | 静态路由   |
| 网关IP | 对端网关和华为云VPN网关通信的IP地<br>址。<br>请确认数据中心的对端网关已经放通<br>UDP端口4500。 | 1111   |

- 步骤**5** 配置VPN连接。
	- 1. 选择"虚拟专用网络 > 企业版-VPN连接",单击"创建VPN连接"。
	- 2. 配置第一条VPN连接参数,单击"提交"。 VPN连接参数说明如表**1-9**所示。

表 **1-9** 第一条 VPN 连接参数说明

| 参数    | 说明                     | 取值参数      |
|-------|------------------------|-----------|
| 名称    | VPN连接的名称。              | $vpn-001$ |
| VPN网关 | 选择VPN网关。               | vpngw-001 |
| 网关IP  | 选择VPN网关已绑定的主EIP。       | 1112      |
| 对端网关  | 选择对端网关。                | cgw-fw    |
| 连接模式  | 选择"静态路由模式"<br>$\Omega$ | 静态路由模式    |

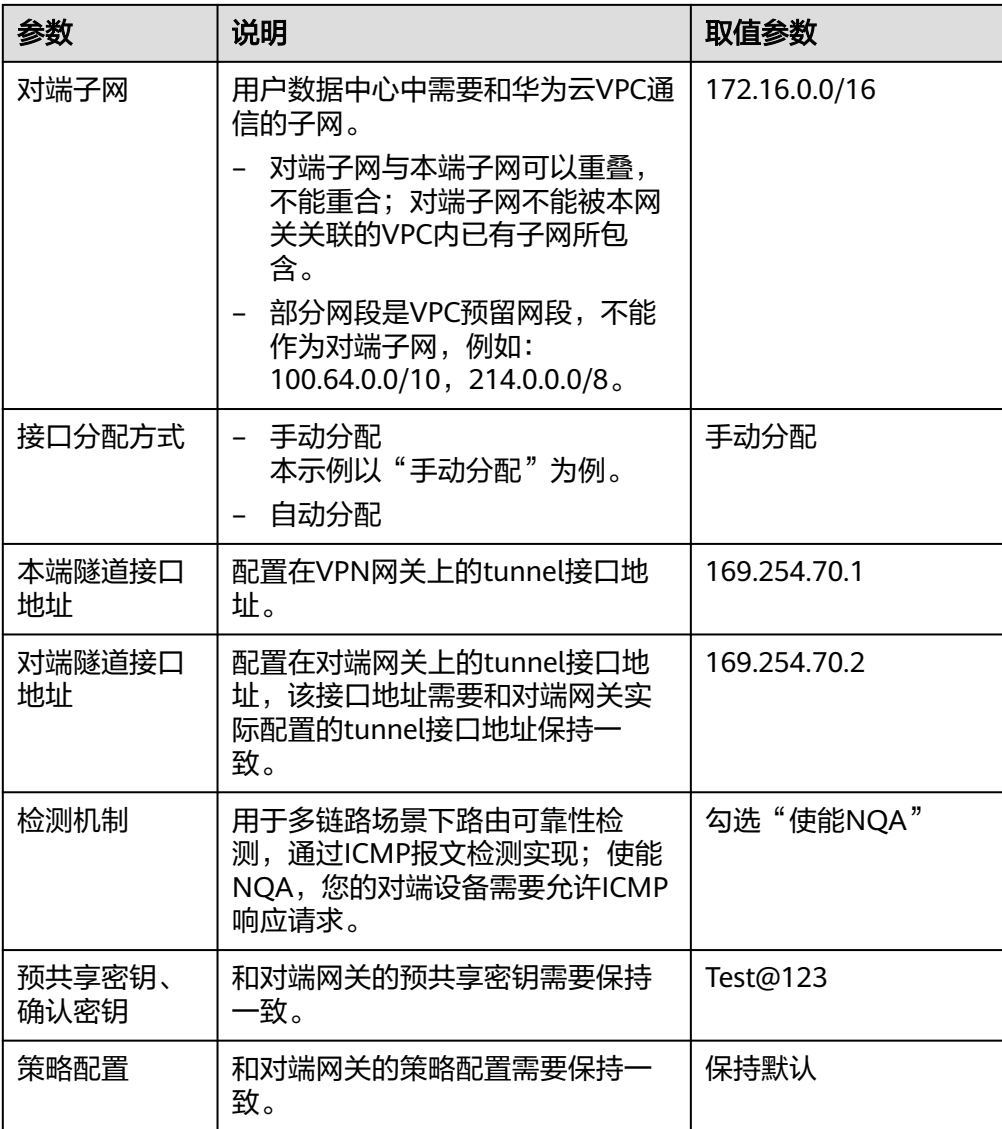

#### 3. 配置第二条VPN连接参数。

#### 说明

此处仅对和第一条VPN连接配置不同的参数,未提及参数建议和第一条VPN连接配置保持 一致。

表 **1-10** 第二条 VPN 连接参数说明

| 参数           | 说明                  | 取值参数         |
|--------------|---------------------|--------------|
| 名称           | VPN连接的名称。           | $vpn-002$    |
| 网关IP         | 选择VPN网关已绑定的备EIP。    | 2222         |
| 本端隧道接口<br>地址 | VPN网关的Tunnel隧道IP地址。 | 169.254.71.1 |

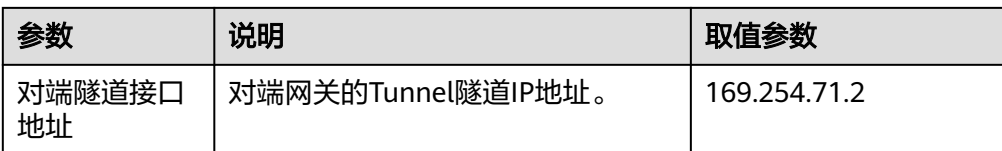

步骤**6** 配置对端网关信息。

根据对端网关类型不同,配置操作可能存在差异。详细配置方法,请参见**[管理员指](https://support.huaweicloud.com/intl/zh-cn/admin-vpn/vpn_admin_00110.html)** [南](https://support.huaweicloud.com/intl/zh-cn/admin-vpn/vpn_admin_00110.html)。

**----**结束

#### 结果验证

- 大约5分钟后,查看VPN连接状态。 选择"虚拟专用网络 > 企业版-VPN连接",两条VPN连接状态显示为正常。
- 用户数据中心内服务器和华为云VPC子网内服务器可以相互Ping通。

# **1.3** 通过 **VPN** 实现云上云下网络互通(非固定 **IP** 接入)

# **1.3.1** 方案概述

#### 应用场景

当用户数据中心需要和VPC下的ECS资源进行相互访问时,支持用户侧网络使用非固定 IP接入,实现云上云下网络互通。

### 方案架构

本示例中,用户数据中心和VPC之间采用两条VPN连接保证网络可靠性。当其中一条 VPN连接故障时,系统可以自动切换到另一条VPN连接,保证网络不中断。

#### 图 **1-3** 方案架构

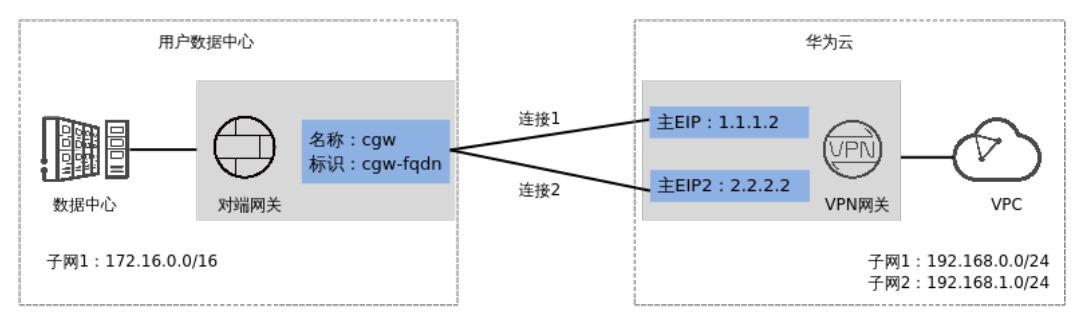

# 方案优势

本地数据中心可以使用不固定的公网IP接入,组网更灵活,宽带费用更低。

# 约束与限制

- 本地数据中心的VPN连接只支持策略模式。
- 必须由本地数据中心主动发起协商。
- 非固定IP接入模式下仅支持IKEv2,不支持IKEv1。

# **1.3.2** 组网和资源规划

# 数据规划

#### 表 **1-11** 规划数据

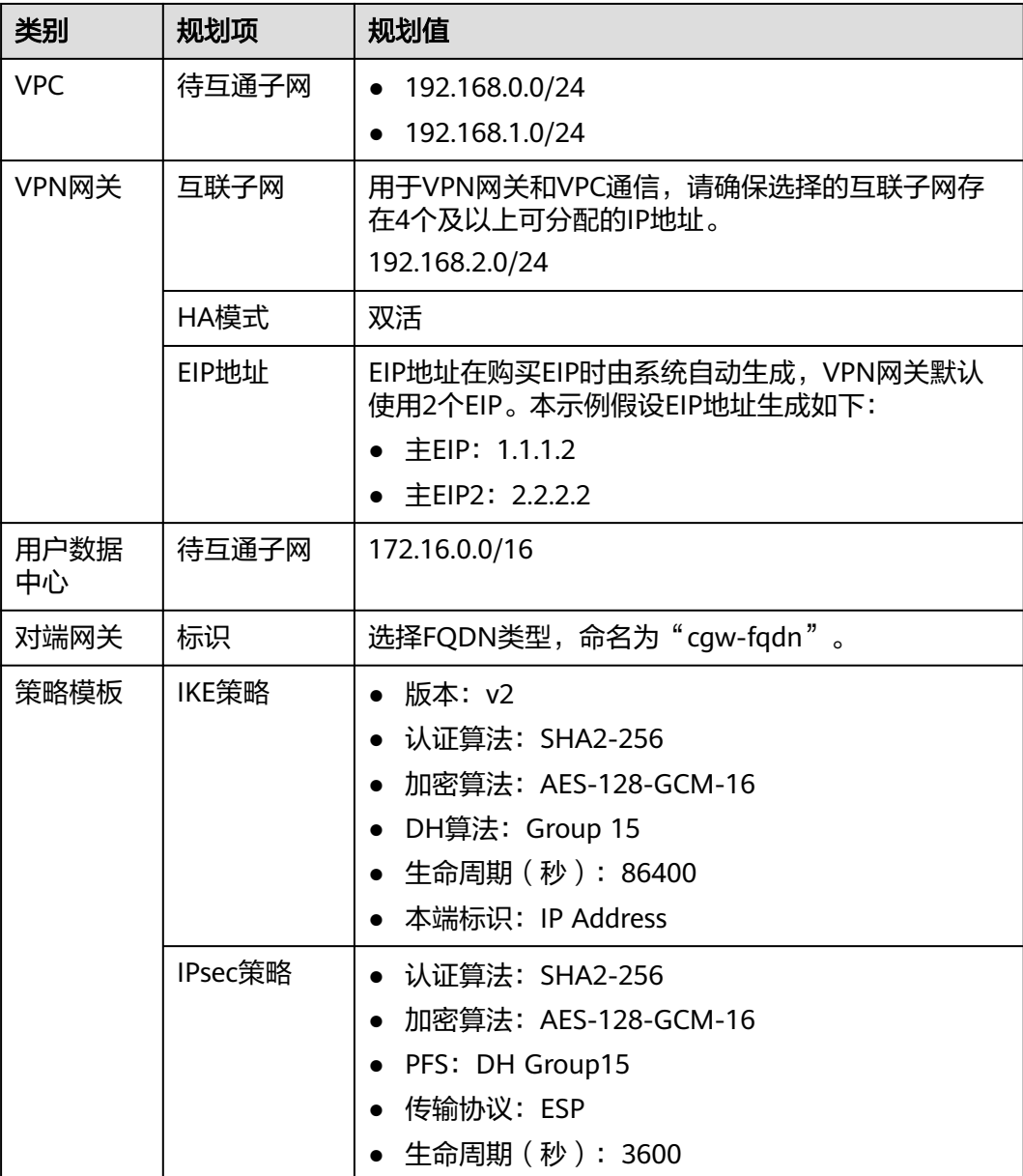

# **1.3.3** 操作步骤

### 前提条件

- 云侧
	- 请确认虚拟私有云VPC已经创建完成。如何创建虚拟私有云VPC,请参见<mark>创建</mark> [虚拟私有云和子网](https://support.huaweicloud.com/intl/zh-cn/usermanual-vpc/zh-cn_topic_0013935842.html)。
	- 请确认虚拟私有云VPC的安全组规则已经配置,ECS通信正常。如何配置安全 组规则,请参见<mark>[安全组规则](https://support.huaweicloud.com/intl/zh-cn/usermanual-vpc/zh-cn_topic_0030969470.html)</mark>。
	- 如果通过企业路由器ER关联VPN网关,请确认企业路由器ER已经创建完成。 如何创建企业路由器ER,请参见企业路由器ER相关资料。
- 数据中心侧
	- 用户数据中心的VPN设备已经完成IPsec连接相关配置。相关操作步骤请参见 [管理员指南。](https://support.huaweicloud.com/intl/zh-cn/admin-vpn/vpn_admin_00110.html)

### 操作步骤

- 步骤**1** 登录管理控制台。
- 步骤**2** 在页面左上角单击 图标,选择"网络 > 虚拟专用网络VPN"。
- 步骤**3** 配置VPN网关。
	- 1. 选择"虚拟专用网络 > 企业版-VPN网关",单击"创建VPN网关"。
	- 2. 根据界面提示配置参数。 VPN网关参数说明如表**1-12**所示。

#### 表 **1-12** VPN 网关参数说明

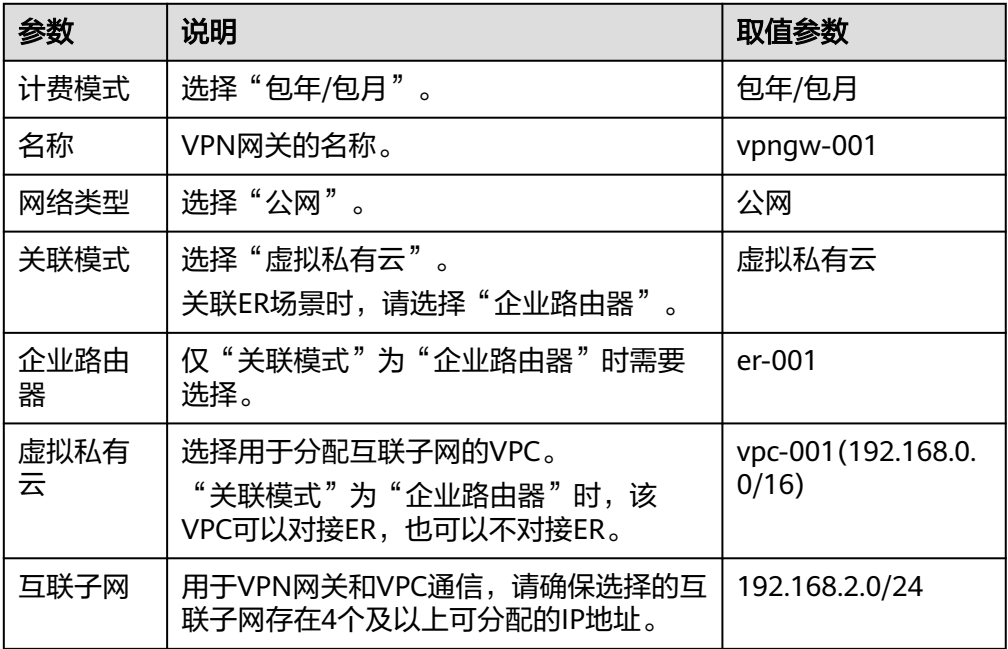

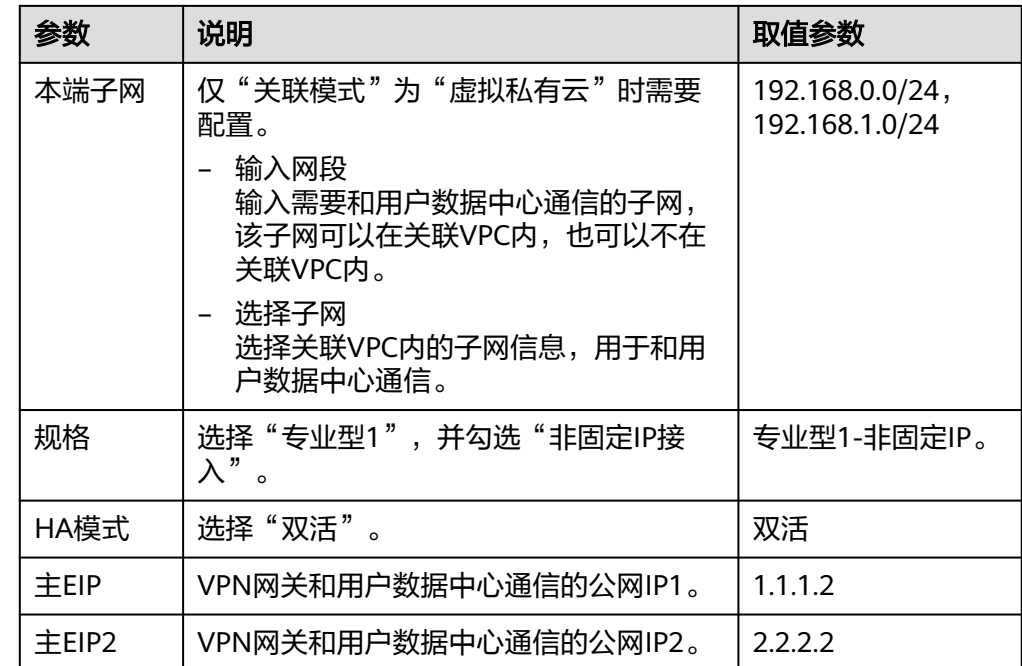

步骤**4** 配置对端网关。

- 1. 选择"虚拟专用网络 > 企业版-对端网关",单击"创建对端网关"。
- 2. 根据界面提示配置参数。 对端网关参数说明如表**1-13**所示。

表 **1-13** 对端网关参数说明

| 参数 | 说明                | 取值参数                    |
|----|-------------------|-------------------------|
| 名称 | 对端网关的名称。          | cqw                     |
| 标识 | 选择FQDN,并输入对端网关标识。 | <b>FODN</b><br>cgw-fgdn |

步骤**5** 配置VPN连接。

- 1. 选择"虚拟专用网络 > 企业版-VPN连接",单击"创建VPN连接"。
- 2. 配置第一条VPN连接参数,单击"提交"。 VPN连接参数说明如表**1-14**所示。

#### 表 **1-14** 第一条 VPN 连接参数说明

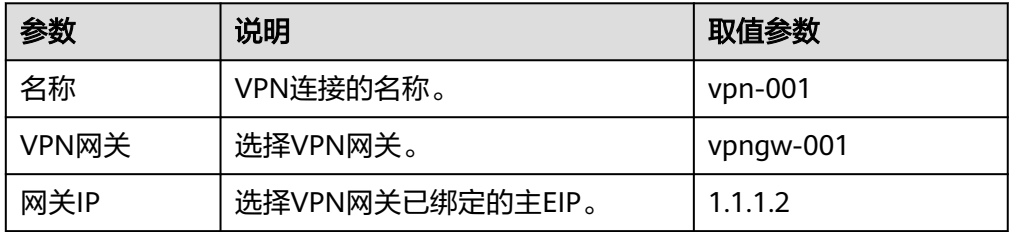

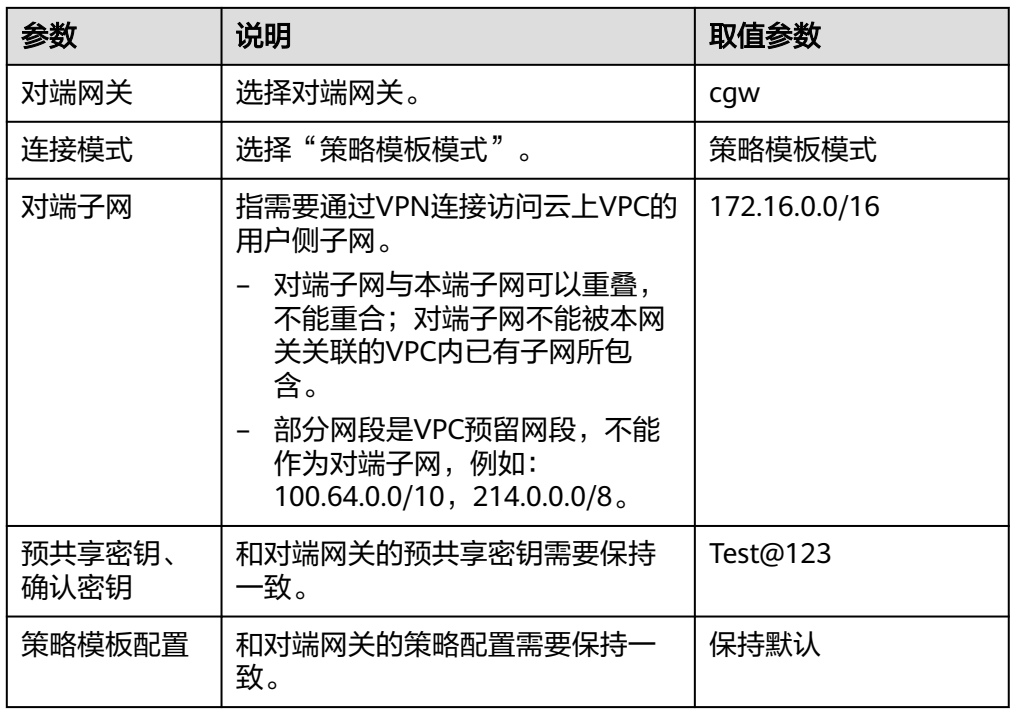

3. 配置第二条VPN连接参数。

说明

此处仅对和第一条VPN连接配置不同的参数,未提及参数建议和第一条VPN连接配置保持 一致。

#### 表 **1-15** 第二条 VPN 连接参数说明

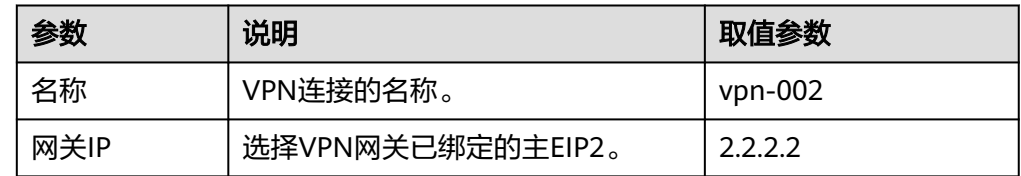

#### 步骤**6** 配置对端网关信息。

根据对端网关类型不同,配置操作可能存在差异。详细配置方法,请参见<mark>[管理员指](https://support.huaweicloud.com/intl/zh-cn/admin-vpn/vpn_admin_00110.html)</mark> [南](https://support.huaweicloud.com/intl/zh-cn/admin-vpn/vpn_admin_00110.html)。

**----**结束

#### 结果验证

● 大约5分钟后,查看VPN连接状态。

选择"虚拟专用网络 > 企业版-VPN连接",两条VPN连接状态显示为正常。

● 用户数据中心内服务器和华为云VPC子网内服务器可以相互Ping通。

# **1.4** 通过 **VPN Hub** 实现云下多分支网络互通

# **1.4.1** 方案概述

### 场景描述

由于业务需要,A企业的数据中心1和2需要实现网络互通。

### 组网方案

VPN服务提供的组网方案如图 组网方案所示。

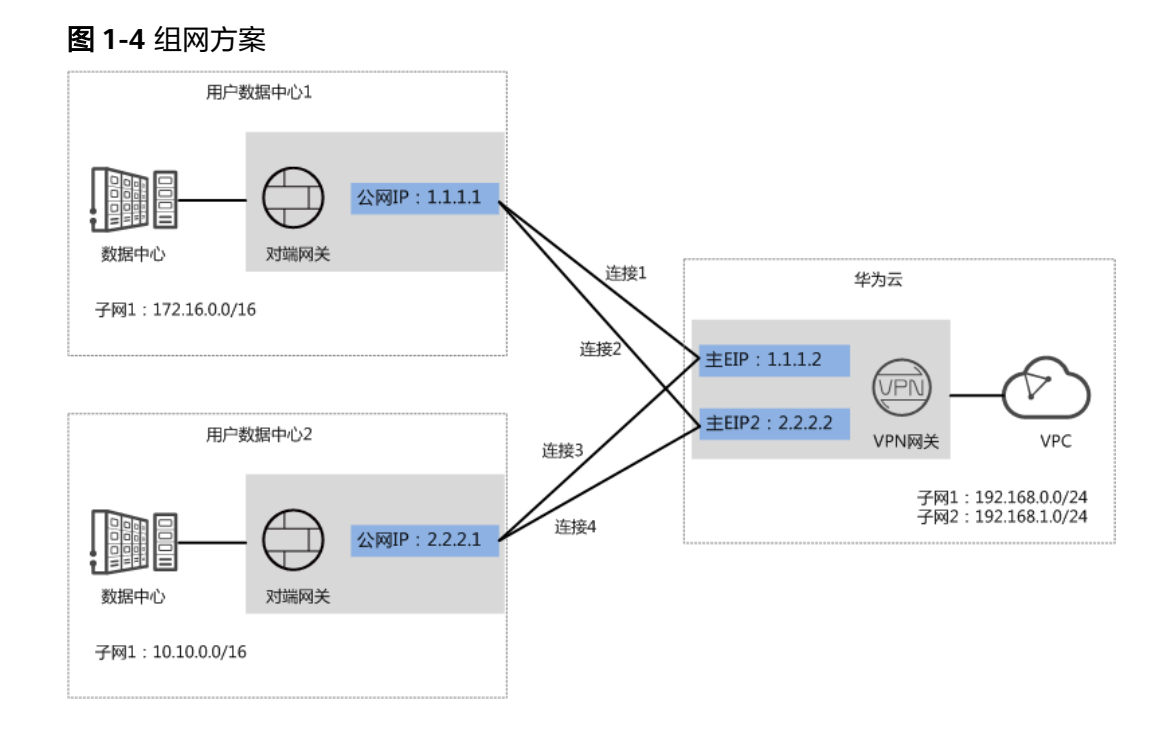

# 方案优势

- 支持分支互访:支持云上VPN网关作为VPN Hub,云下站点通过VPN Hub实现分 支互访,无需两两站点之间配置VPN连接。
- 双连接:VPN网关提供两个接入地址,支持一个对端网关创建两条相互独立的 VPN连接,一条连接中断后流量可快速切换到另一条连接,保证连接可靠性。

# 约束与限制

- VPN网关的本端子网与对端子网不能相同,即VPC和用户数据中心待互通的子网 不能相同。
- VPN网关和对端网关的IKE策略、IPsec策略、预共享密钥需要相同。
- VPN网关和对端网关上配置的本端接口地址和对端接口地址需要互为镜像。
- VPC内弹性云服务器安全组允许访问对端和被对端访问。

# **1.4.2** 组网和资源规划

# 数据规划

### 表 **1-16** 规划数据

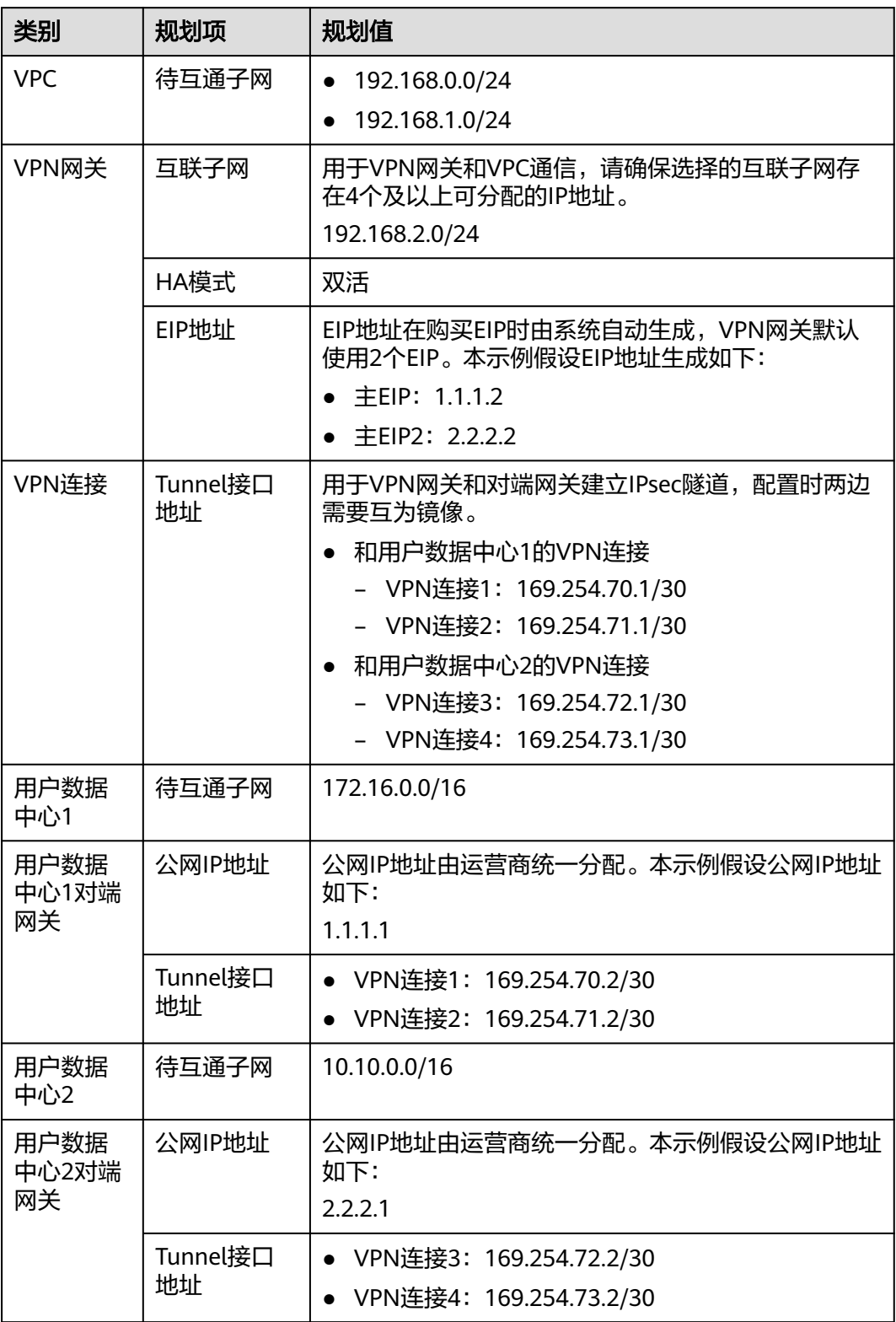

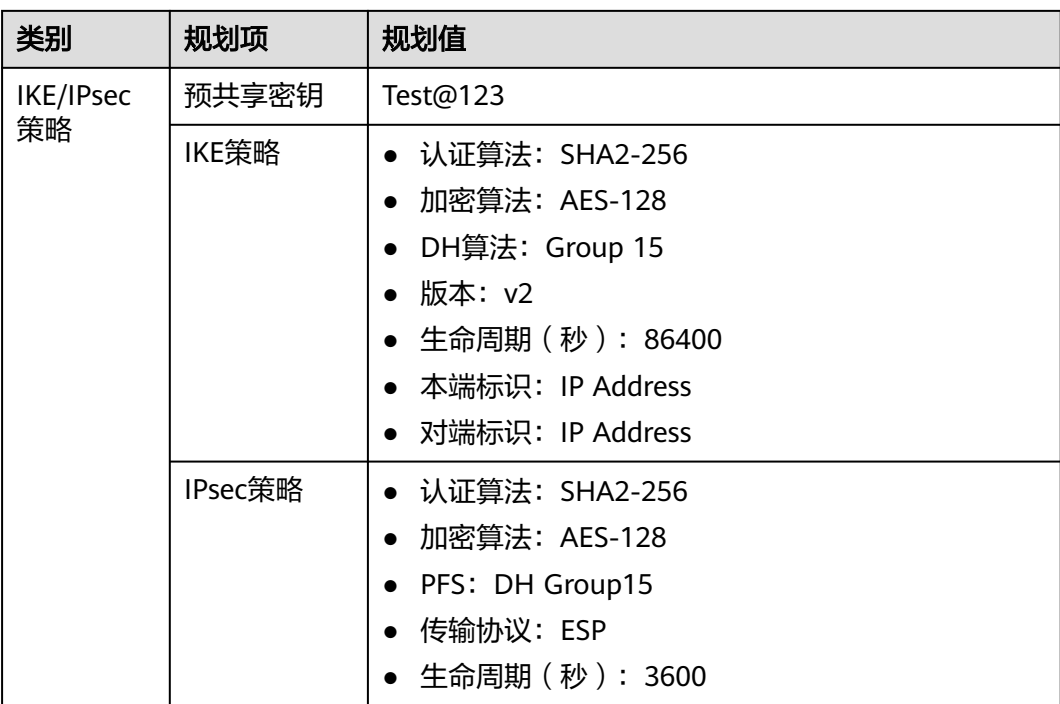

# **1.4.3** 操作步骤

# 前提条件

- 云侧
	- 请确认虚拟私有云VPC已经创建完成。如何创建虚拟私有云VPC,请参见<mark>创建</mark> [虚拟私有云和子网](https://support.huaweicloud.com/intl/zh-cn/usermanual-vpc/zh-cn_topic_0013935842.html)。
	- 请确认虚拟私有云VPC的安全组规则已经配置,ECS通信正常。如何配置安全 组规则,请参见<mark>[安全组规则](https://support.huaweicloud.com/intl/zh-cn/usermanual-vpc/zh-cn_topic_0030969470.html)</mark>。
- 数据中心侧
	- 用户数据中心1和2的VPN设备已经完成IPsec连接相关配置。相关操作步骤请 参[见管理员指南。](https://support.huaweicloud.com/intl/zh-cn/admin-vpn/vpn_admin_00110.html)
	- 用户数据中心1的VPN设备对端网络中需要包含华为云VPC的本端子网和用户 数据中心2的待互通子网;用户数据中心2的VPN设备对端网络中需要包含华 为云VPC的本端子网和用户数据中心1的待互通子网。

### 操作步骤

华为云VPN服务支持静态路由模式、BGP路由模式和策略模式三种连接模式。本示例 以静态路由模式进行配置讲解。

- 步骤**1** 配置VPN网关。
	- 1. 选择"虚拟专用网络 > 企业版-VPN网关",单击"创建VPN网关"。
	- 2. 根据界面提示配置参数。 VPN网关参数说明如表**[1-17](#page-22-0)**所示。

#### <span id="page-22-0"></span>表 **1-17** VPN 网关参数说明

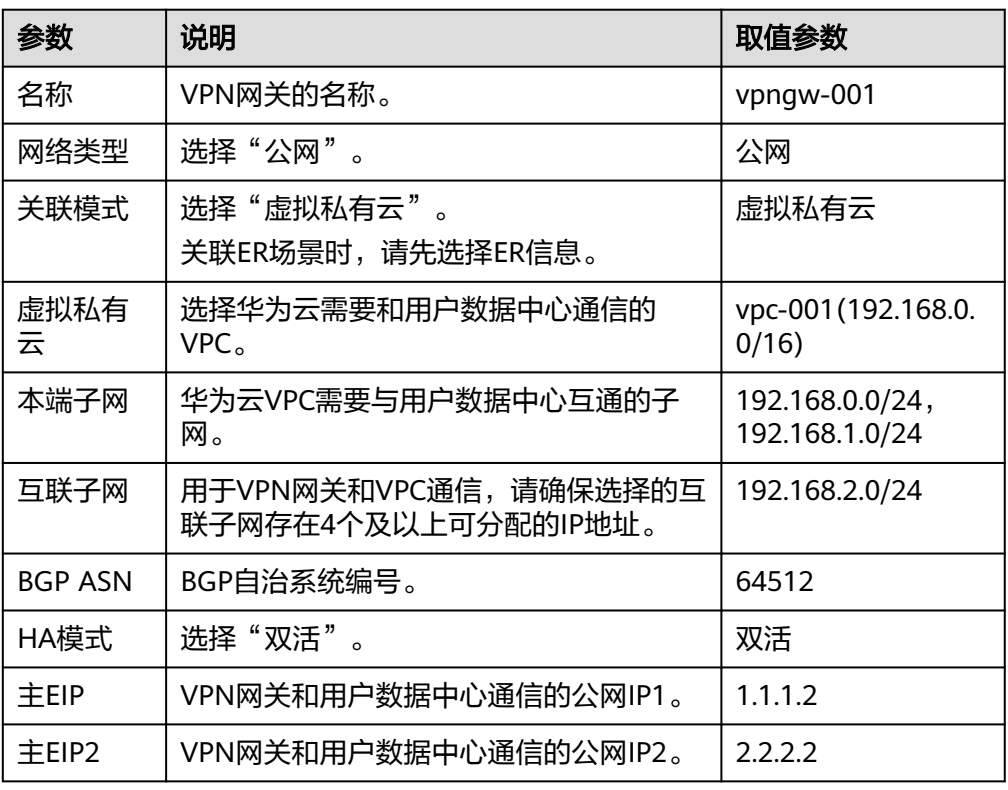

步骤**2** 配置对端网关。

- 1. 选择"虚拟专用网络 > 企业版-对端网关",单击"创建对端网关"。
- 2. 根据界面提示配置参数。 对端网关参数说明如表**1-18**所示。

#### 表 **1-18** 对端网关参数说明

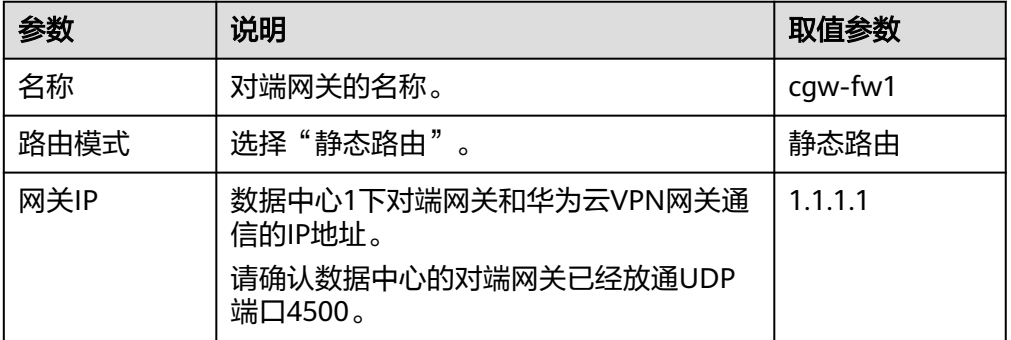

3. 参见上述步骤,配置数据中心2的对端网关信息(2.2.2.1)。

步骤**3** 配置云侧和数据中心1的VPN连接。

- 1. 选择"虚拟专用网络 > 企业版-VPN连接",单击"创建VPN连接"。
- 2. 配置第一条VPN连接参数,单击"提交"。 VPN连接参数说明如表**[1-19](#page-23-0)**所示。

#### <span id="page-23-0"></span>表 **1-19** VPN 连接参数说明

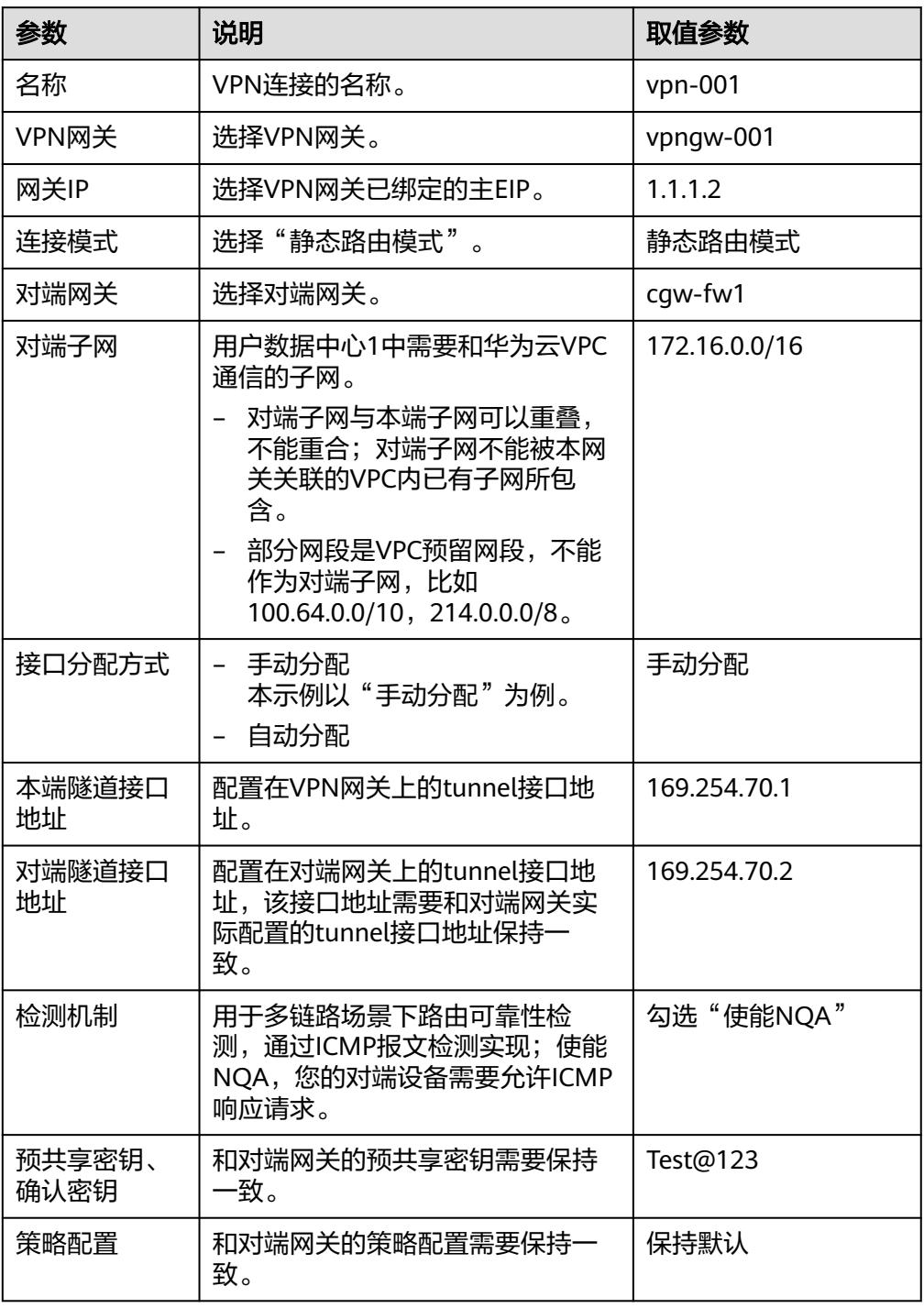

3. 配置第二条VPN连接参数。

#### 说明

此处仅对和第一条VPN连接配置不同的参数,未提及参数建议和第一条VPN连接配置保持 一致。

#### 表 **1-20** 第二条 VPN 连接参数说明

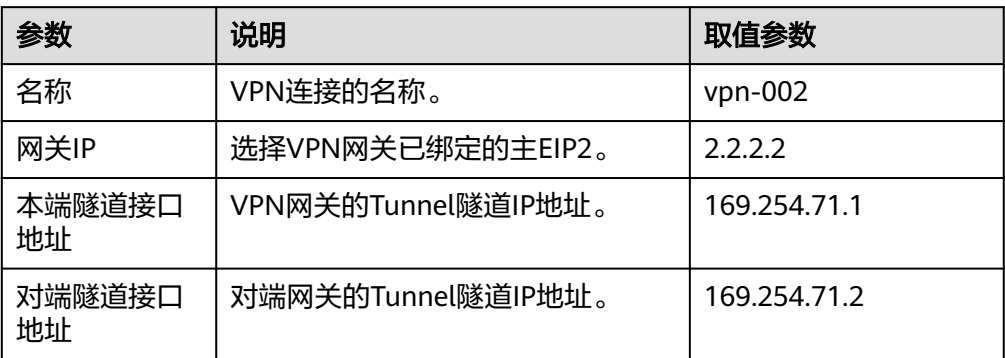

步骤**4** 配置云侧和数据中心2的VPN连接。

- 1. 选择"虚拟专用网络 > 企业版-VPN连接",单击"创建VPN连接"。
- 2. 根据界面提示配置第一条VPN连接参数,单击"提交"。 VPN连接参数说明如表**1-21**所示。

#### 表 **1-21** VPN 连接参数说明

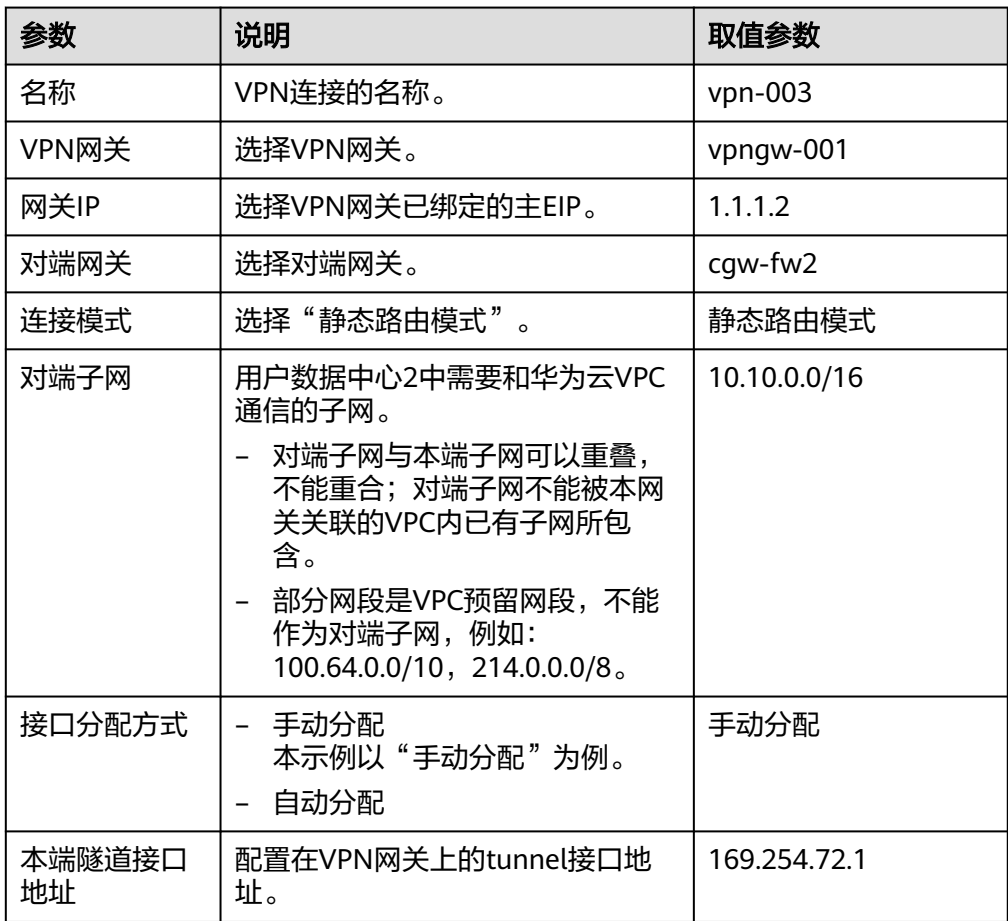

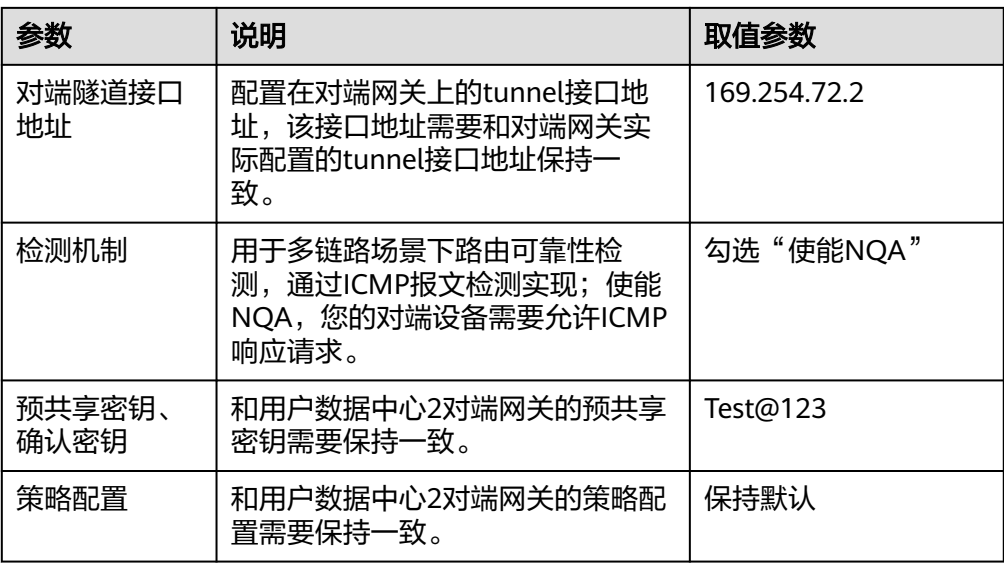

3. 配置第二条VPN连接参数。

#### 说明

此处仅对和第一条VPN连接配置不同的参数,未提及参数建议和第一条VPN连接配置保持 一致。

表 **1-22** 第二条 VPN 连接参数说明

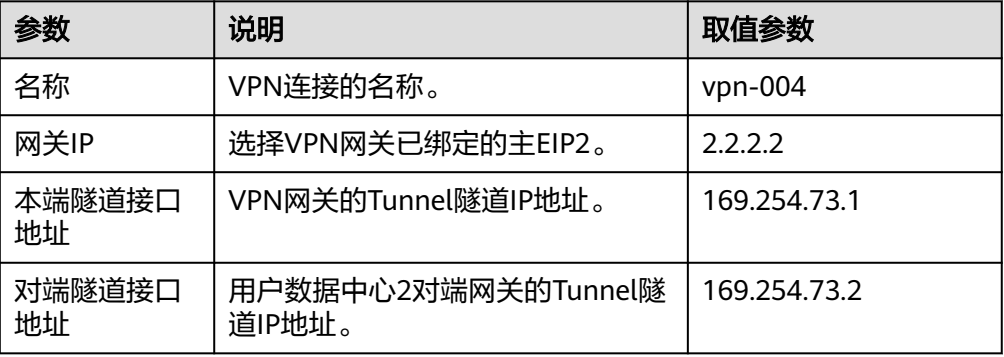

步骤**5** 配置数据中心1/2的对端网关信息。

根据对端网关类型不同,配置操作可能存在差异。详细配置方法,请参见**[管理员指](https://support.huaweicloud.com/intl/zh-cn/admin-vpn/vpn_admin_00110.html)** [南](https://support.huaweicloud.com/intl/zh-cn/admin-vpn/vpn_admin_00110.html)。

**----**结束

# 结果验证

- 大约5分钟后,查看VPN连接状态。 选择"虚拟专用网络 > 企业版-VPN连接", 四条VPN连接状态显示为正常。
- 用户数据中心1内的服务器和用户数据中心2内的服务器可以相互Ping通。

# **1.5** 通过企业路由器构建 **DC/VPN** 双链路主备混合云组网

# **1.5.1** 方案概述

#### 应用场景

云专线(Direct Connect, DC)用于搭建线下IDC和云上虚拟私有云(Virtual Private Cloud,VPC)之间高速、低时延、稳定安全的专属连接通道,您可以通过企业路由器 和云专线构建满足企业通信的大规模混合云组网。

虚拟专用网络 (Virtual Private Network, VPN)用于在线下IDC和华为云VPC之间建 立一条安全加密的公网通信隧道。相比通过DC构建混合云,使用VPN更加快速,成本 更低。

为了助力企业客户实现混合云组网的高可靠性,并且控制成本费用,我们推荐您在企 业路由器中同时接入DC和VPN两条网络链路,构建主备双链路的混合云组网。当主链 路故障后,可自动切换至备链路,降低了单链路故障导致的业务中断风险。

#### 说明

关于企业路由器更详细的介绍,请参见<mark>企业路由器产品介绍</mark>。

#### 方案架构

为了提升混合云组网的可靠性,XX企业同时部署了DC和VPN两条网络链路,均可以连 通云上VPC和线下IDC的网络。DC和VPN两条网络链路互为主备,主链路为DC,备链 路为VPN,当DC链路故障时,可自动切换到VPN链路,降低网络中断对业务造成的影 响。

- 将VPC1、VPC2以及DC接入企业路由器中,VPC1和VPC2网络互通,并且均可以 通过DC和线下IDC通信。
- 将VPN接入企业路由器中,当主链路DC故障时,VPC1和VPC2可以通过备链路 VPN和线下IDC通信。

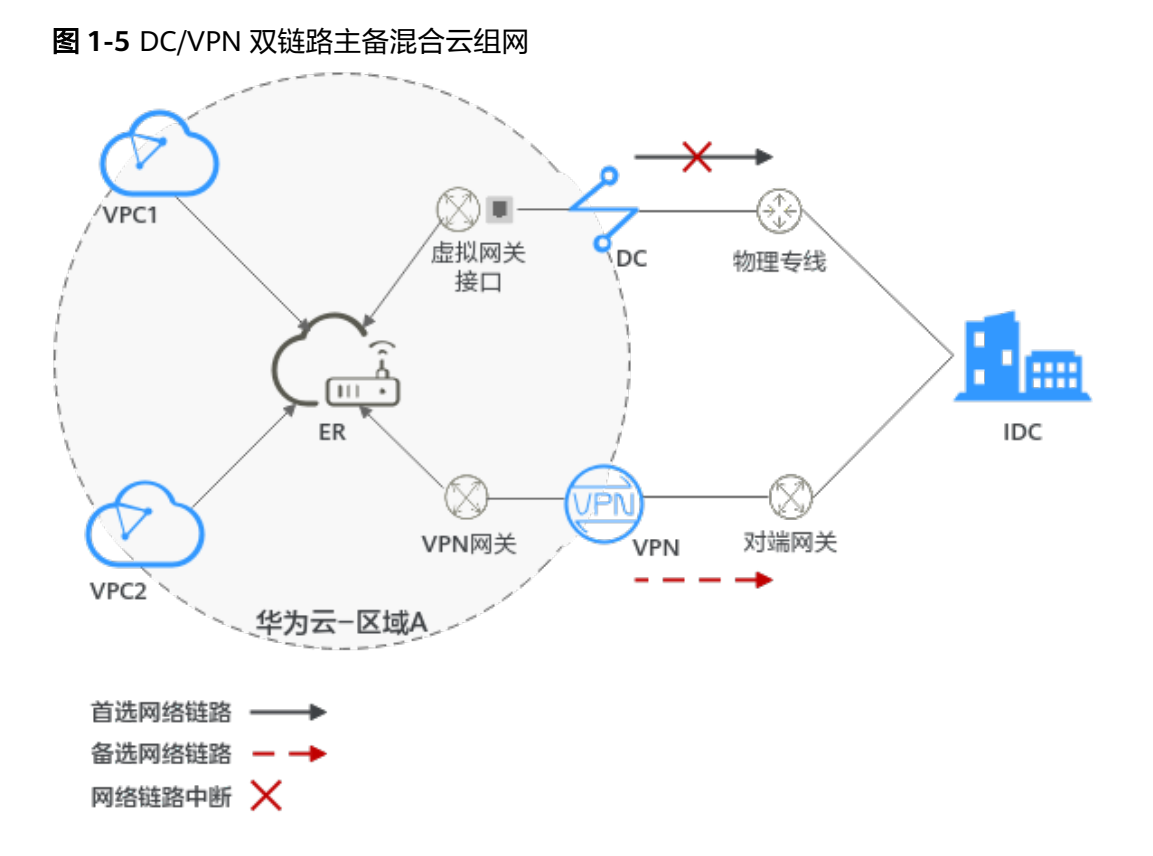

### 方案优势

通过企业路由器,可以实现DC和VPN主备链路的自动切换,不需要手动切换双链路, 不仅避免业务受损,同时降低维护成本。

# 约束与限制

云上VPC子网网段与客户IDC侧子网网段不能重复。

# **1.5.2** 组网和资源规划

通过企业路由器构建DC/VPN双链路主备混合云组网,您需要规划资源和组网,本示例 中为您详细介绍资源和组网情况。

- **网络规划说明:** 规划VPC及其子网、DC、VPN和ER的网段、路由等。
- [资源规划说明:](#page-31-0) 规划云上资源的数量、名称以及主要参数等信息, 云上资源包括 VPC、DC、VPN以及ER等。

### 网络规划说明

DC/VPN双链路主备混合云组网规划如图**[1-6](#page-28-0)**所示,将VPC、DC和VPN分别接入ER中, 组网规划说明如表**[1-24](#page-29-0)**所示。

#### <span id="page-28-0"></span>图 **1-6** DC/VPN 双链路主备混合云组网规划

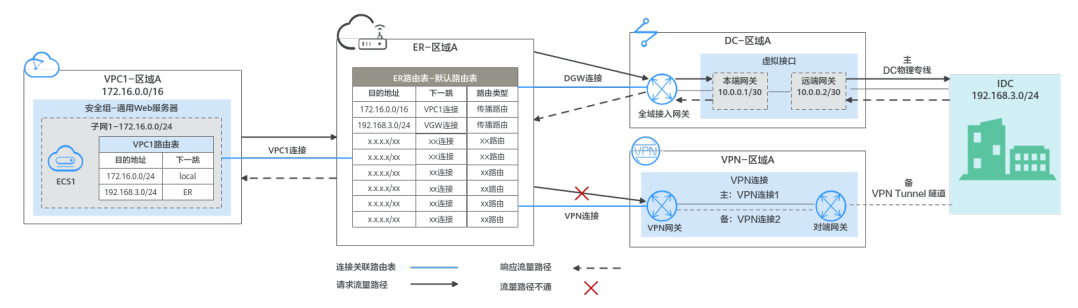

DC和VPN互为主备网络链路,在DC网络链路正常的情况下,流量优选云专线DC。

- 在ER路由表中只显示优选路由,由于DGW连接(DC)路由的优先级高于VPN连接, 因此ER路由表中不显示VPN连接的路由。
- 云上VPC和线下IDC通信时,默认使用DC这条网络链路,本示例的网络流量路径说 明请参见表**1-23**

表 **1-23** 网络流量路径说明

| 路径                                  | 说明                                                |
|-------------------------------------|---------------------------------------------------|
| 请求路径:<br>VPC1→线下<br>IDC             | 1. 在VPC1路由表中,通过下一跳为ER的路由将流量转送到ER。                 |
|                                     | 2. 在ER路由表中,通过下一跳为DGW连接的路由将流量转送到全域<br>接入网关。        |
|                                     | 3. 全域接入网关连接虚拟接口,通过虚拟接口将流量从远端网关转<br>送到物理专线。        |
|                                     | 4. 通过物理专线将流量送达线下IDC。                              |
| 响应路径:<br>线下IDC→<br>VPC <sub>1</sub> | 1. 通过物理专线将流量转送到虚拟接口。                              |
|                                     | 2. 虚拟接口连接全域接入网关,通过虚拟接口将流量从本端网关转<br>送到全域接入网关。      |
|                                     | 3. 通过全域接入网关将流量转送到ER。                              |
|                                     | 4. 在ER路由表中,通过下一跳为VPC1连接的路由将流量送达<br>$VPC1_{\circ}$ |

### <span id="page-29-0"></span>表 **1-24** DC/VPN 双链路互备混合云组网规划说明

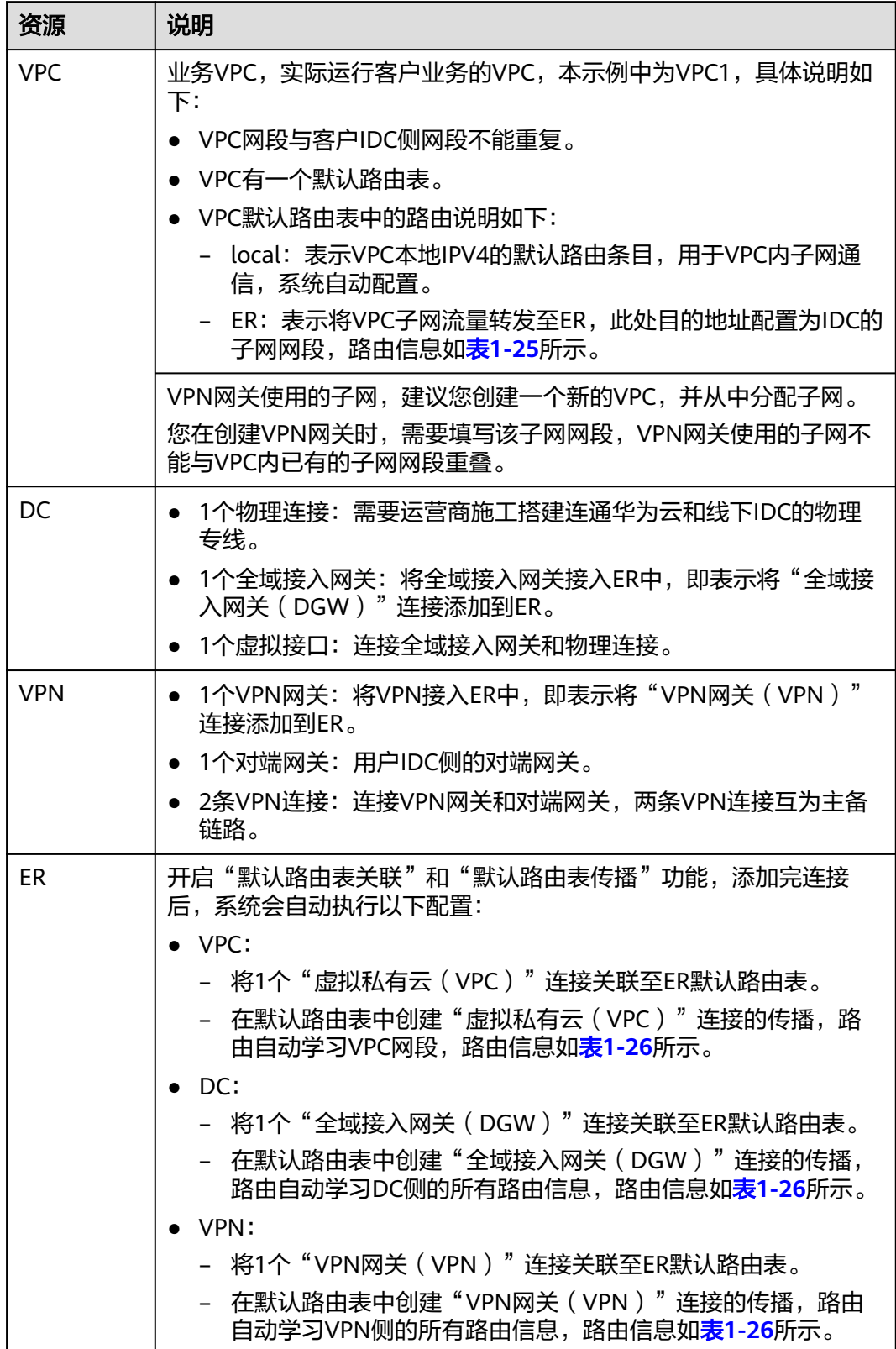

<span id="page-30-0"></span>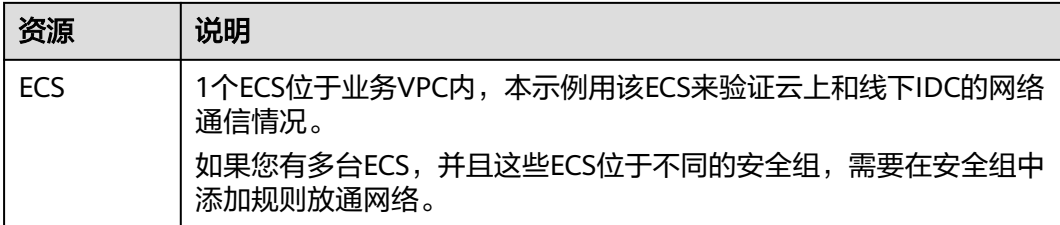

#### 表 **1-25** VPC 路由表

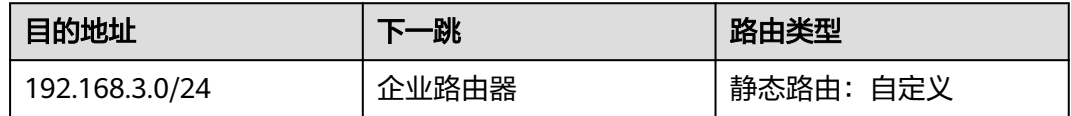

#### 说明

- 如果您在创建连接时开启"配置连接侧路由"选项,则不用手动在VPC路由表中配置静态路 由,系统会在VPC的所有路由表中自动添加指向ER的路由,目的地址固定为10.0.0.0/8, 172.16.0.0/12, 192.168.0.0/16。
- 如果VPC路由表中的路由与这三个固定网段冲突,则会添加失败。此时建议您不要开启"配 置连接侧路由"选项,并在连接创建完成后,手动添加路由。
- 除了系统自动添加的3个VPC固定网段,您还需要在VPC路由表中添加目的地址为IDC侧网 段,下一跳指向ER的路由。

#### 表 **1-26** ER 路由表

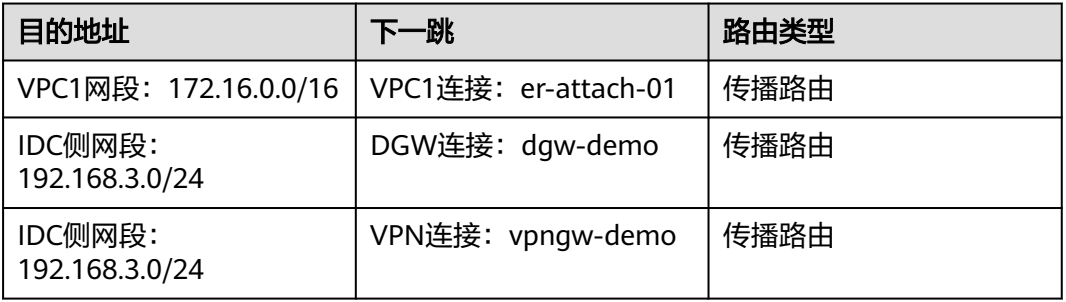

#### 须知

- 当两条路由功能一样时,ER路由表中只会显示优选路由。当DC和VPN网络链路均 正常时,由于DGW连接和VPN连接的传播路由均指向线下IDC,因此只能在ER路由 表中看到优先级较高的DGW连接的路由,暂时不支持查看ER路由中VPN连接的所 有路由(包括未优选的路由)。
- 当DC出现故障,网络链路切换到VPN时,此时通过管理控制台,可以在ER路由表 中看到VPN连接的传播路由。

# <span id="page-31-0"></span>资源规划说明

企业路由器ER、云专线DC、虚拟专用网络VPN、虚拟私有云VPC、弹性云服务器ECS 只要位于同一个区域内即可,可用区可以任意选择,不用保持一致。

#### 说明

以下资源规划详情仅为示例,您可以根据需要自行修改。

表 **1-27** DC/VPN 双链路互备混合云组网资源规划总体说明

| 资源类<br>型   | 资源<br>数量       | 说明                                                                                   |
|------------|----------------|--------------------------------------------------------------------------------------|
| <b>VPC</b> | $\overline{2}$ | 业务VPC,实际运行客户业务的VPC,需要接入ER中。                                                          |
|            |                | ● VPC名称: 请根据实际情况填写,本示例为vpc-for-er。                                                   |
|            |                | IPv4网段:VPC网段与客户IDC侧网段不能重复,请根据实际情<br>况填写,本示例为172.16.0.0/16。                           |
|            |                | • 子网名称: 请根据实际情况填写,本示例为subnet-for-er。                                                 |
|            |                | ● 子网IPv4网段: VPC子网网段与客户IDC侧子网网段不能重复,<br>请根据实际情况填写,本示例为172.16.0.0/24。                  |
|            |                | VPN网关使用的VPC,需要从中分配一个子网提供给VPN网关使<br>用。                                                |
|            |                | ● VPC名称: 请根据实际情况填写,本示例为vpc-for-vpn。                                                  |
|            |                | ● IPv4网段: 请根据实际情况填写,本示例为10.0.0.0/16。                                                 |
|            |                | ● 子网名称: 您创建VPC时,必须创建一个默认子网,请根据实<br>际情况填写,本示例为subnet-01。                              |
|            |                | ● 子网IPv4网段: 默认子网在本示例中不使用,请根据实际情况<br>填写,本示例为10.0.0.0/24。                              |
|            |                | 须知<br>您在创建VPN网关时,"虚拟私有云"需要选择该VPC,"互联子网"填<br>写该VPC下的网段,请确保选择的互联子网存在4个及以上可分配的IP地<br>址。 |
| <b>ER</b>  | 1              | ● 名称: 请根据实际情况填写, 本示例为er-test-01。                                                     |
|            |                | • ASN: 此处AS号不能和线下IDC的AS号一样,本示例中保持默<br>认值64512。                                       |
|            |                | • 默认路由表关联: 开启                                                                        |
|            |                | 默认路由表传播: 开启                                                                          |
|            |                | 自动接受共享连接:请根据实际情况选择,本示例选择"开<br>启"。                                                    |
|            |                | 连接,本示例需要在企业路由器中添加3个连接:                                                               |
|            |                | VPC连接: er-attach-VPC                                                                 |
|            |                | - DGW连接: er-attach-DGW                                                               |
|            |                | - VPN连接: er-attach-VPN                                                               |
| DC         | 1              | 物理连接:请根据实际需求创建。                                                                      |

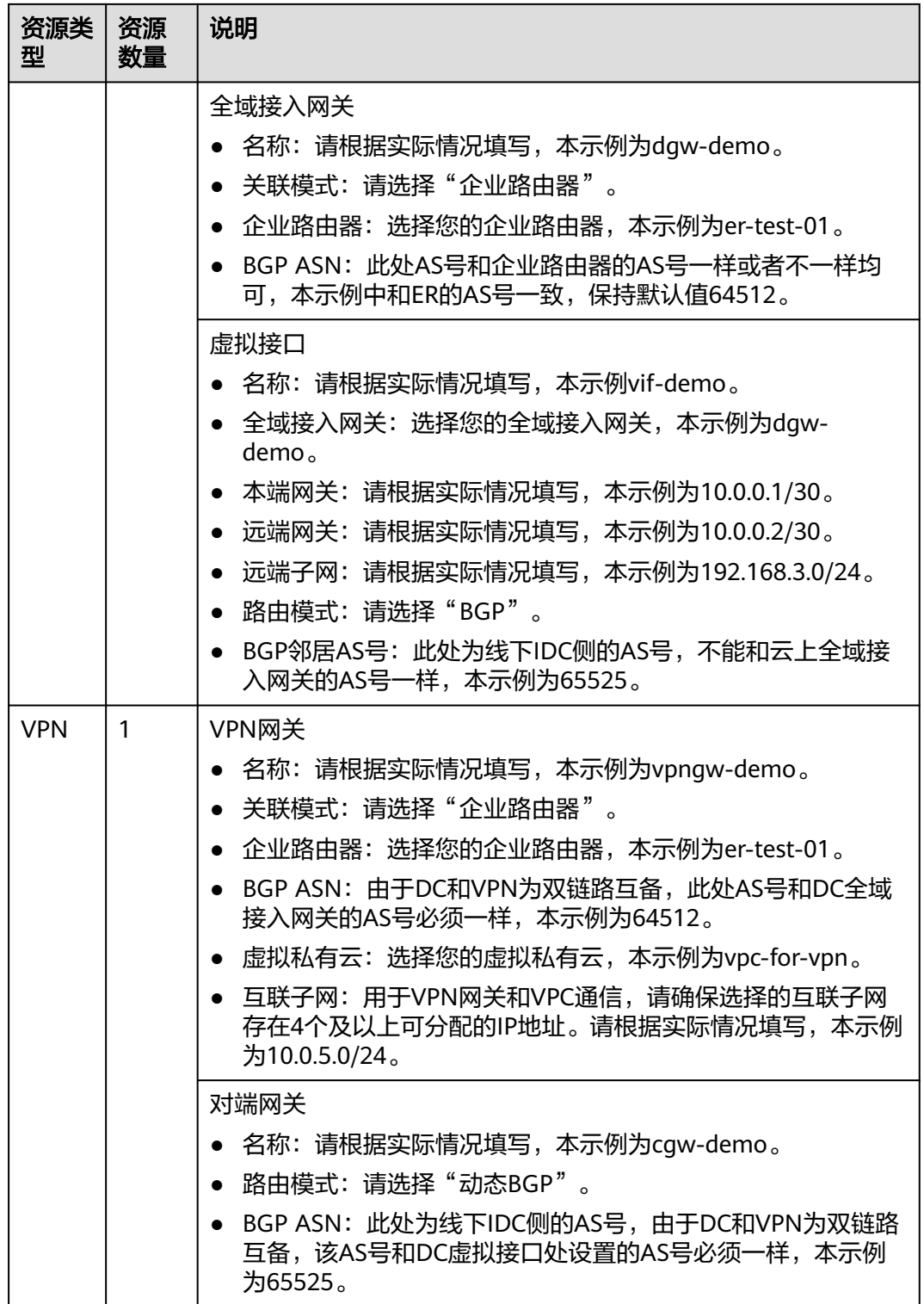

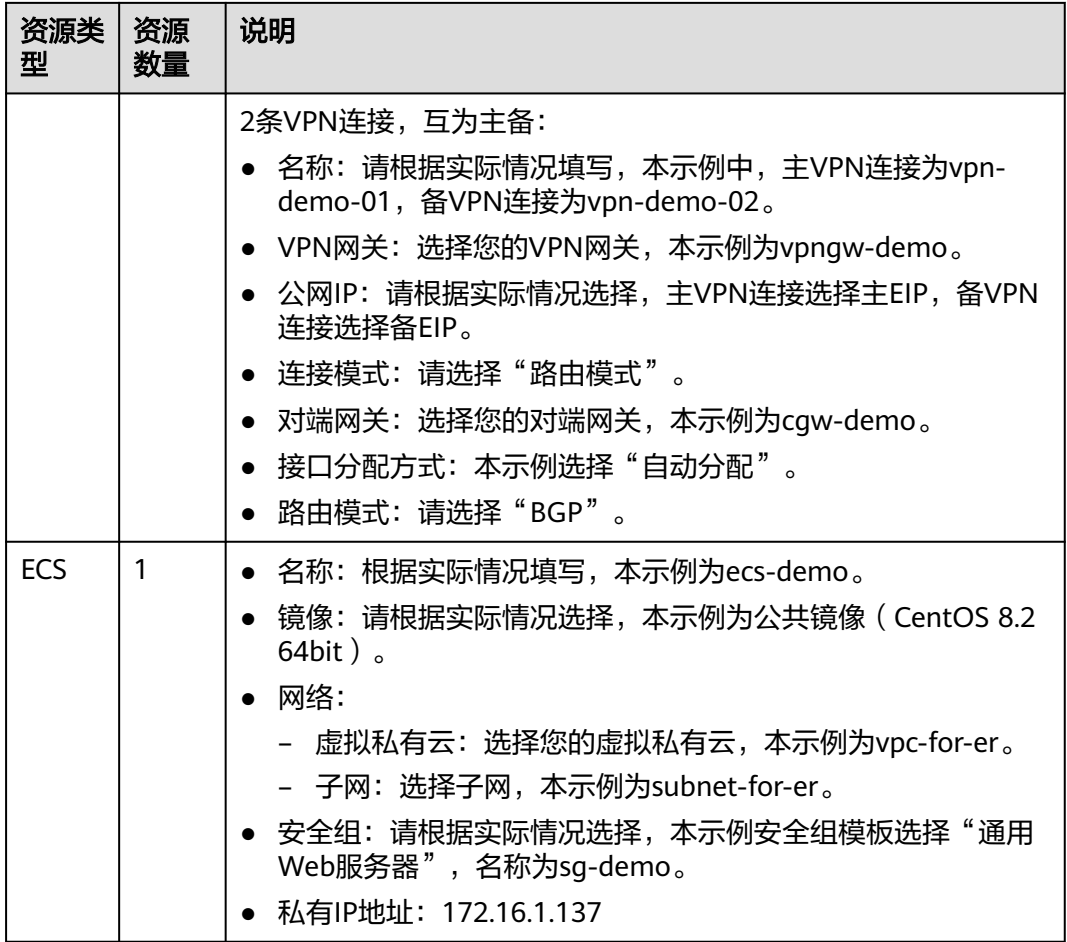

#### 须知

- 由于DC和VPN是主备链路,为了防止网络环路,DC全域接入网关和VPN网关的AS 号必须保持一致,本示例为64512。
- ER的AS号和DC、VPN的一样或者不一样均可,本示例为64512。
- 线下IDC侧的AS号,不能和云上服务的AS号一样,请根据客户的实际情况填写,本 示例为65525。

# **1.5.3 DC/VPN** 双链路互备混合云组网构建流程

本章节介绍通过企业路由器构建DC/VPN双链路主备混合云组网总体流程,流程说明如 表**[1-28](#page-34-0)**所示。

#### <span id="page-34-0"></span>表 **1-28** 构建 DC/VPN 双链路主备混合云组网流程说明

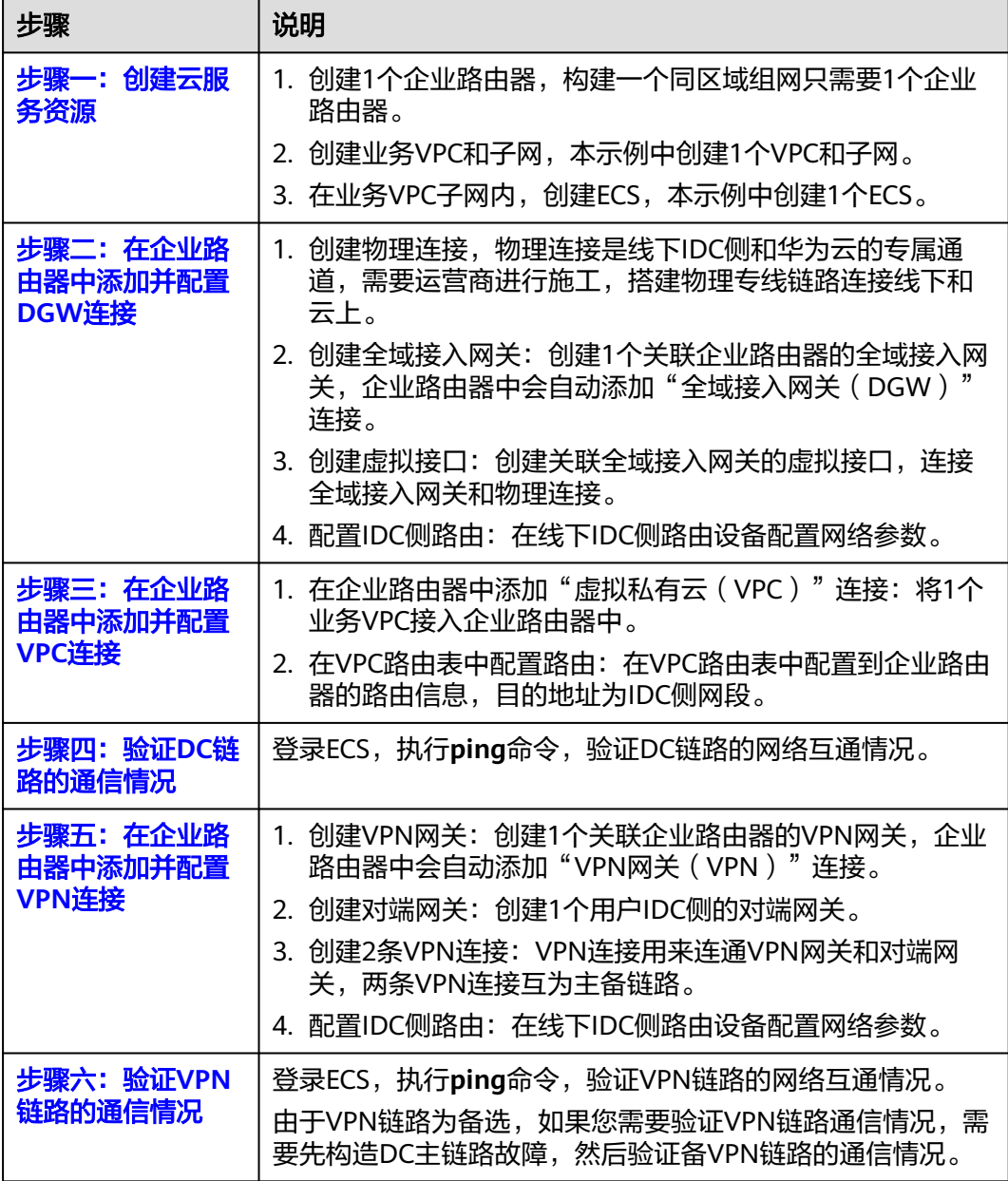

# **1.5.4 DC/VPN** 双链路互备混合云组网构建步骤

### 步骤一:创建云服务资源(业务 **VPC**、**ECS**、**ER**)

本步骤指导您创建业务VPC、ECS以及ER服务资源,云服务资源的总体规划说明,请参 见表**[1-27](#page-31-0)**。

#### 步骤**1** 创建企业路由器。

创建企业路由器,具体方法请参见<mark>创建企业路由器</mark>。

步骤**2** 创建业务VPC。

创建VPC及子网,具体方法请参见<mark>创建虚拟私有云和子网</mark>。

<span id="page-35-0"></span>步骤**3** 创建业务ECS。

本示例中1个业务ECS主要用于验证云上VPC和线下IDC通信使用,数量和配置仅供参 考,请您根据实际需要创建业务ECS。

创建ECS,具体方法请参见<mark>购买方式概述</mark>。

**----**结束

#### 步骤二:在企业路由器中添加并配置 **DGW** 连接

本示例中,云专线DC资源的总体规划说明,请参见表**[1-27](#page-31-0)**。

步骤**1** 创建物理连接。

创建方法,具体请参见<mark>物理连接接入</mark>。

- 步骤**2** 创建全域接入网关,即在企业路由器中添加"全域接入网关(DGW)"连接。
	- 1. 在云专线管理控制台,创建全域接入网关。 具体方法请参见<mark>步骤2[:创建全域接入网关](https://support.huaweicloud.com/intl/zh-cn/usermanual-dc/dc_04_1502.html)</mark>。
	- 2. 在企业路由器控制台,查看"全域接入网关(DGW)"连接的添加情况。 具体方法请参[见查看连接](https://support.huaweicloud.com/intl/zh-cn/usermanual-er/er_01_0021.html)。 "全域接入网关(DGW)"连接的状态"正常",表示已成功接入企业路由器 中。

由于本示例创建ER时,开启"默认路由表关联"和"默认路由表传播",因此添 加完"全域接入网关(DGW)"连接后,以下均为系统自动配置:

- 在ER默认路由表中创建关联。
- 在ER默认路由表中创建传播,并自动学习IDC侧的路由信息。 需要执行以下步骤连通DC后,才可以在ER路由表中查看到IDC侧的路由信 息。
- 步骤**3** 创建虚拟接口。

创建虚拟接口用来连接全域接入网关和线下IDC,具体方法请参见步骤**3**[:创建虚拟接](https://support.huaweicloud.com/intl/zh-cn/qs-dc/dc_03_0005.html) [口](https://support.huaweicloud.com/intl/zh-cn/qs-dc/dc_03_0005.html)。

步骤**4** 在IDC侧的网络设备上,配置网络参数。

由于组网为DC和VPN的双链路互备,因此配置路由时,需要注意以下方面:

- DC和VPN的路由类型保持一致,构造双链路互备需要配置为BGP路由。
- 配置DC和VPN路由的主备优先级,确保DC的优先级高于VPN。
- DC和VPN网络链路的断连感知时间建议和云上网络保持一致。

**----**结束

#### 步骤三:在企业路由器中添加并配置 **VPC** 连接

步骤**1** 将业务VPC接入企业路由器中。

添加连接时,不开启"配置连接侧路由"功能。
# 须知

开启该功能后,会自动VPC路由表中自动添加指向ER的路由,目的地址固定为 10.0.0.0/8,172.16.0.0/12,192.168.0.0/16。本示例中,需要在VPC路由表中手动配 置指向ER的路由,目的地址为IDC侧的网段。

添加"虚拟私有云(VPC)"连接,具体方法请参[见在企业路由器中添加](https://support.huaweicloud.com/intl/zh-cn/qs-er/er_01_0066.html)**VPC**连接。

步骤**2** 检查ER路由表中指向VPC的路由。

本示例中, ER开启了"默认路由表关联"和"默认路由表传播"功能, 那么在ER中添 加"虚拟私有云(VPC)"连接时,系统会自动添加ER指向VPC的路由,无需手动添 加,只需要检查即可。

ER路由规划详情,请参见表**[1-24](#page-29-0)**和表**[1-26](#page-30-0)**。

查看ER路由,具体方法请参见[查看路由。](https://support.huaweicloud.com/intl/zh-cn/usermanual-er/er_01_0043.html)

步骤**3** 在业务VPC的路由表中,添加指向ER的路由。

VPC路由规划详情,请参见表**[1-25](#page-30-0)**。

配置路由信息,具体方法请参见在**VPC**[路由表中配置路由](https://support.huaweicloud.com/intl/zh-cn/qs-er/er_01_0067.html)。

**----**结束

### 步骤四: 验证 DC 链路的通信情况

步骤**1** 登录弹性云服务器ecs-demo。

弹性云服务器有多种登录方法,具体请参见<mark>登录弹性云服务器</mark>。 本示例是通过管理控制台远程登录(VNC方式)。

步骤**2** 执行以下命令,验证业务VPC与IDC是否可以通过ER通信。

**ping** IDC侧任意一个IP地址

命令示例:

**ping 192.168.3.10**

回显类似如下信息,表示vpc-for-er与IDC可以通过ER通信。 [root@ecs-A02 ~]# ping 192.168.3.10 PING 192.168.3.10 (192.168.3.102) 56(84) bytes of data. 64 bytes from 192.168.3.102: icmp\_seq=1 ttl=64 time=0.849 ms 64 bytes from 192.168.3.102: icmp\_seq=2 ttl=64 time=0.455 ms 64 bytes from 192.168.3.102: icmp\_seq=3 ttl=64 time=0.385 ms 64 bytes from 192.168.3.102: icmp\_seq=4 ttl=64 time=0.372 ms ... --- 192.168.3.102 ping statistics ---

**----**结束

# 步骤五:在企业路由器中添加并配置 **VPN** 连接

本示例中,虚拟专用网络VPN、VPN网关使用的VPC资源的总体规划说明,请参[见表](#page-31-0) **[1-27](#page-31-0)**。

步骤**1** 创建1个VPN网关使用的VPC。

创建VPC及子网,具体方法请参见<mark>创建虚拟私有云和子网</mark>。

### 须知

您在创建VPN网关时, "虚拟私有云"需要选择该VPC, "互联子网"填写该VPC下的 网段,请确保选择的互联子网存在4个及以上可分配的IP地址。

- 步骤**2** 创建VPN网关,即在企业路由器中添加"VPN网关(VPN)"连接。
	- 1. 在虚拟专用网络管理控制台,创建VPN网关。 具体方法请参见创建**[VPN](https://support.huaweicloud.com/intl/zh-cn/qs-vpn/vpn_03_0204.html)**网关。
	- 2. 在企业路由器控制台,查看"VPN网关(VPN)"连接的添加情况。 具体方法请参见<del>查看连接</del>。

"VPN网关(VPN)"连接的状态"正常",表示已成功接入企业路由器中。 由于本示例创建ER时,开启"默认路由表关联"和"默认路由表传播",因此添 加完"VPN网关(VPN)"连接后,以下均为系统自动配置:

- 在ER默认路由表中创建关联。
- 在ER默认路由表中创建传播,并自动学习IDC侧的路由信息。 需要执行以下步骤连通VPN后,才可以在ER路由表中查看到IDC侧的路由信 息。
- 步骤**3** 创建对端网关。

具体方法请参[见创建对端网关](https://support.huaweicloud.com/intl/zh-cn/qs-vpn/vpn_qs_00007.html)。

- 步骤**4** 分别创建两条VPN连接,用作主备。
	- 1. 创建主VPN连接,请参[见创建第一条](https://support.huaweicloud.com/intl/zh-cn/qs-vpn/vpn_qs_00008.html)**VPN**连接。
	- 2. 创建备VPN连接,请参[见创建第二条](https://support.huaweicloud.com/intl/zh-cn/qs-vpn/vpn_03_0335.html)**VPN**连接。

步骤**5** 在IDC侧的网络设备上,配置网络参数。

由于组网为DC和VPN的双链路互备,因此配置路由时,需要注意以下方面:

- DC和VPN的路由类型保持一致,构造双链路互备需要配置为BGP路由。
- 配置DC和VPN路由的主备优先级,确保DC的优先级高于VPN。
- DC和VPN网络链路的断连感知时间建议和云上网络保持一致。

**----**结束

# 步骤六:验证 **VPN** 链路的通信情况

由于VPN链路为备选,如果您需要验证VPN链路通信情况,需要先构造DC主链路故 障,然后验证备VPN链路的通信情况。

步骤**1** 构造DC主链路的故障,确保业务VPC已无法通过该链路和IDC通信。

# 须知

请您务必在没有业务的情况下,构造DC链路故障,以免对业务造成影响。

步骤**2** 登录弹性云服务器ecs-demo。

弹性云服务器有多种登录方法,具体请参见<mark>登录弹性云服务器</mark>。

本示例是通过管理控制台远程登录(VNC方式)。

步骤**3** 执行以下命令,验证业务VPC与IDC是否可以通过ER通信。

**ping** IDC侧任意一个IP地址

命令示例:

**ping 192.168.3.10**

回显类似如下信息,表示vpc-for-er与IDC可以通过ER通信。 [root@ecs-A02 ~]# ping 192.168.3.10 PING 192.168.3.10 (192.168.3.102) 56(84) bytes of data. 64 bytes from 192.168.3.102: icmp\_seq=1 ttl=64 time=0.849 ms 64 bytes from 192.168.3.102: icmp\_seq=2 ttl=64 time=0.455 ms 64 bytes from 192.168.3.102: icmp\_seq=3 ttl=64 time=0.385 ms 64 bytes from 192.168.3.102: icmp\_seq=4 ttl=64 time=0.372 ms ...

--- 192.168.3.102 ping statistics ---

**----**结束

# **1.6** 通过 **VPN** 实现双 **Internet** 线路上云

# **1.6.1** 方案概述

# 应用场景

由于业务需要,A企业的数据中心需要和云上的VPC实现网络互通,同时希望用户数据 中心通过2个公网IP地址和VPN网关相连,以提升连接可靠性。

# 方案架构

VPN服务提供的组网方案如图 组网方案所示。

### 图 **1-7** 组网方案

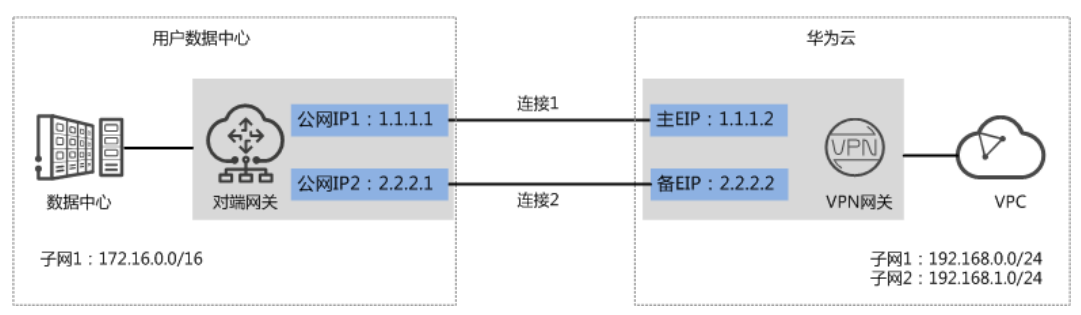

# 方案优势

双连接:VPN网关提供两个接入地址,支持一个对端网关创建两条相互独立的 VPN连接,一条连接中断后流量可快速切换到另一条连接,保证连接可靠性。

● 双活网关:VPN双活网关部署在不同的AZ区域,实现AZ级高可用保障。

# 约束与限制

- VPN网关的本端子网与对端子网不能相同,即VPC和用户数据中心待互通的子网 不能相同。
- VPN网关和对端网关的IKE策略、IPsec策略、预共享密钥需要相同。
- VPN网关和对端网关上配置的本端接口地址和对端接口地址需要互为镜像。
- VPC内弹性云服务器安全组允许访问对端和被对端访问。

# **1.6.2** 组网和资源规划

# 数据规划

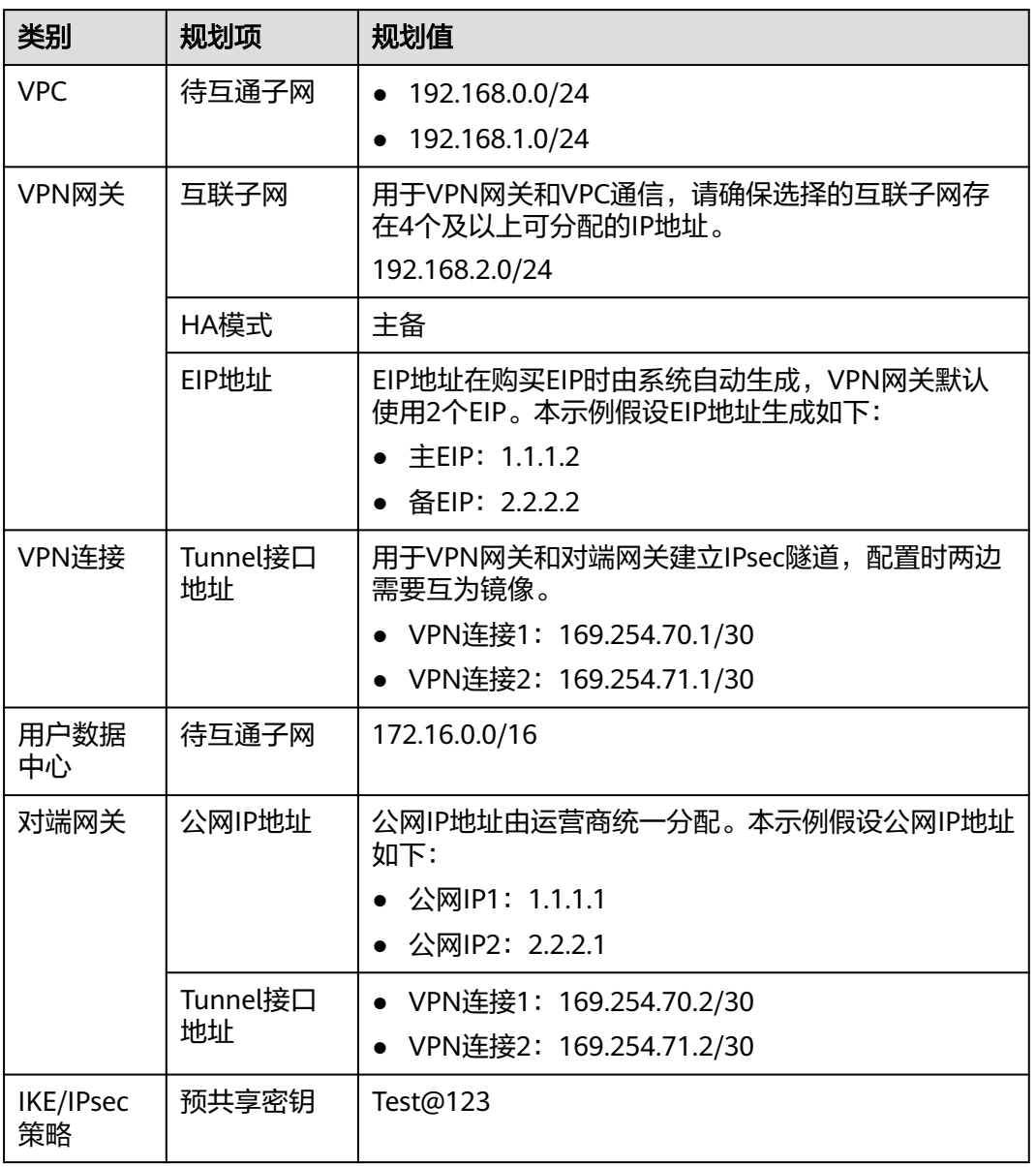

# 表 **1-29** 规划数据

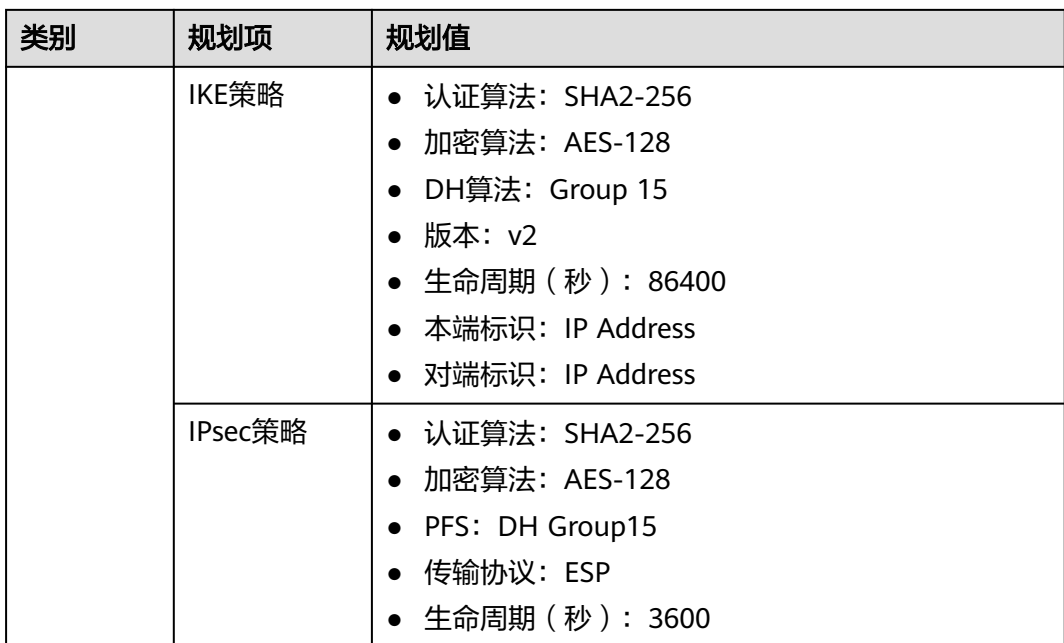

# **1.6.3** 操作步骤

# 前提条件

- 云侧
	- 请确认虚拟私有云VPC已经创建完成。如何创建虚拟私有云VPC,请参见<mark>创建</mark> [虚拟私有云和子网](https://support.huaweicloud.com/intl/zh-cn/usermanual-vpc/zh-cn_topic_0013935842.html)。
	- 请确认虚拟私有云VPC的安全组规则已经配置,ECS通信正常。如何配置安全 组规则,请参见<mark>[安全组规则](https://support.huaweicloud.com/intl/zh-cn/usermanual-vpc/zh-cn_topic_0030969470.html)</mark>。
- 数据中心侧
	- 用户数据中心的VPN设备已经完成IPsec连接相关配置。相关操作步骤请参见 [管理员指南。](https://support.huaweicloud.com/intl/zh-cn/admin-vpn/vpn_admin_00110.html)

# 操作步骤

华为云VPN服务支持静态路由模式、BGP路由模式和策略模式三种连接模式。本示例 以静态路由模式进行配置讲解。

- 步骤**1** 登录华为云管理控制台。
- 步骤**2** 选择"网络 > 虚拟专用网络"。
- 步骤**3** 配置VPN网关。
	- 1. 选择"虚拟专用网络 > 企业版-VPN网关",单击"创建VPN网关"。
	- 2. 根据界面提示配置参数。 VPN网关参数说明如表**[1-30](#page-41-0)**所示。

### <span id="page-41-0"></span>表 **1-30** VPN 网关参数说明

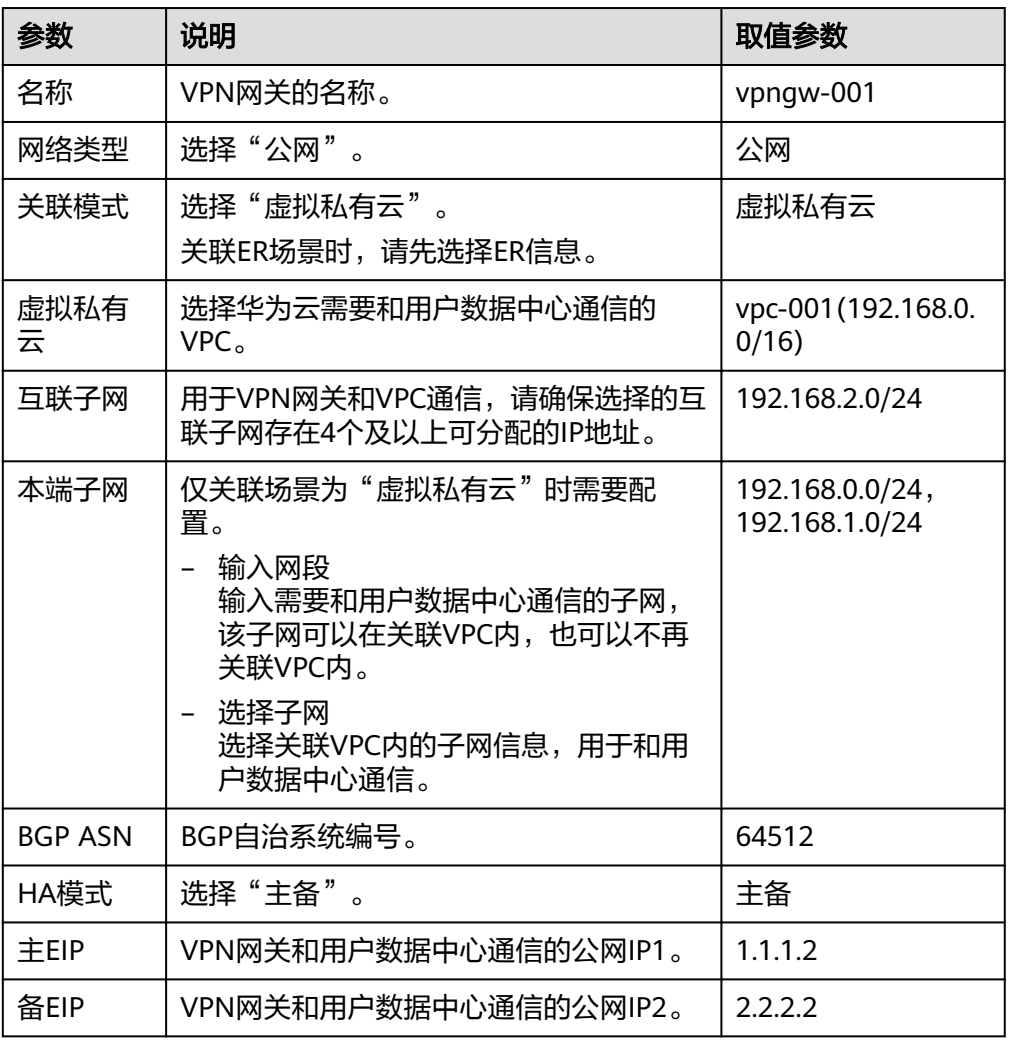

步骤**4** 配置对端网关。

- 1. 选择"虚拟专用网络 > 企业版-对端网关",单击"创建对端网关"。
- 2. 根据界面提示,配置第一个对端网关参数。 对端网关参数说明如表**1-31**所示。

表 **1-31** 第一个对端网关参数说明

| 参数   | 说明                              | 取值参数     |
|------|---------------------------------|----------|
| 名称   | 对端网关的名称。                        | cgw-ar01 |
| 路由模式 | 选择"静态路由"。                       | 静态路由     |
| 网关IP | 对端网关和华为云VPN网关通信的IP地<br>址。       | 1111     |
|      | 请确认数据中心中的对端网关已经放通<br>UDP端口4500。 |          |

3. 根据界面提示,配置第二个对端网关参数。 对端网关参数说明如表**1-32**所示。

表 **1-32** 第二个对端网关参数说明

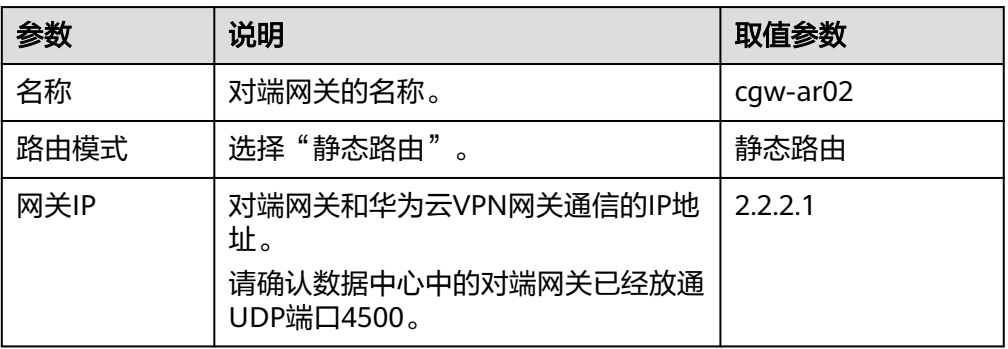

# 步骤**5** 配置VPN连接。

- 1. 选择"虚拟专用网络 > 企业版-VPN连接",单击"创建VPN连接"。
- 2. 配置第一条VPN连接参数,单击"提交"。 VPN连接参数说明如表**1-33**所示。

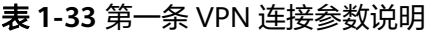

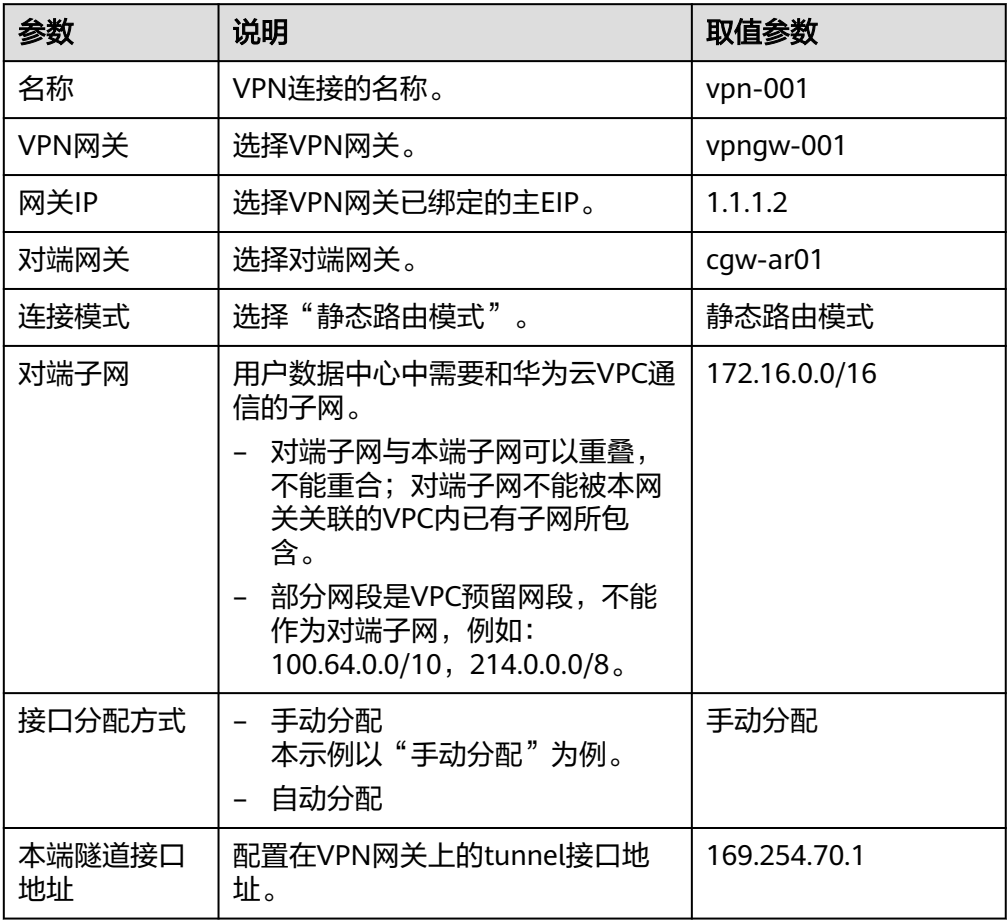

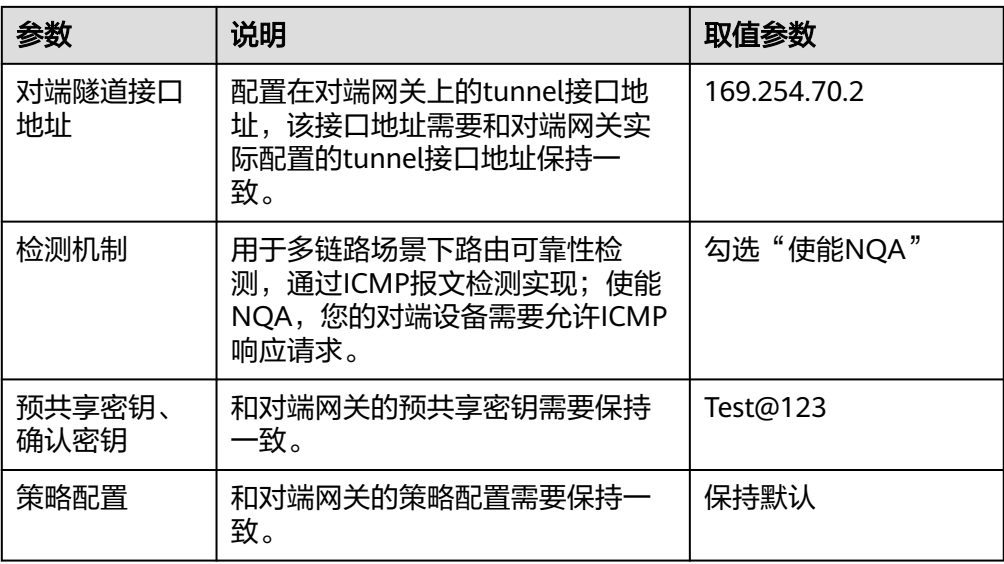

3. 配置第二条VPN连接参数。

### 说明

此处仅对和第一条VPN连接配置不同的参数,未提及参数建议和第一条VPN连接配置保持 一致。

表 **1-34** 第二条 VPN 连接参数说明

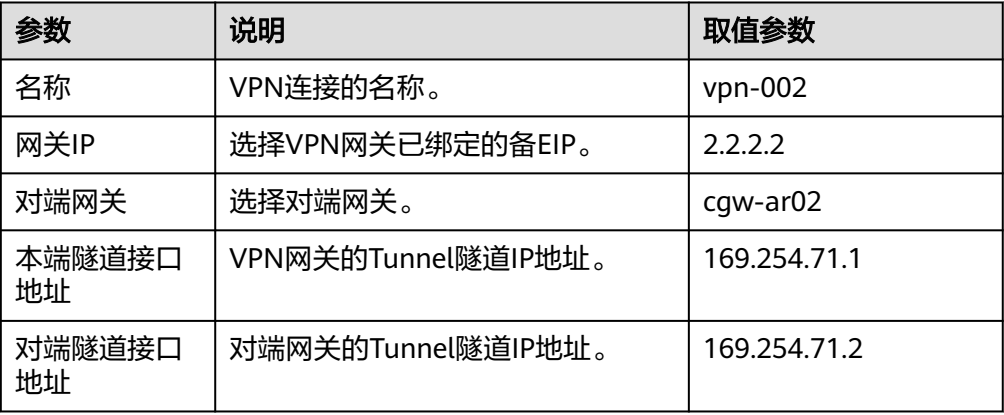

步骤**6** 配置对端网关信息。

根据对端网关类型不同,配置操作可能存在差异。详细配置方法,请参见**[管理员指](https://support.huaweicloud.com/intl/zh-cn/admin-vpn/vpn_admin_00110.html)** [南](https://support.huaweicloud.com/intl/zh-cn/admin-vpn/vpn_admin_00110.html)。

### **----**结束

# 结果验证

- 大约5分钟后,查看VPN连接状态。 选择"虚拟专用网络 > 企业版-VPN连接",两条VPN连接状态显示为正常。
- 用户数据中心内服务器和华为云VPC子网内服务器可以相互Ping通。

# **1.7** 通过 **VPN** 实现专线加密

# **1.7.1** 方案概述

# 应用场景

某金融企业的数据中心通过专线入云,出于数据传输安全的考虑,希望VPN对其出入 云的数据进行加密。

# 方案架构

VPN服务提供的组网方案如图 组网方案所示。

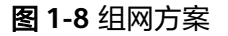

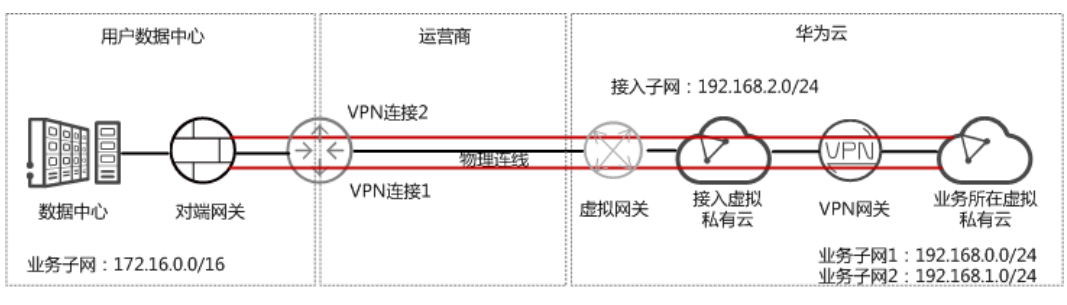

# 方案优势

- 双连接:VPN网关提供两个接入地址,支持一个对端网关创建两条相互独立的 VPN连接,一条连接中断后流量可快速切换到另一条连接。
- 更安全: 专线提供独立的线路, 保证数据传输质量; VPN提供数据加密, 保证数 据传输安全。

# 约束与限制

- VPN网关的本端子网与对端子网不能相同,即VPC和用户数据中心待互通的子网 不能相同。
- VPN网关和对端网关的IKE策略、IPsec策略、预共享密钥需要相同。
- VPN网关和对端网关上配置的本端接口地址和对端接口地址需要互为镜像。
- VPC内弹性云服务器安全组允许访问对端和被对端访问。

# **1.7.2** 组网和资源规划

# 数据规划

### 表 **1-35** 规划数据

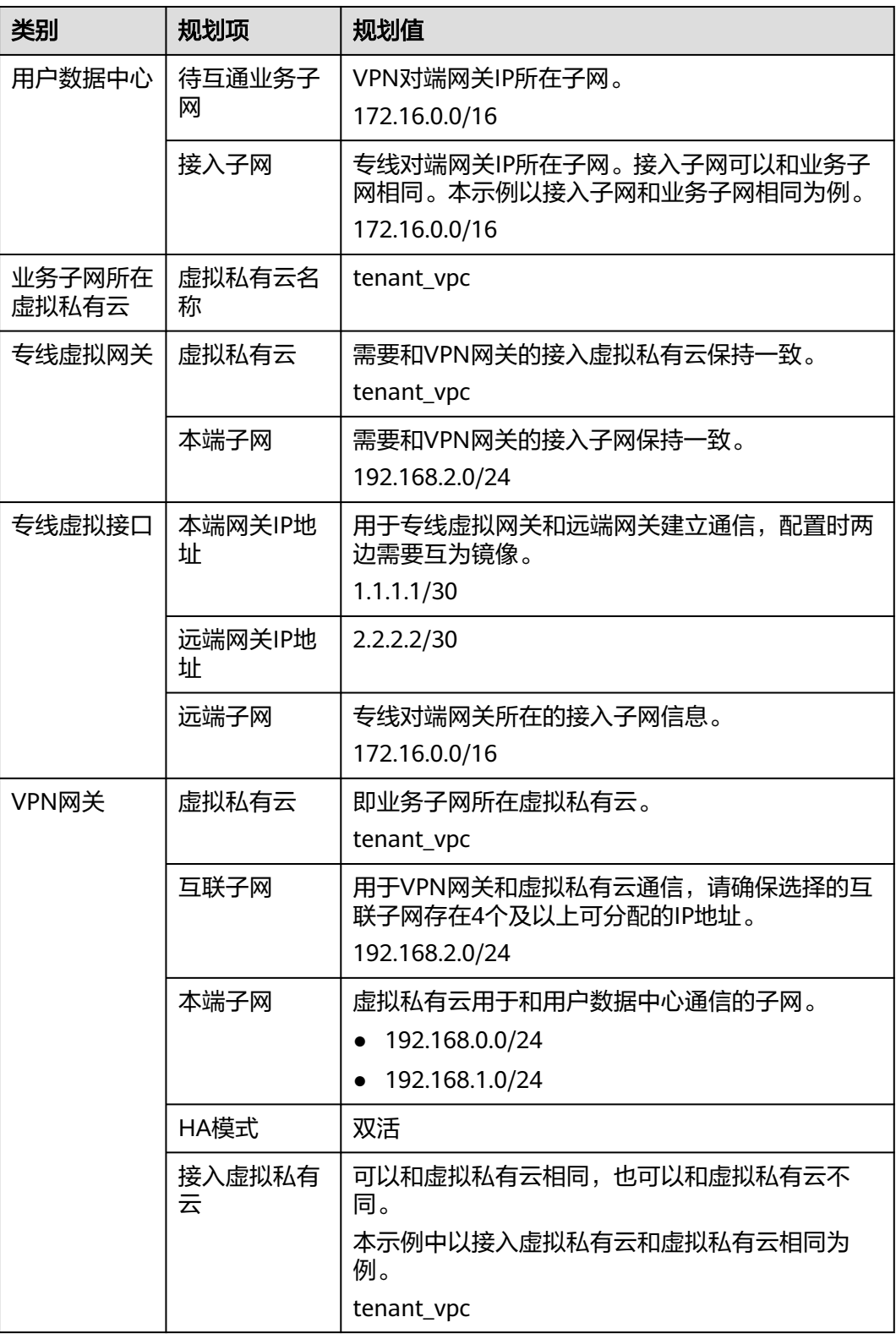

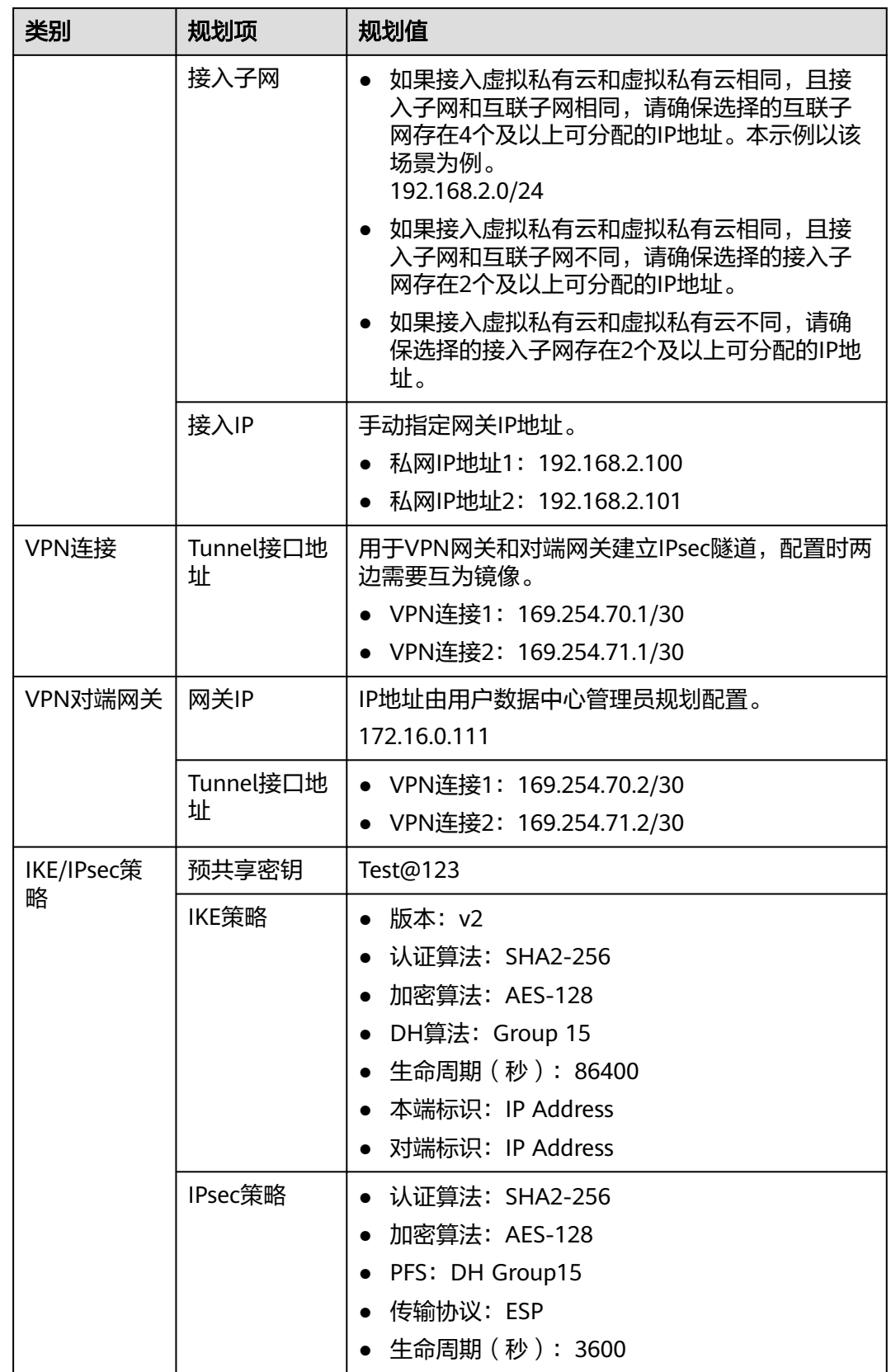

# **1.7.3** 配置 **DC**

# 操作步骤

- 步骤**1** 登录华为云管理控制台。
- 步骤**2** 选择"网络 > 云专线"。
- 步骤**3** 配置物理连接。

物理连接接入提供自建专线接入和一站式接入两种创建方式,用户可根据具体业务场 景选择合适的创建方式。

详细操作步骤,请参见<mark>物理连接接入</mark>。

表 **1-36** 物理连接参数说明

| 参数     | 说明       | 取值参数      |
|--------|----------|-----------|
| 物理连接名称 | 物理连接的名称。 | phlk $01$ |

### 步骤**4** 配置虚拟网关。

虚拟网关参数说明如表**1-37**所示。详细全量参数解释请参[见创建虚拟网关](https://support.huaweicloud.com/intl/zh-cn/qs-dc/dc_03_0004.html)。

表 **1-37** 虚拟网关参数说明

| 参数    | 说明                                            | 取值参数           |
|-------|-----------------------------------------------|----------------|
| 名称    | 虚拟网关的名称。                                      | $dcgw_01$      |
| 虚拟私有云 | 虚拟网关所关联的虚拟私有云信息。<br>本场景中选择接入虚拟私有云。            | tenant_vpc     |
| 本端子网  | 云专线允许访问的虚拟私有云子网。<br>本场景中选择接入虚拟私有云对应的接<br>入子网。 | 192.168.2.0/24 |

### 步骤**5** 配置虚拟接口。

虚拟接口参数说明如表**1-38**所示。详细全量参数解释请参[见创建虚拟接口](https://support.huaweicloud.com/intl/zh-cn/qs-dc/dc_03_0005.html)。

### 表 **1-38** 虚拟接口参数说明

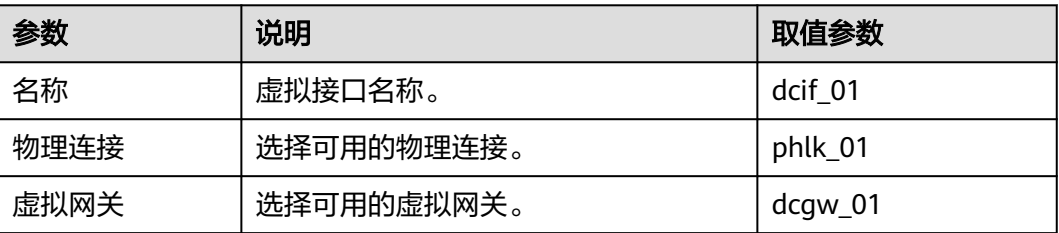

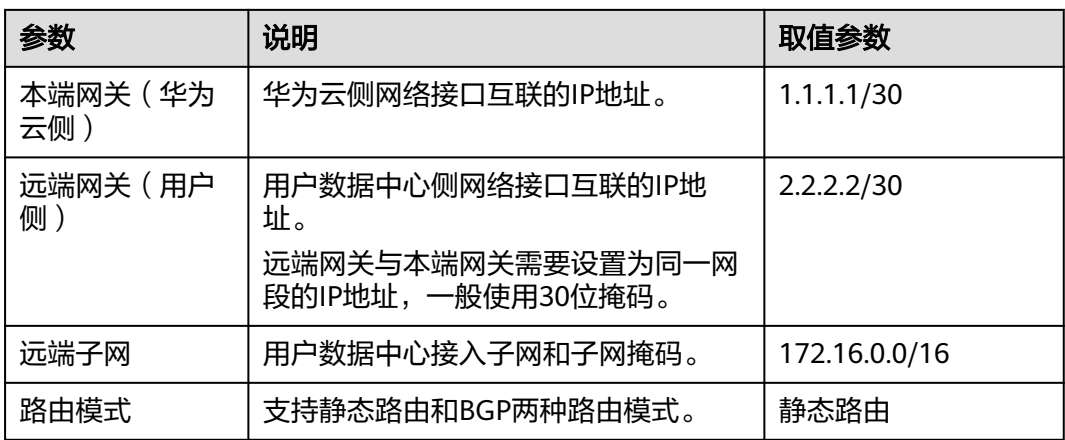

### **----**结束

# **1.7.4** 配置 **VPN**

# 前提条件

- 云侧
	- 请确认虚拟私有云VPC已经创建完成。如何创建虚拟私有云VPC,请参见<mark>创建</mark> [虚拟私有云和子网](https://support.huaweicloud.com/intl/zh-cn/usermanual-vpc/zh-cn_topic_0013935842.html)。
	- 请确认虚拟私有云VPC的安全组规则已经配置,ECS通信正常。如何配置安全 组规则,请参见**[安全组规则](https://support.huaweicloud.com/intl/zh-cn/usermanual-vpc/zh-cn_topic_0030969470.html)**。
	- 如果通过企业路由器ER关联VPN网关,请确认企业路由器ER已经创建完成。 如何创建企业路由器ER,请参见企业路由器ER相关资料。
- 数据中心侧
	- 用户数据中心的VPN设备已经完成IPsec连接相关配置。相关操作步骤请参见 [管理员指南。](https://support.huaweicloud.com/intl/zh-cn/admin-vpn/vpn_admin_00110.html)

# 操作步骤

华为云VPN服务支持静态路由模式、BGP路由模式和策略模式三种连接模式。本示例 以静态路由模式进行配置讲解。

- 步骤**1** 登录华为云管理控制台。
- 步骤**2** 选择"网络 > 虚拟专用网络"。
- 步骤**3** 配置VPN网关。
	- 1. 选择"虚拟专用网络 > 企业版-VPN网关",单击"创建VPN网关"。
	- 2. 根据界面提示配置参数。 VPN网关参数说明如表**1-39**所示。

### 表 **1-39** VPN 网关参数说明

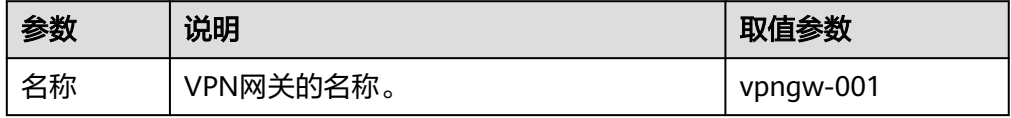

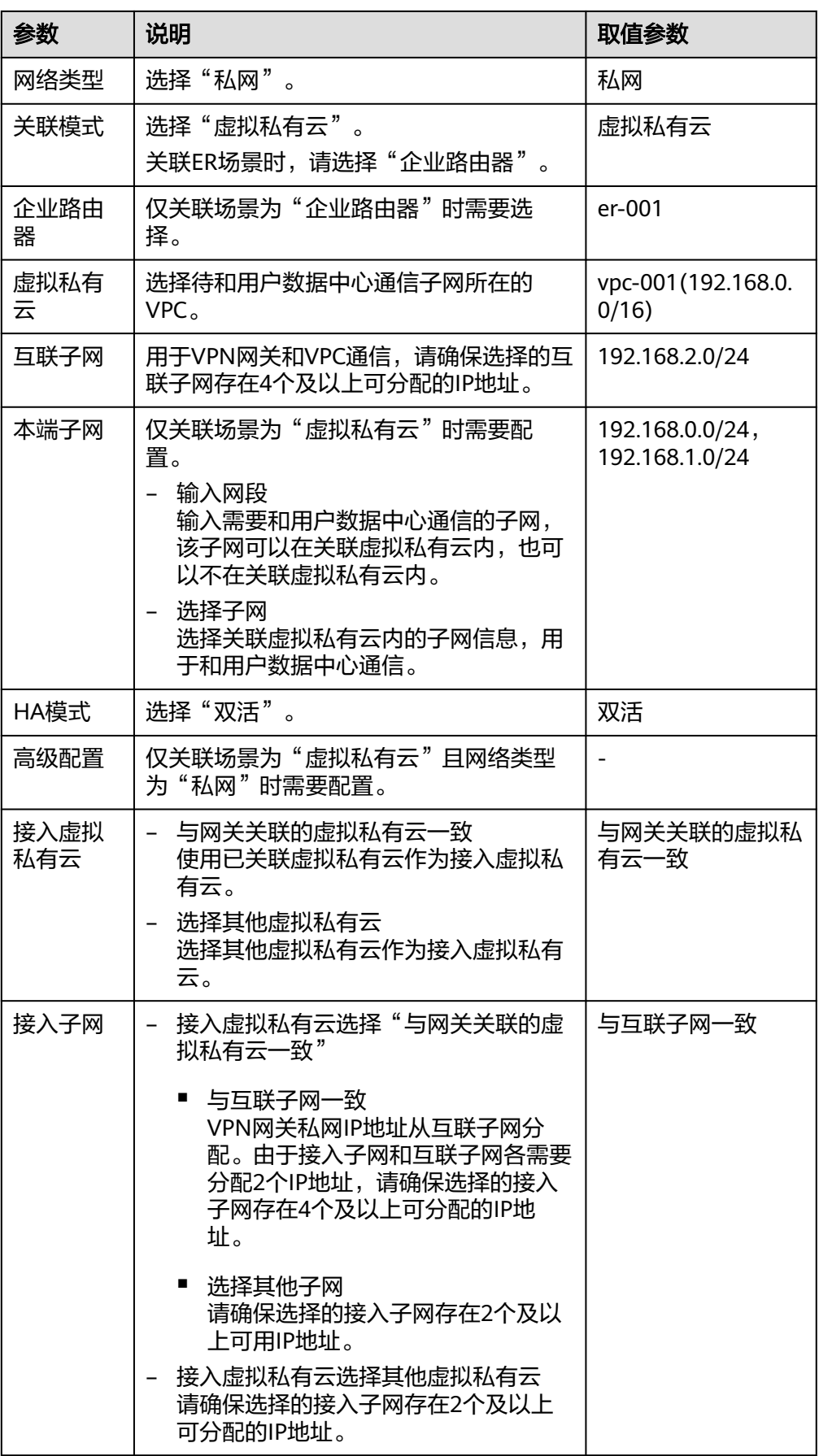

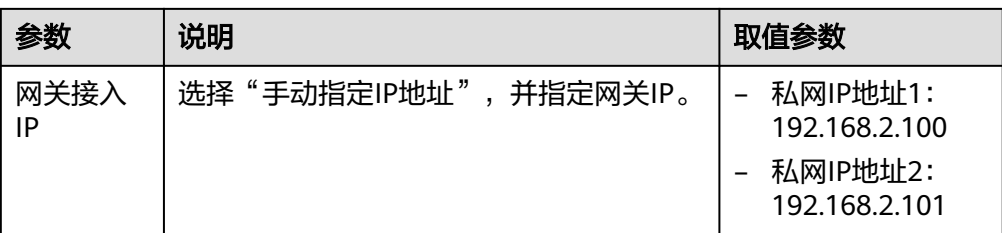

- 步骤**4** 配置对端网关。
	- 1. 选择"虚拟专用网络 > 企业版-对端网关",单击"创建对端网关"。
	- 2. 根据界面提示配置参数。 对端网关参数说明如表**1-40**所示。

表 **1-40** 对端网关参数说明

| 参数   | 说明                                                          | 取值参数         |
|------|-------------------------------------------------------------|--------------|
| 名称   | 对端网关的名称。                                                    | cgw-fw       |
| 路由模式 | 选择"静态路由"                                                    | 静态路由         |
| 网关IP | 对端网关和华为云VPN网关通信的IP地<br>址。<br>请确认数据中心的对端网关已经放通<br>UDP端口4500。 | 172.16.0.111 |

步骤**5** 配置VPN连接。

- 1. 选择"虚拟专用网络 > 企业版-VPN连接",单击"创建VPN连接"。
- 2. 配置第一条VPN连接参数,单击"提交"。 VPN连接参数说明如表**1-41**所示。

表 **1-41** 第一条 VPN 连接参数说明

| 参数    | 说明                     | 取值参数          |
|-------|------------------------|---------------|
| 名称    | VPN连接的名称。              | $vpn-001$     |
| VPN网关 | 选择VPN网关。               | vpngw-001     |
| 网关IP  | 选择VPN网关已绑定的私网IP。       | 192.168.2.100 |
| 对端网关  | 选择对端网关。                | cgw-fw        |
| 连接模式  | 选择"静态路由模式"<br>$\Omega$ | 静态路由模式        |

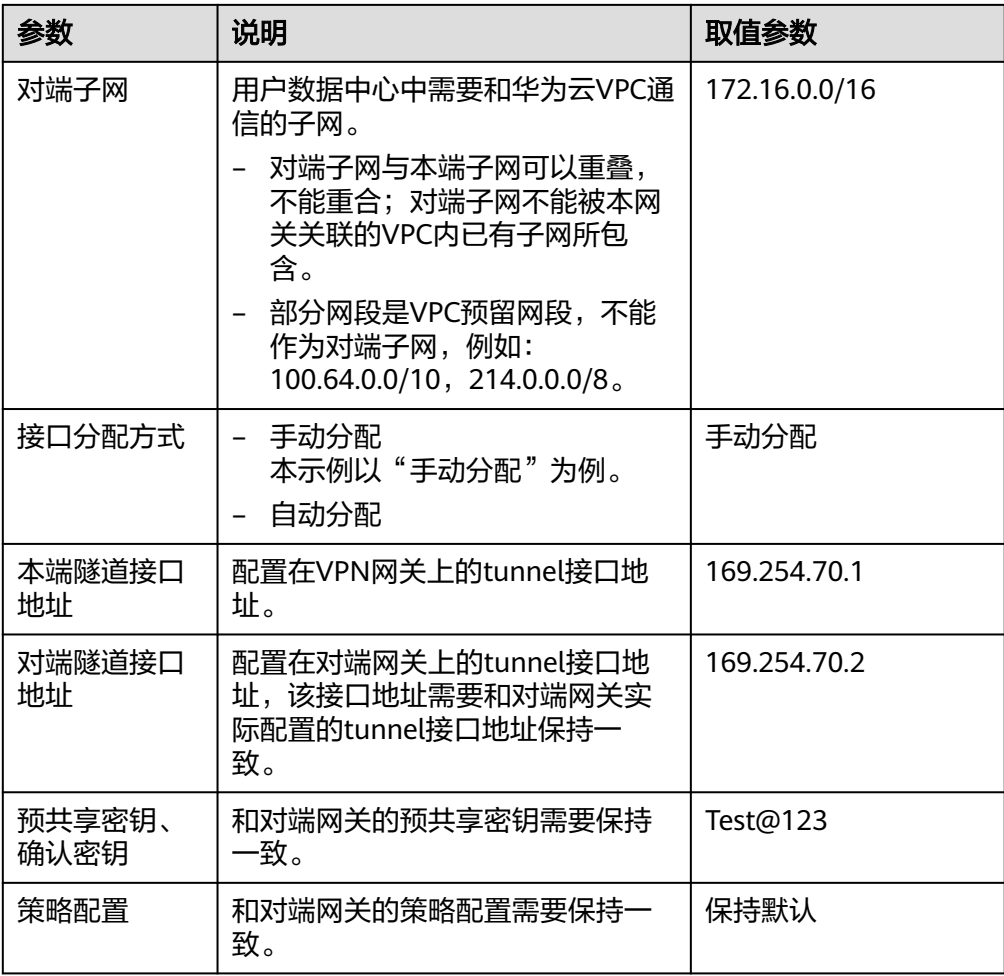

# 3. 配置第二条VPN连接参数。

说明

此处仅对和第一条VPN连接配置不同的参数,未提及参数建议和第一条VPN连接配置保持 一致。

表 **1-42** 第二条 VPN 连接参数说明

| 参数           | 说明                        | 取值参数          |
|--------------|---------------------------|---------------|
| 名称           | VPN连接的名称。                 | $vpn-002$     |
| 网关IP         | 选择VPN网关已绑定的另一个私网IP<br>地址。 | 192.168.2.101 |
| 本端隧道接口<br>地址 | VPN网关的Tunnel隧道IP地址。       | 169.254.71.1  |
| 对端隧道接口<br>地址 | 对端网关的Tunnel隧道IP地址。        | 169.254.71.2  |

步骤**6** 配置对端网关信息。

根据对端网关类型不同,配置操作可能存在差异。详细配置方法,请参见**[管理员指](https://support.huaweicloud.com/intl/zh-cn/admin-vpn/vpn_admin_00110.html)** [南](https://support.huaweicloud.com/intl/zh-cn/admin-vpn/vpn_admin_00110.html)。

**----**结束

# **1.7.5** 结果验证

- 大约5分钟后,查看VPN连接状态。 选择"虚拟专用网络 > 企业版-VPN连接",两条VPN连接状态显示为正常。
- 用户数据中心内服务器和华为云VPC子网内服务器可以相互Ping通。

# **1.8** 通过 **VPN** 负载分担实现云上云下大带宽流量互通

# **1.8.1** 方案概述

# 应用场景

当ER的网关和对端网关建立多条BGP连接时,需要多个网关通过ER做负载分担,来实 现大带宽的使用场景。

# 组网方案

VPN服务提供的组网方案如图 组网方案所示。

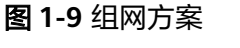

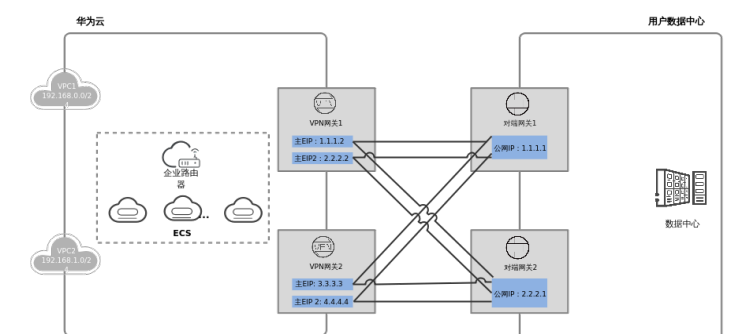

# 方案优势

支持多个VPN网关与对端多个网关组成full-mesh组网,达到负载分担,提供大带宽能 力。

# 约束与限制

- 每个ER网关最多可关联10个VPN网关。
- 最大规格为专业型2的单个VPN网关转发能力为2G,10个VPN网关的最大转发能 力为20G。

# **1.8.2** 组网和资源规划

# 数据规划

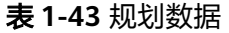

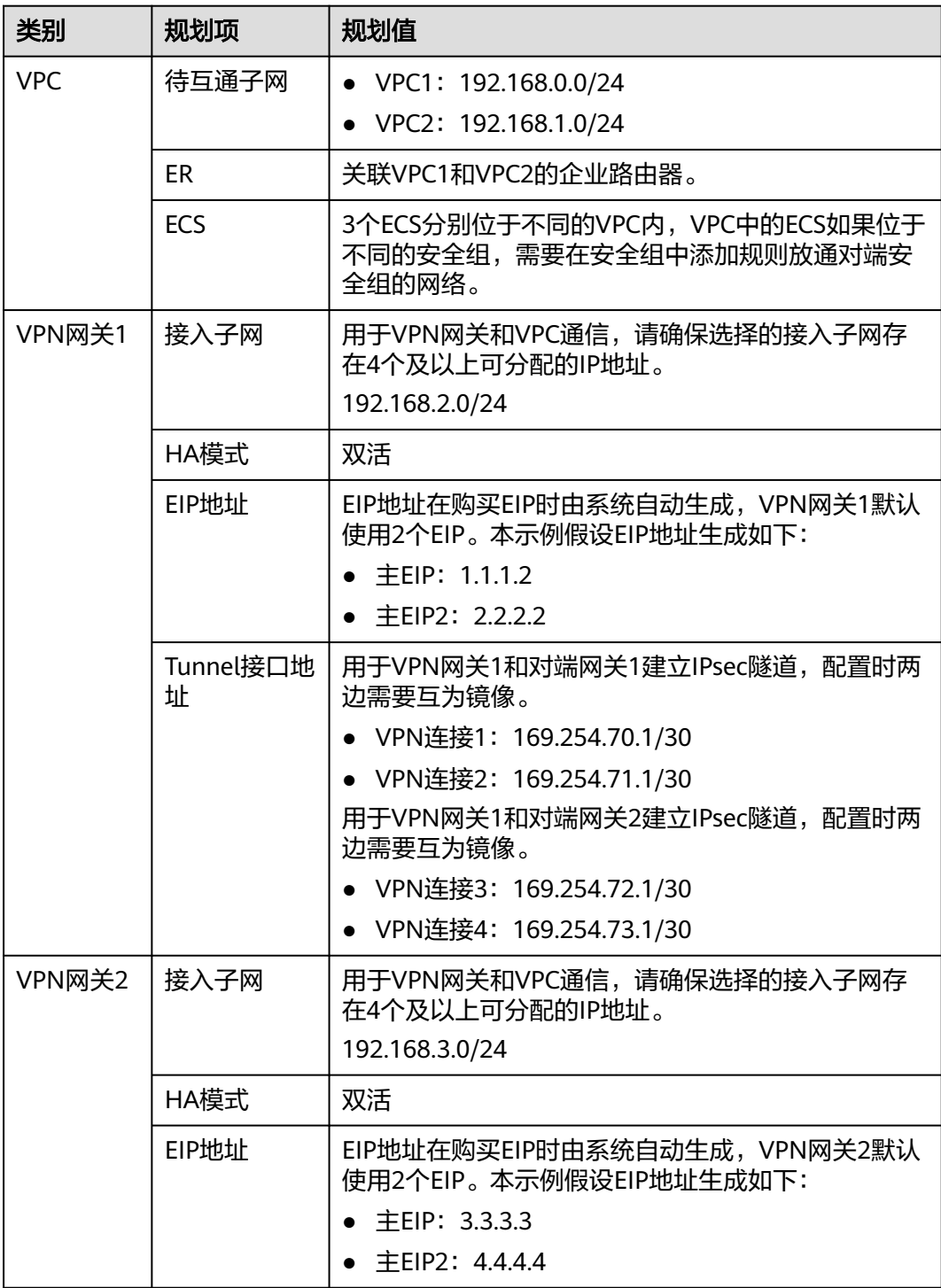

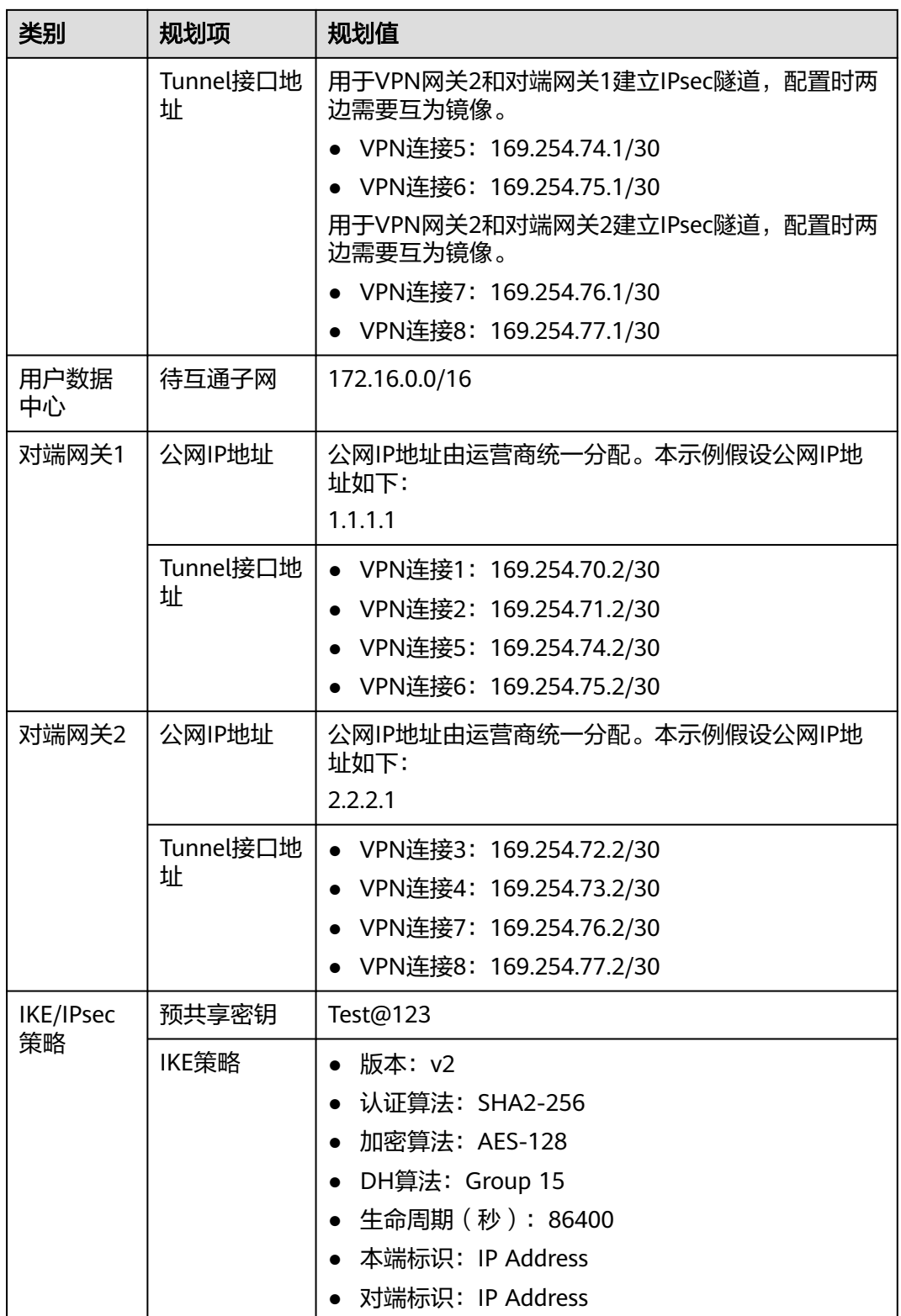

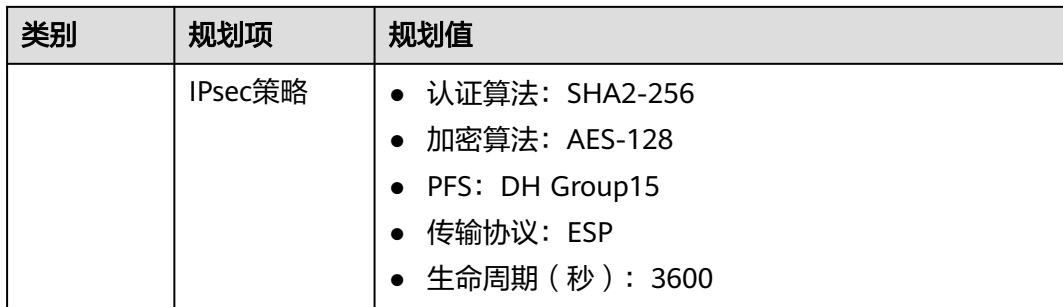

# **1.8.3** 操作步骤

# 前提条件

- 云侧
	- 请确认虚拟私有云VPC已经创建完成。如何创建虚拟私有云VPC,请参见<mark>创建</mark> [虚拟私有云和子网](https://support.huaweicloud.com/intl/zh-cn/usermanual-vpc/zh-cn_topic_0013935842.html)。
	- 请确认虚拟私有云VPC的安全组规则已经配置,ECS通信正常。如何配置安全 组规则,请参见<mark>[安全组规则](https://support.huaweicloud.com/intl/zh-cn/usermanual-vpc/zh-cn_topic_0030969470.html)</mark>。
	- 请确认企业路由器ER已经创建完成。如何创建企业路由器ER,请参见企业路 由器ER相关资料。
- 数据中心侧
	- 用户数据中心的VPN设备已经完成IPsec连接相关配置。相关操作步骤请参见 [管理员指南。](https://support.huaweicloud.com/intl/zh-cn/admin-vpn/vpn_admin_00110.html)

# 操作步骤

本示例以BGP路由模式进行配置讲解,需要在云侧和数据中心之间共创建8条VPN连 接。。

- 步骤**1** 登录管理控制台。
- 步骤**2** 选择"网络 > 虚拟专用网络VPN"。
- 步骤**3** 配置VPN网关。
	- 1. 选择"虚拟专用网络 > 企业版-VPN网关",单击"创建站点入云VPN网关"。
	- 2. 根据界面提示配置参数。 VPN网关1参数说明如表 **VPN**网关**1**参数说明所示。

### 表 **1-44** VPN 网关 1 参数说明

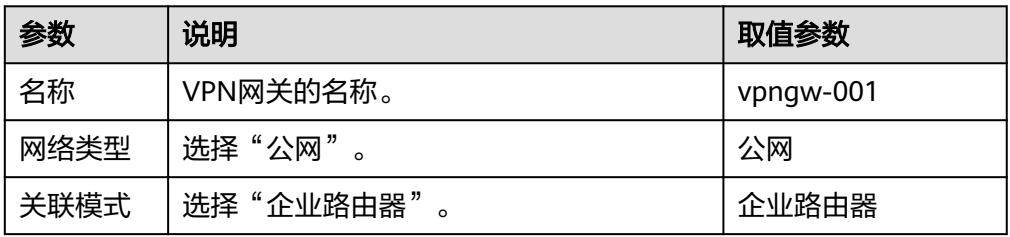

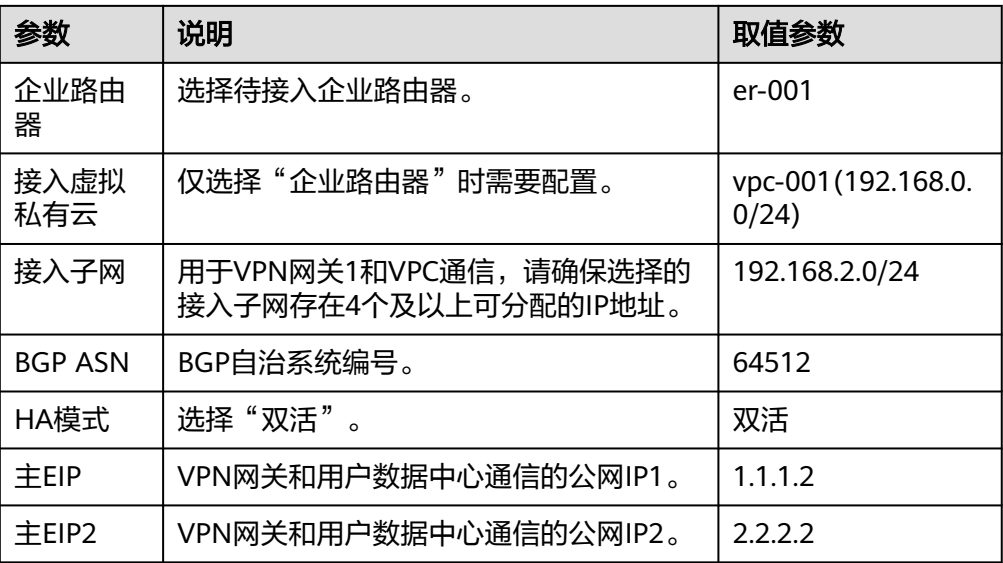

3. 参见上述步骤, 配置VPN网关2的参数 (192.168.3.0/24)。

### 说明

此处仅名称、接入子网、主EIP和主EIP2的配置参数与VPN网关1不同,未提及参数建议和 VPN网关1的配置保持一致。

表 **1-45** VPN 网关 2 参数说明

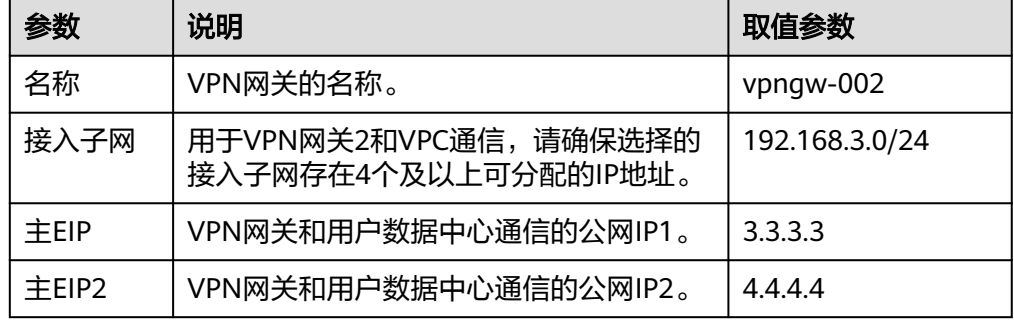

步骤**4** 配置对端网关。

- 1. 选择"虚拟专用网络 > 企业版-对端网关",单击"创建对端网关"。
- 2. 根据界面提示配置参数。 对端网关参数1说明如对端网关**1**参数说明所示。

### 表 **1-46** 对端网关 1 参数说明

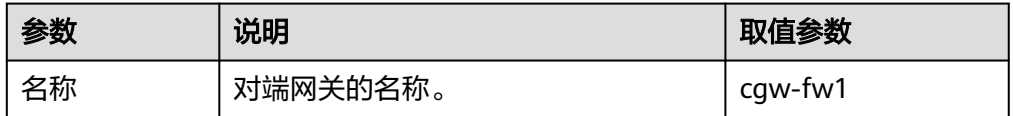

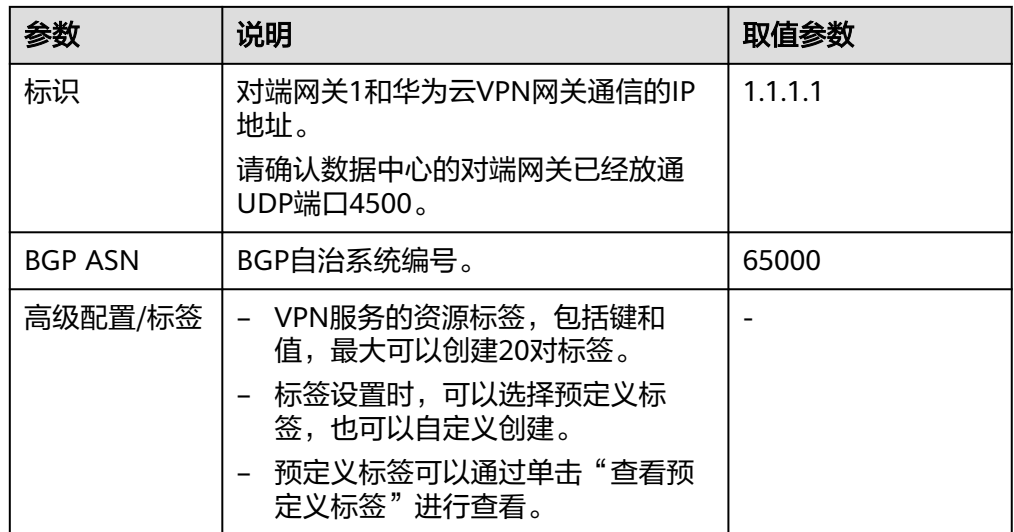

3. 参见上述步骤,配置对端网关2的参数(2.2.2.1)。

# 说明

此处仅名称和网关IP的配置参数与对端网关1不同,未提及参数建议和对端网关1的配置保 持一致。

表 **1-47** 对端网关 2 参数说明

| 参数 | 说明                                                           | 取值参数    |
|----|--------------------------------------------------------------|---------|
| 名称 | 对端网关的名称。                                                     | cgw-fw2 |
| 标识 | 对端网关2和华为云VPN网关通信的IP<br>地址。<br>请确认数据中心的对端网关已经放通<br>UDP端口4500。 | 2.2.2.1 |

步骤**5** 配置云侧VPN网关1和数据中心的VPN连接。

- 1. 选择"虚拟专用网络 > 企业版-VPN连接",单击"创建VPN连接"。
- 2. 配置第一条VPN连接参数,单击"立即购买"。 VPN连接参数说明如表**1-48**所示。

表 **1-48** 第一条 VPN 连接参数说明

| 参数    | 说明                     | 取值参数      |
|-------|------------------------|-----------|
| 名称    | VPN连接的名称。              | $vpn-001$ |
| VPN网关 | 选择VPN网关1。              | vpngw-001 |
| 网关IP  | 选择VPN网关1已绑定的主EIP。      | 1.1.1.2   |
| 对端网关  | 选择对端网关1。               | cgw-fw1   |
| 连接模式  | 选择"BGP路由模式"<br>$\circ$ | BGP路由模式   |

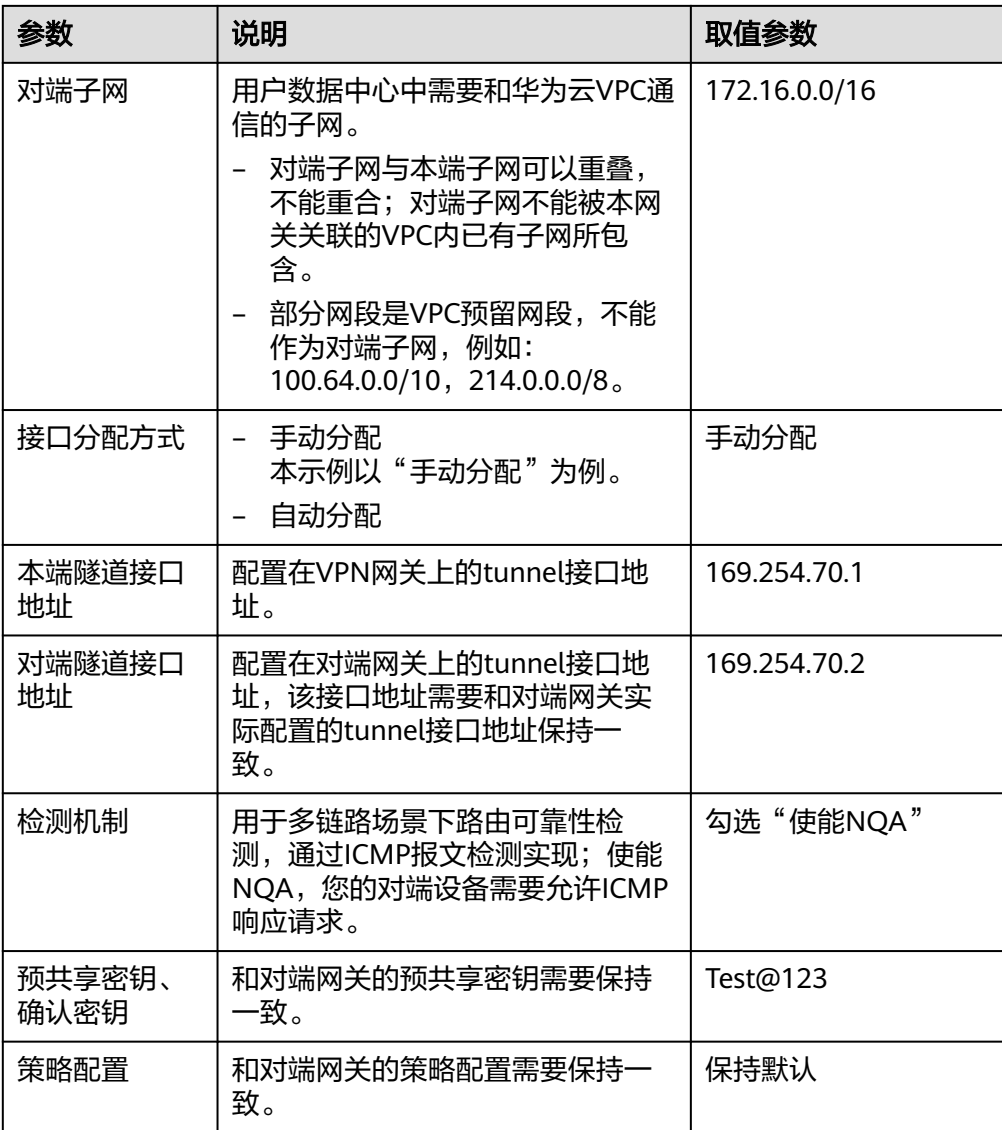

# 3. 配置第二条、第三条、第四条VPN连接参数。

# 说明

此处仅名称、网关IP、对端网关、本端隧道接口地址和对端隧道接口地址的配置参数与第 一条VPN连接不同,未提及参数建议和第一条VPN连接配置保持一致。

表 **1-49** 第二条 VPN 连接参数说明

| 参数           | 说明                    | 取值参数         |
|--------------|-----------------------|--------------|
| 名称           | VPN连接的名称。             | $vpn-002$    |
| 对端网关         | 选择对端网关1。              | cgw-fw1      |
| 网关IP         | 选择VPN网关已绑定的主EIP2。     | 2222         |
| 本端隧道接口<br>地址 | VPN网关的Tunnel隧道接口IP地址。 | 169.254.71.1 |

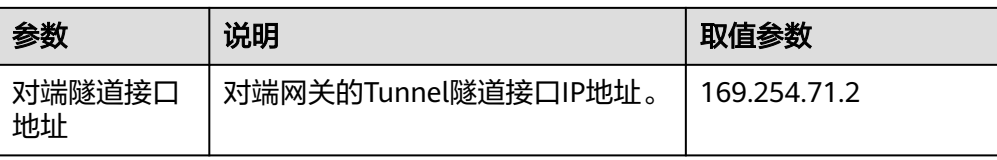

# 表 **1-50** 第三条 VPN 连接参数说明

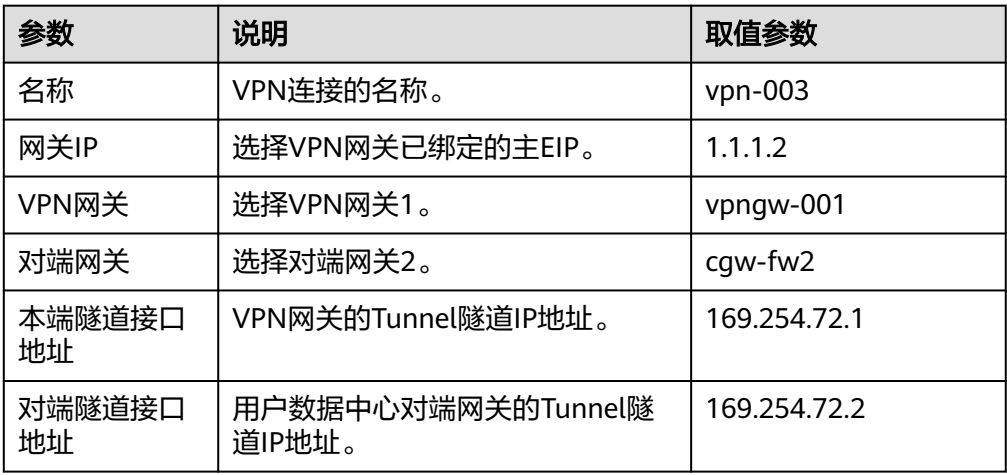

# 表 **1-51** 第四条 VPN 连接参数说明

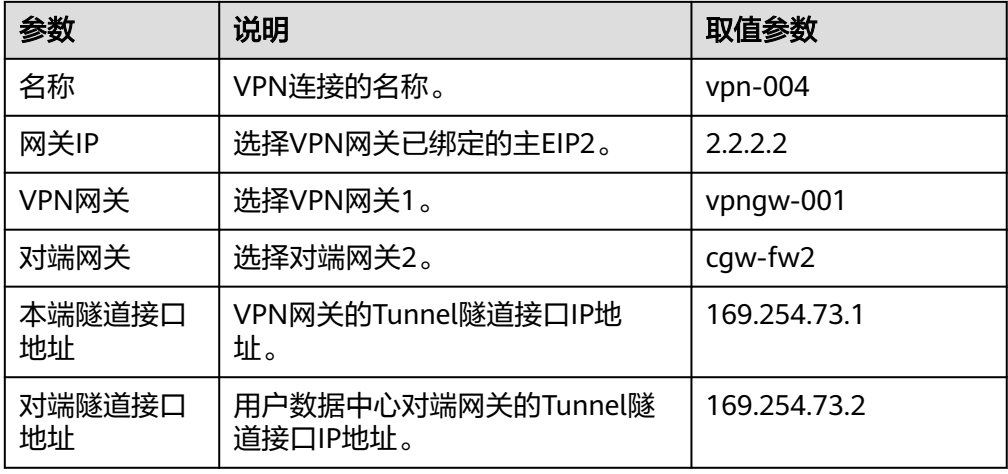

# 步骤**6** 配置云侧VPN网关2和数据中心的VPN连接。

配置步骤与VPN网关1的步骤相同。

### 步骤**7** 配置数据中心的对端网关信息。

根据对端网关类型不同,配置操作可能存在差异。详细配置方法,请参见<mark>[管理员指](https://support.huaweicloud.com/intl/zh-cn/admin-vpn/vpn_admin_00110.html)</mark> [南](https://support.huaweicloud.com/intl/zh-cn/admin-vpn/vpn_admin_00110.html)。

# **----**结束

# **1.8.4** 结果验证

- 大约5分钟后,查看VPN连接状态。 选择"虚拟专用网络 > 企业版-VPN连接", 8条VPN连接状态显示为正常。
- 用户数据中心内的服务器和华为云VPC子网内服务器可以相互Ping通。
- 通过对端网关的监控来查看入网流量,可以负载分担到各个网关上。

# **2** 站点入云 **VPN** 经典版

# **2.1** 通过 **VPN** 连接云下数据中心与云上 **VPC**

# 操作场景

默认情况下,在Virtual Private Cloud (VPC) 中的弹性云服务器无法与您自己的数据中 心或私有网络进行通信。如果您需要将VPC中的弹性云服务器和您的数据中心或私有 网络连通,可以启用VPN功能。申请VPN后,用户需要配置安全组并检查子网的连通 性,以确保VPN功能可用。主要场景分为两类:

- 点对点VPN:本端为处于云服务平台上的一个VPC,对端为一个数据中心,通过 VPN建立用户数据中心与VPC之间的通信隧道。
- 点对多点VPN:本端为处于云服务平台上的一个VPC,对端为多个数据中心,通 过VPN建立不同用户数据中心与VPC之间的通信隧道。

配置VPN时需要注意以下几点:

- 本端子网与对端子网不能重复。
- 本端和对端的IKE策略、IPsec策略、PSK相同。
- 本端和对端子网,网关等参数对称。
- VPC内弹性云服务器安全组允许访问对端和被对端访问。
- VPN对接成功后两端的服务器或者虚拟机之间需要进行通信,VPN的状态才会刷 新为正常。

# 前提条件

已创建VPN所需的虚拟私有云和子网。

# 操作步骤

- 1. 在管理控制台上,选择合适的IKE策略和IPsec策略申请VPN。
- 2. 检查本端和对端子网的IP地址池。
	- 如图**[2-1](#page-62-0)**所示,假设您在云中已经申请了VPC,并申请了2个子网 (192.168.1.0/24,192.168.2.0/24),您在自己的数据中心Router下也有2个子 网(192.168.3.0/24,192.168.4.0/24)。您可以通过VPN使VPC内的子网与数据 中心的子网互相通信。

### <span id="page-62-0"></span>图 **2-1** IPsec VPN

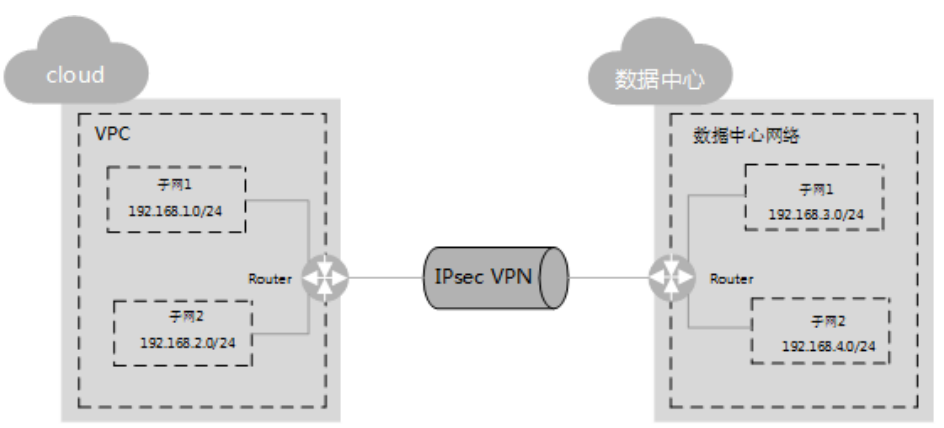

本端和对端子网IP池不能重合。例如,本端VPC有两个子网,分别为: 192.168.1.0/24和192.168.2.0/24,那么对端子网的IP地址池不能包含本端VPC的 这两个子网。

- 3. 为弹性云服务器配置安全组规则,允许通过VPN进出用户数据中心的报文。
- 4. 检查VPC安全组。

**从用户数据中心ping云服务器,验证安全组是否允许通过VPN进出用户数据中心** 的报文。

5. 检查远端LAN配置(即对端数据中心网络配置)。

在远程LAN(对端数据中心网络)配置中有可以将VPN流量转发到LAN中网络设 备的路由。如果VPN流量无法正常通信,请检查远程LAN是否存在拒绝策略。

# **3** 终端入云 **VPN**

# **3.1** 通过企业版终端入云 **VPN** 实现移动端和 **VPC** 互通(证书 认证方式)

# **3.1.1** 方案概述

# 应用场景

终端入云VPN支持证书认证,服务端使用客户端CA证书验证客户端身份。

# 方案架构

支持多个客户端使用CA颁发的证书,登录连接VPN网关访问到云上VPC的场景。

图 **3-1** 方案架构

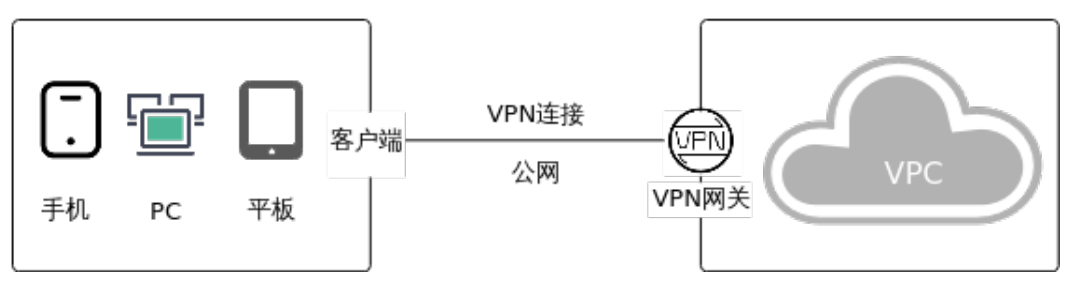

# 方案优势

用户通过客户端证书认证方式连接到VPN网关,用户数据传输更安全。

# 约束与限制

最多支持添加10个客户端CA证书。

# **3.1.2** 组网和资源规划

# 数据规划

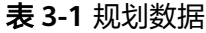

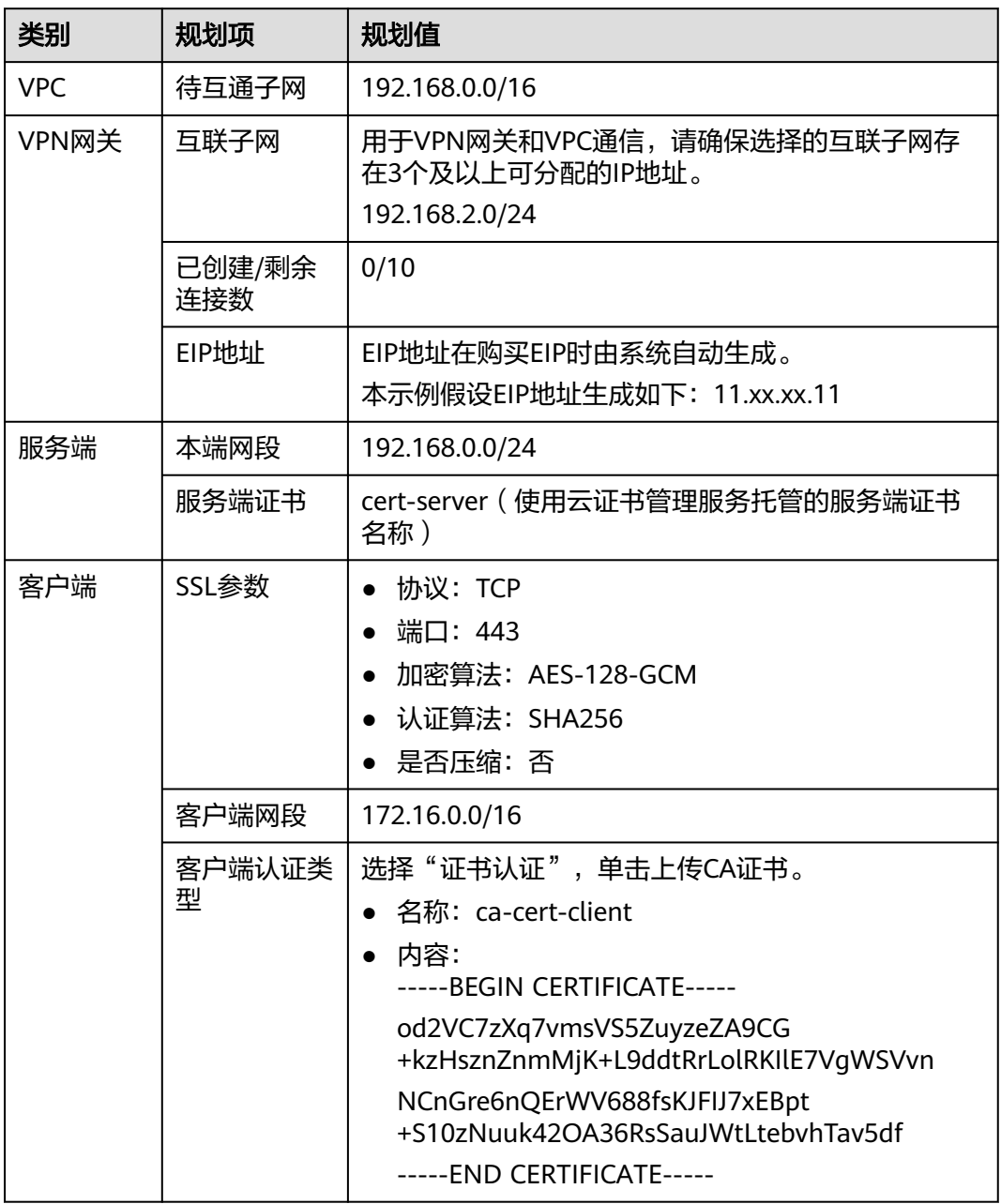

# **3.1.3** 操作步骤

# 前提条件

● 云侧

- 请确认虚拟私有云VPC已经创建完成。如何创建虚拟私有云VPC,请参[见创建](https://support.huaweicloud.com/intl/zh-cn/usermanual-vpc/zh-cn_topic_0013935842.html) [虚拟私有云和子网](https://support.huaweicloud.com/intl/zh-cn/usermanual-vpc/zh-cn_topic_0013935842.html)。
- 请确认虚拟私有云VPC的安全组规则已经配置,ECS通信正常。如何配置安全 组规则,请参见<mark>[安全组规则](https://support.huaweicloud.com/intl/zh-cn/usermanual-vpc/zh-cn_topic_0030969470.html)</mark>。
- 数据中心侧
	- 用户终端设备已经完成VPN客户端软件相关配置。相关操作步骤请参[见管理](https://support.huaweicloud.com/intl/zh-cn/admin-vpn/vpn_admin_00110.html) [员指南。](https://support.huaweicloud.com/intl/zh-cn/admin-vpn/vpn_admin_00110.html)

# 约束与限制

最多支持添加10个客户端CA证书。

# 操作步骤

- 步骤**1** 登录管理控制台。
- 步骤**2** 在管理控制台左上角单击 图标,选择区域和项目。
- **步骤3** 在页面左上角单击 ■图标,选择"网络 > 虚拟专用网络VPN"。
- 步骤**4** 配置VPN网关。
	- 1. 在左侧导航栏,选择"虚拟专用网络 > 企业版-VPN网关"。
	- 2. 单击"终端入云VPN网关"进入终端入云VPN网关页面,单击"创建终端入云 VPN网关"。
	- 3. 根据界面提示配置参数,单击"立即购买"并完成支付。 VPN网关参数请参见表 **VPN**网关参数说明。

表 **3-2** VPN 网关参数说明

| 参数        | 说明                                                    | 取值样例                        |
|-----------|-------------------------------------------------------|-----------------------------|
| 区域        | 选择靠近您所在地域的区域可以降低网络时<br>延,从而提高访问速度。<br>不同区域的资源之间网络不互通。 | 请根据实际需要<br>进行选择             |
| 名称        | 输入VPN网关的名称。                                           | p2c-vpngw-001               |
| 虚拟私有<br>云 | 选择虚拟私有云VPC信息。                                         | vpc-001(192.168<br>.0.0/16) |
| 互联子网      | 用于VPN网关和VPC通信,请确保选择的互联<br>子网存在3个及以上可分配的IP地址。          | 192.168.66.0/24             |
| 规格        | 仅支持专业型1一种类型。<br>最大转发带宽: 300Mbit/s<br>最大VPN连接数: 500个   | 专业型1                        |

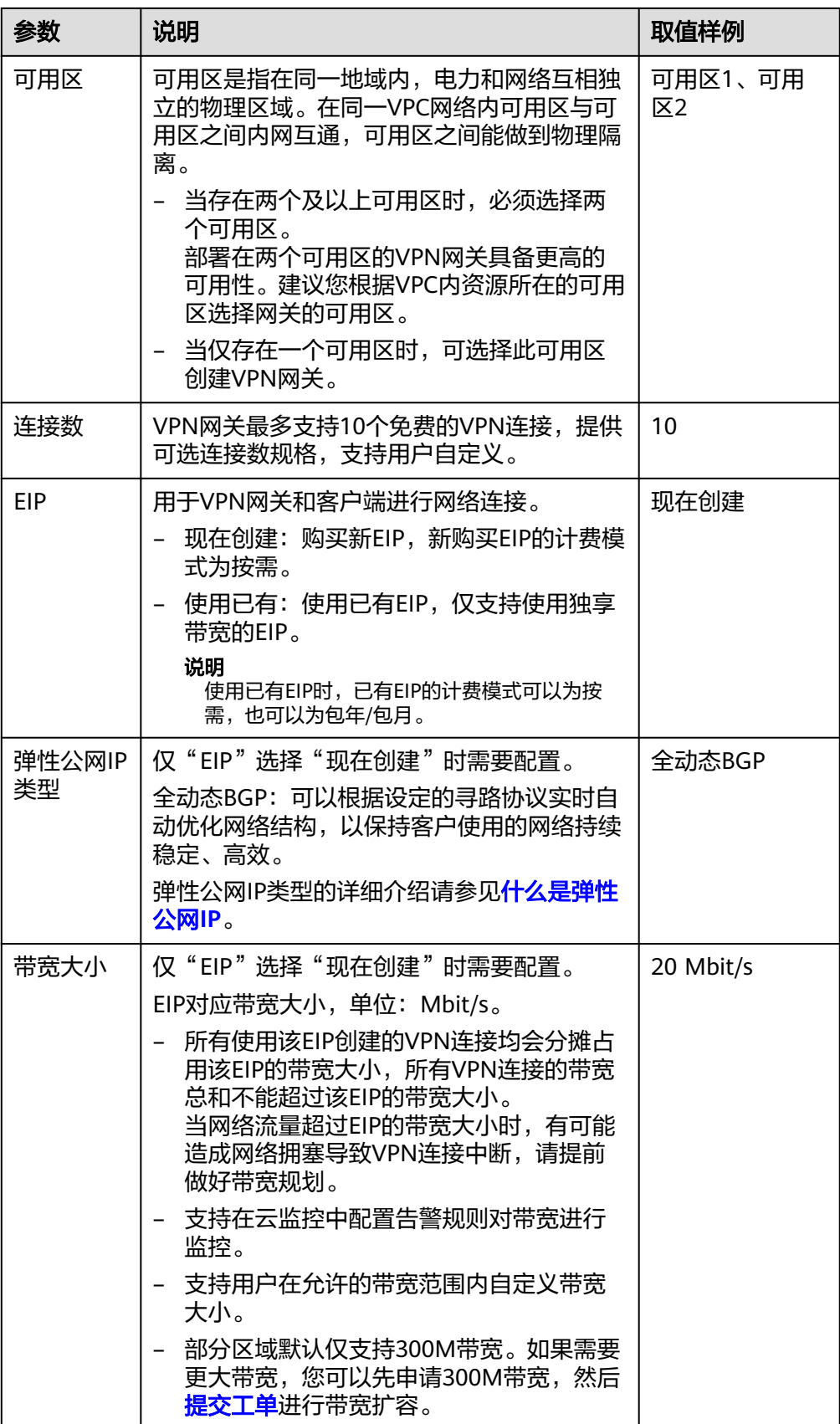

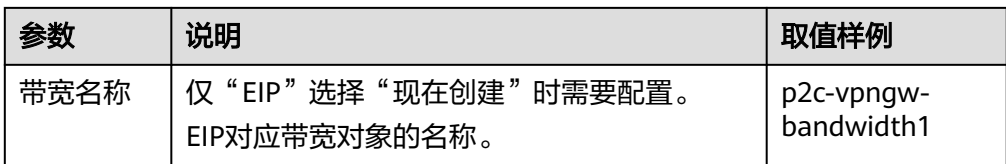

### 步骤**5** 配置服务端。

- 1. 在左侧导航栏,选择"虚拟专用网络 > 企业版-VPN网关"。
- 2. 单击"终端入云VPN网关"进入"终端入云VPN网关"页面,可以单击目标VPN 网关操作列的"配置服务端",也可以单击目标VPN网关名称进入详情页配置服 务端。
- 3. 根据界面提示配置参数,单击"确定"。 服务端配置参数请参见表**3-3**。

表 **3-3** 服务端参数说明

| 区域       | 参数       | 说明                                                                                                    | 取值样例           |
|----------|----------|----------------------------------------------------------------------------------------------------|----------------|
| 基本<br>信息 | 本端网<br>段 | 本端网段是客户端通过终端入云VPN网关<br>访问的目标网络的地址段。本端网段可以<br>是华为云VPC的网段, 或与华为云VPC互<br>联网络的网段。                                           | 192.168.0.0/24 |
|          |          | 最多可指定20个本端网段。本端网段的全<br>0配置,暂不开放支持。本端网段的限制<br>网段为0.0.0.0/8,224.0.0.0/4,<br>240.0.0.0/4, 127.0.0.0/8, 不能与这些特<br>殊网段重叠或冲突。 |                |
|          |          | 选择子网:<br>选择本VPC子网信息。                                                                                                    |                |
|          |          | - 输入网段:<br>可以输入本VPC下的子网信息;也可<br>以输入与本VPC建立了对等网络的VPC<br>子网信息。                                                            |                |
|          |          | 说明<br>本端网段修改后,客户端需要重新连接。                                                                                                |                |

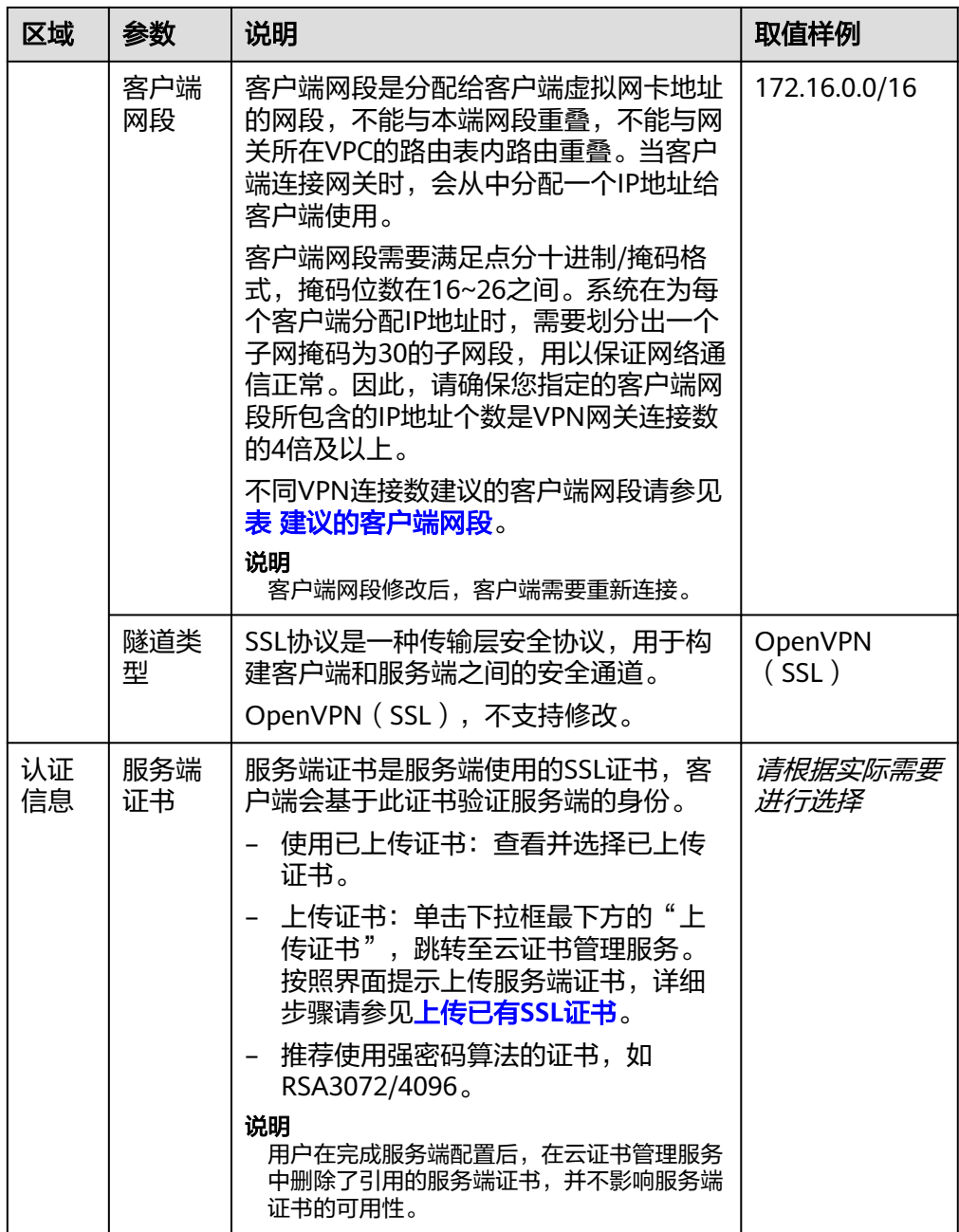

<span id="page-69-0"></span>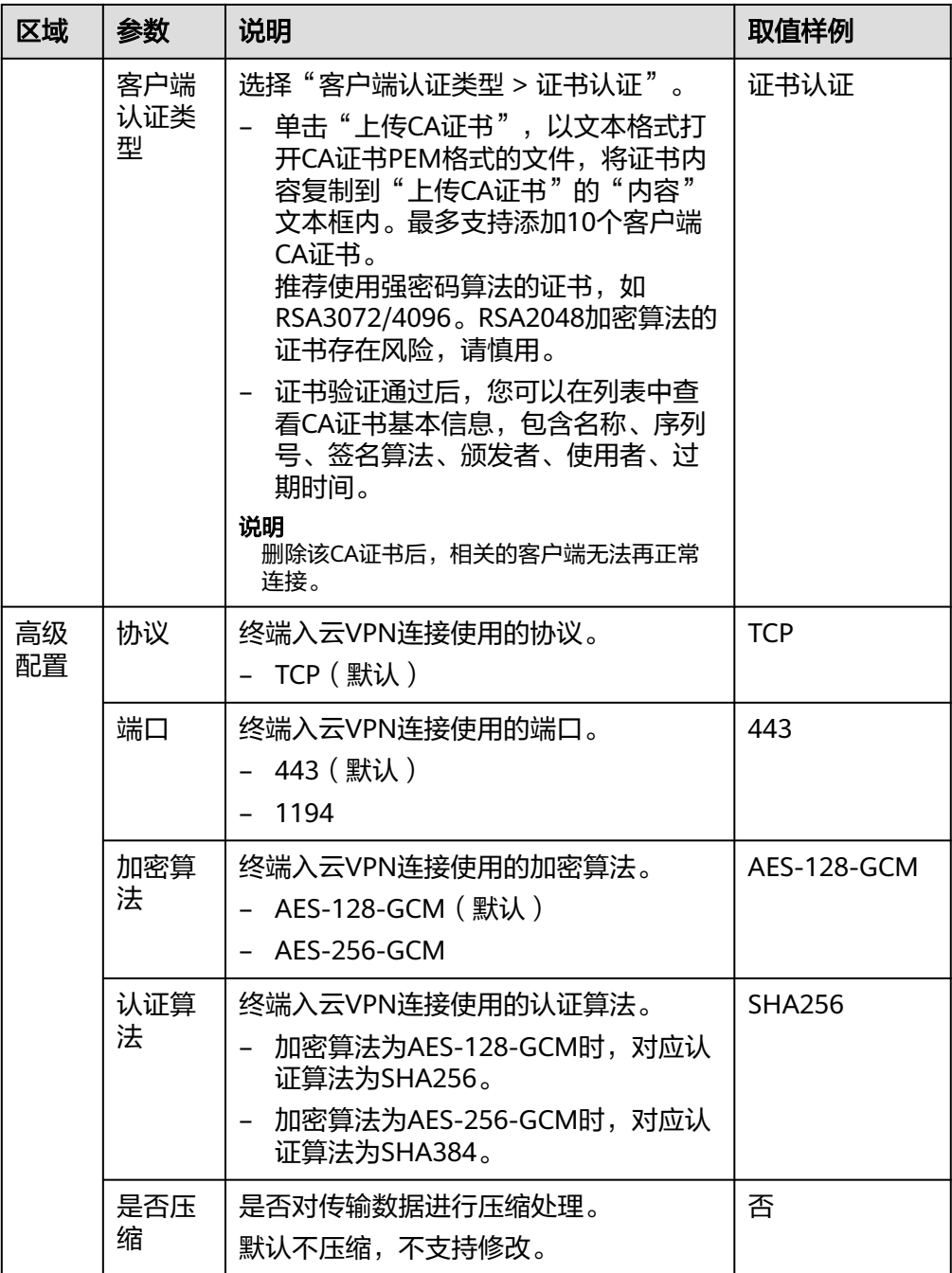

# 表 **3-4** 建议的客户端网段

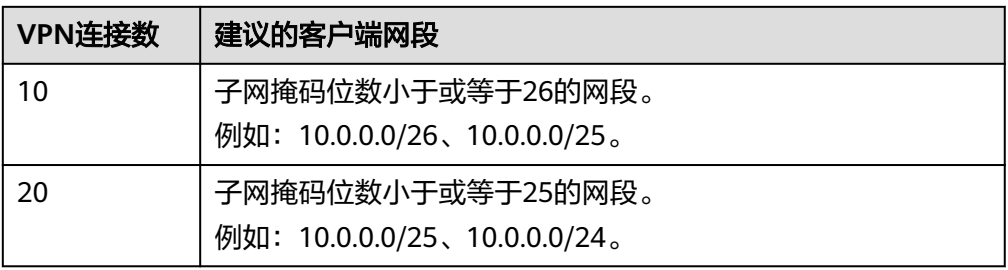

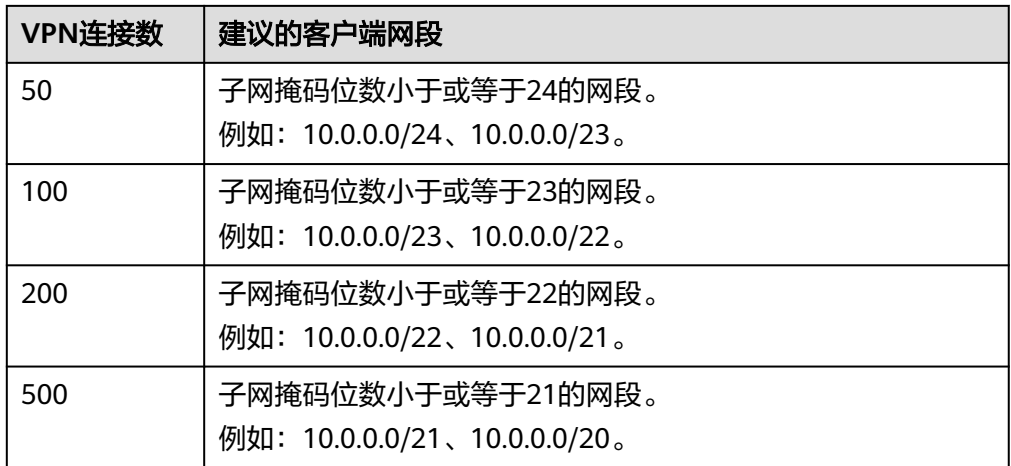

- 4. 上传服务端证书。
	- a. 在"服务端"界面,选择"服务端证书",在下拉选项中单击"上传证书" 进入"云证书管理服务"页面。
	- b. 在"SSL证书管理"页面,选择"上传证书 > 上传证书",根据界面提示填 写相关信息。

上传证书参数请参见表 上传国际标准证书参数说明。

表 **3-5** 上传国际标准证书参数说明

| 参数   | 说明                                                                                                    |
|------|----------------------------------------------------------------------------------------------------|
| 证书标准 | 选择国际标准证书。                                                                                                    |
| 证书名称 | 用户自定义。                                                                                                    |
| 企业项目 | 将上传的SSL证书分配至对应的企业项目中。                                                                                                    |
| 证书文件 | 以文本编辑器 ( 如Notepad++ ) 打开待上传证书里的PEM<br>格式的文件,将证书内容复制到此处。<br>按照"服务端证书--CA证书"的顺序依次排列上传。<br>上传证书文件格式如 <mark>图 证书上传格式</mark> 。 |
| 证书私钥 | 以文本编辑器(如Notepad++)打开待上传证书里的KEY格<br>式的文件,将私钥内容复制到此处。<br>仅上传服务端证书私钥。<br>上传证书私钥格式如 <mark>图 证书上传格式</mark> 。                   |

### <span id="page-71-0"></span>图 **3-2** 证书上传格式

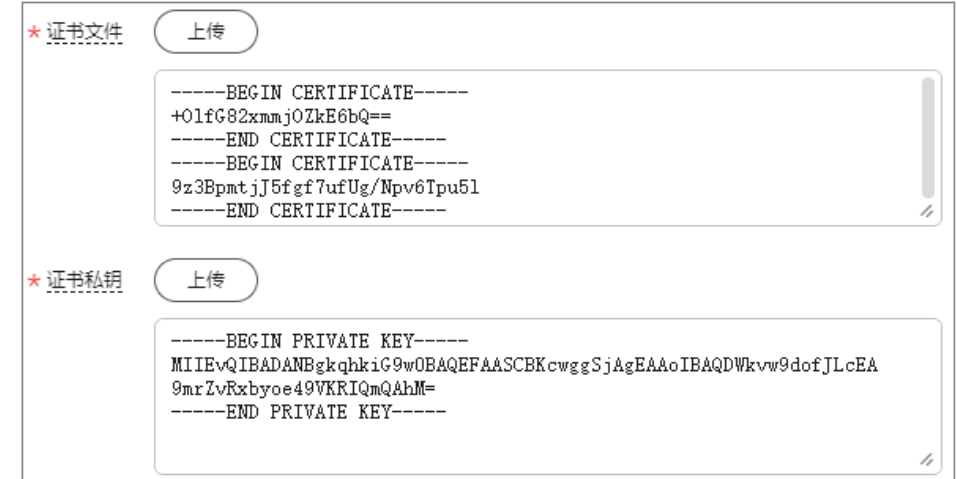

# 说明

服务端证书的CN必须是域名格式。

- c. 单击"确定",完成上传证书。
- d. 查看证书列表,确认证书状态为"托管中"。
- 5. 上传客户端CA证书。
	- a. 在"服务端 "界面,在"客户端认证类型 "下拉选项中选择"证书认证 ", 单击"上传CA证书"。
	- b. 根据界面提示填写相关信息。

表 **3-6** 上传 CA 证书参数说明

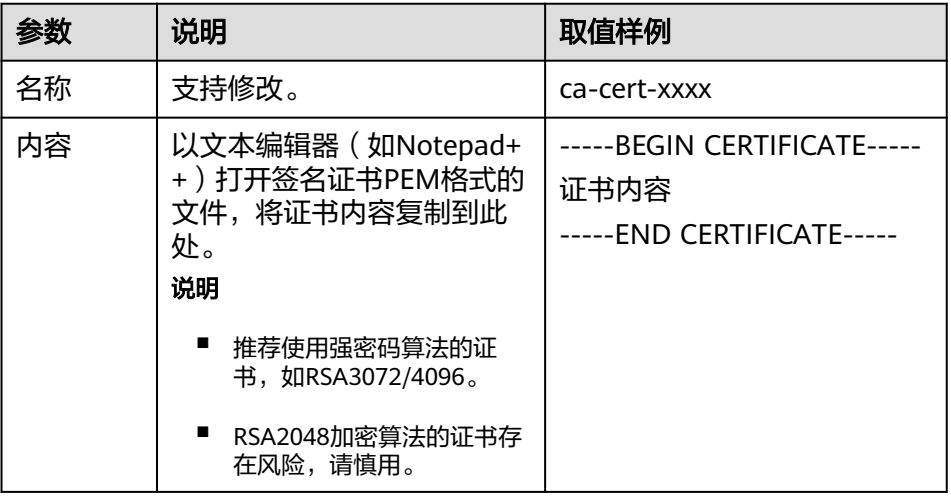

c. 单击"确定"。

# 说明

最多支持添加10个客户端CA证书。

# 步骤**6** 下载客户端配置。
- 1. 登录管理控制台。
- 2. 在管理控制台左上角单击 <sup>©</sup> 图标, 选择区域和项目。
- 3. 在页面左上角单击 2 图标,选择"网络 > 虚拟专用网络VPN"。
- 4. 在左侧导航栏,选择"虚拟专用网络 > 企业版-VPN网关"。
- 5. 选择"终端入云VPN网关"页签,在"终端入云VPN网关"界面目标VPN网关所 在行操作列,单击"下载客户端配置"。 解压缩得到"client\_config.conf"、"client\_config.ovpn"、"README.md" 三个文件。
	- "client\_config.conf"适用于Linux。
	- "client\_config.ovpn"适用于Windows、Mac或Android。
- 步骤**7** 补充证书信息。
	- 1. 以文本编辑器(如Notepad++)打开"client\_config.ovpn"文件。
	- 2. 在<cert></cert>和<key></key>标记对内分别填写客户端证书、客户端证书私 钥。 <cert>

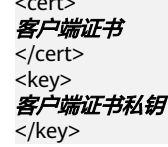

- 3. 保存修改并退出。
- 步骤**8** 配置客户端。

说明

本示例为您介绍如何配置Windows客户端,不同类型VPN客户端软件及版本可能存在差异,配 置时请以实际为准。

- 操作系统:Windows 10
- 客户端软件: OpenVPN Connect 3.4.2 (3160)

更多客户端配置案例,请参见<mark>配置客户端</mark>。

- 1. 在OpenVPN官方网站下载[OpenVPN Connect](https://openvpn.net/client/),根据界面提示进行安装。
- 2. 启动OpenVPN Connect客户端, 在"FILE"页签下单击"BROWSE", 上传客户 端配置文件。

## 图 **3-3** 上传配置文件

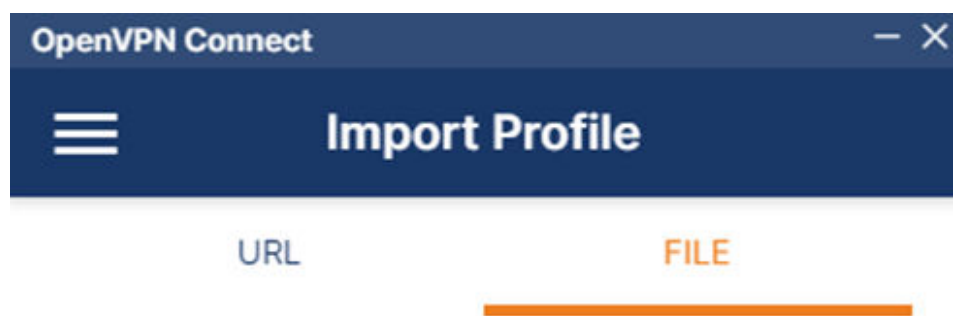

Drag and drop to upload .OVPN profile. You can import only one profile at a time.

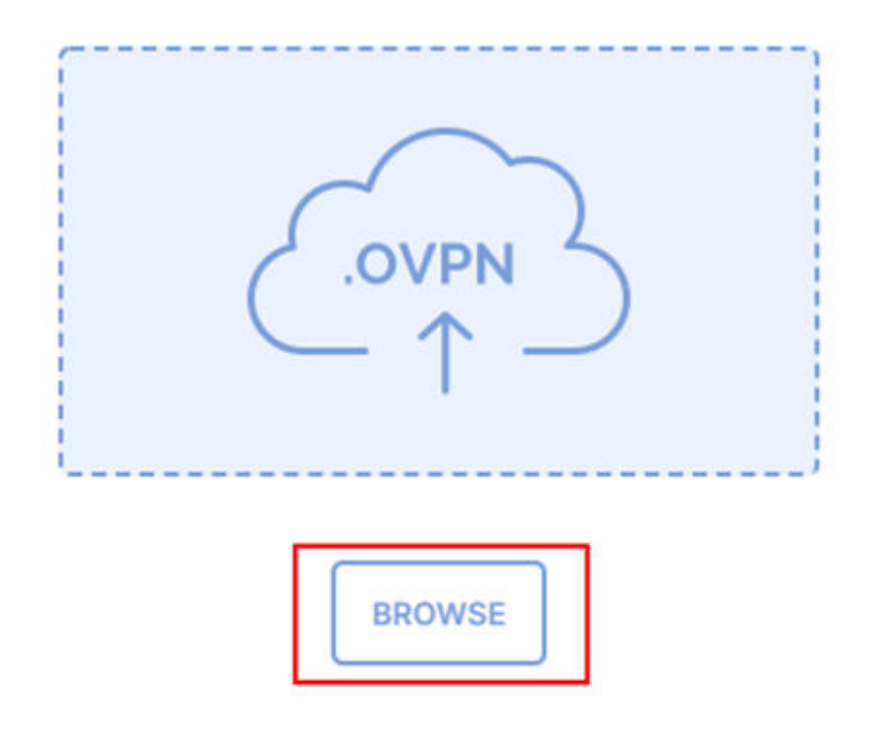

3. 单击"CONNECT"尝试建立VPN连接,若出现类似下图所示界面,代表连接成 功。

## 图 **3-4** 连接成功

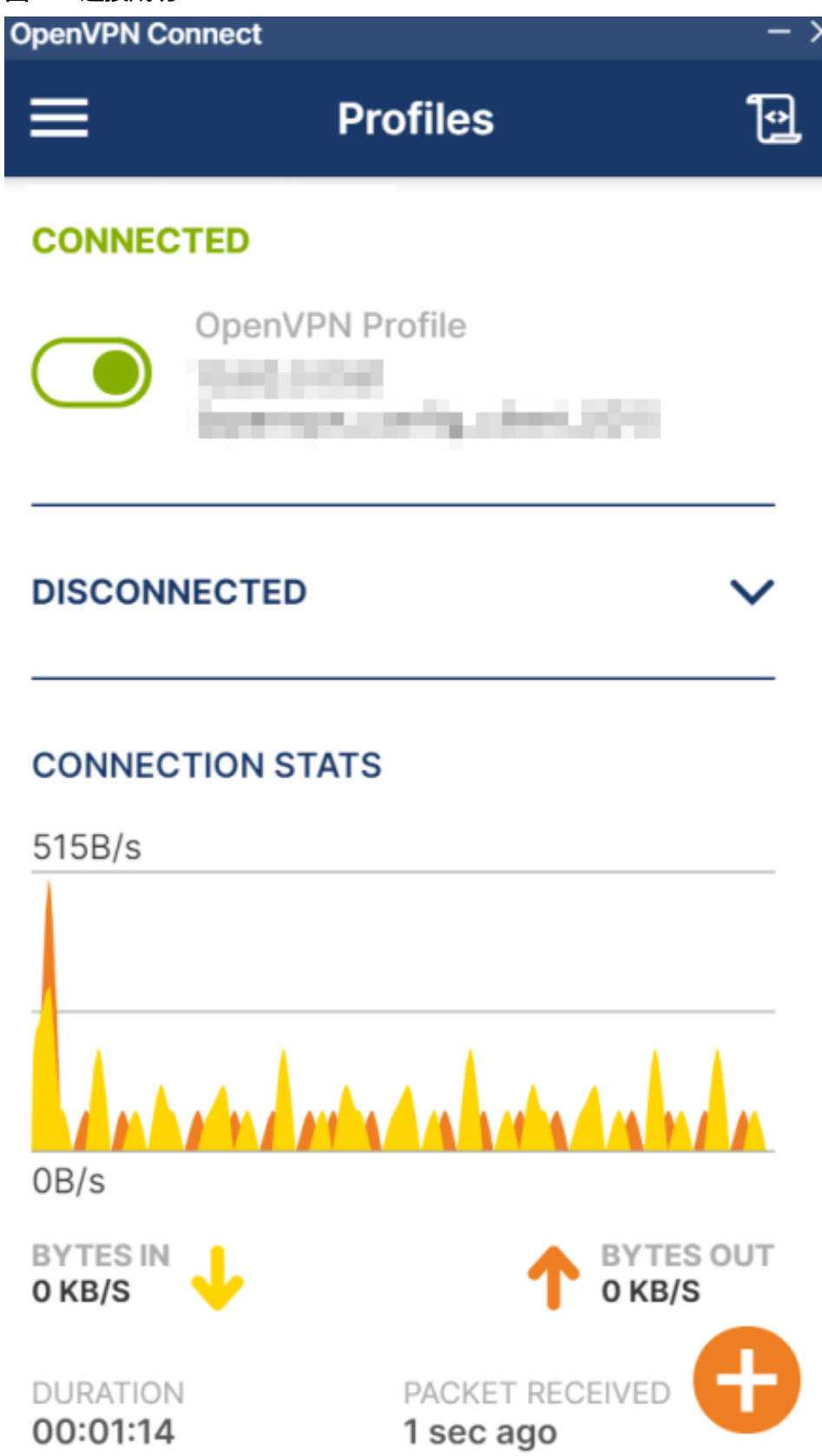

## **----**结束

## 结果验证

- 1. 打开客户端设备的命令行窗口。
- 2. 执行命令:**ping 192.168.1.10**,验证连通性。 其中,192.168.1.10为客户端需要访问的弹性云服务器的IP地址,请根据实际替 换。
- 3. 回显如下信息,表示网络已通。 来自 xx.xx.xx.xx 的回复: 字节=32 时间=28ms TTL=245 来自 xx.xx.xx.xx 的回复: 字节=32 时间=28ms TTL=245 来自 xx.xx.xx.xx 的回复: 字节=32 时间=28ms TTL=245 来自 xx.xx.xx.xx 的回复: 字节=32 时间=27ms TTL=245